# МІНІСТЕРСТВО ОСВІТИ І НАУКИ УКРАЇНИ ЧЕРНІГІВСЬКИЙ ДЕРЖАВНИЙ ТЕХНОЛОГІЧНИЙ УНІВЕРСИТЕТ

# **ПРАКТИКУМ З ОБЧИСЛЮВАЛЬНОЇ МЕХАНІКИ Частина 1 – Робота у системі WinMachine**

Затверджено на засіданні кафедри теоретичної і прикладної механіки Протокол № 2 від 23 листопада 2004 р.

Чернігів ЧДТУ 2005

Практикум з обчислювальної механіки. Частина 1 – Робота у системі Win-Machine/ Укладачі Дубенець В.Г., Савченко О.В. – Чернігів: ЧДТУ, 2005. – 83 с.

**Укладачі:** Дубенець Віталій Георгійович, докт. техн. наук, професор Савченко Олена Віталіївна, старший викладач

#### **Відповідальний**

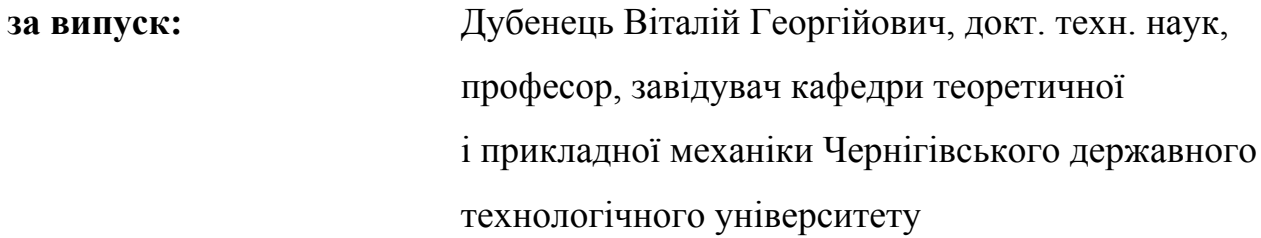

**Рецензент** Грицюк В.Ю., канд. техн. наук, доцент кафедри теоретичної і прикладної механіки Чернігівського державного технологічного університету

# ЗМІСТ

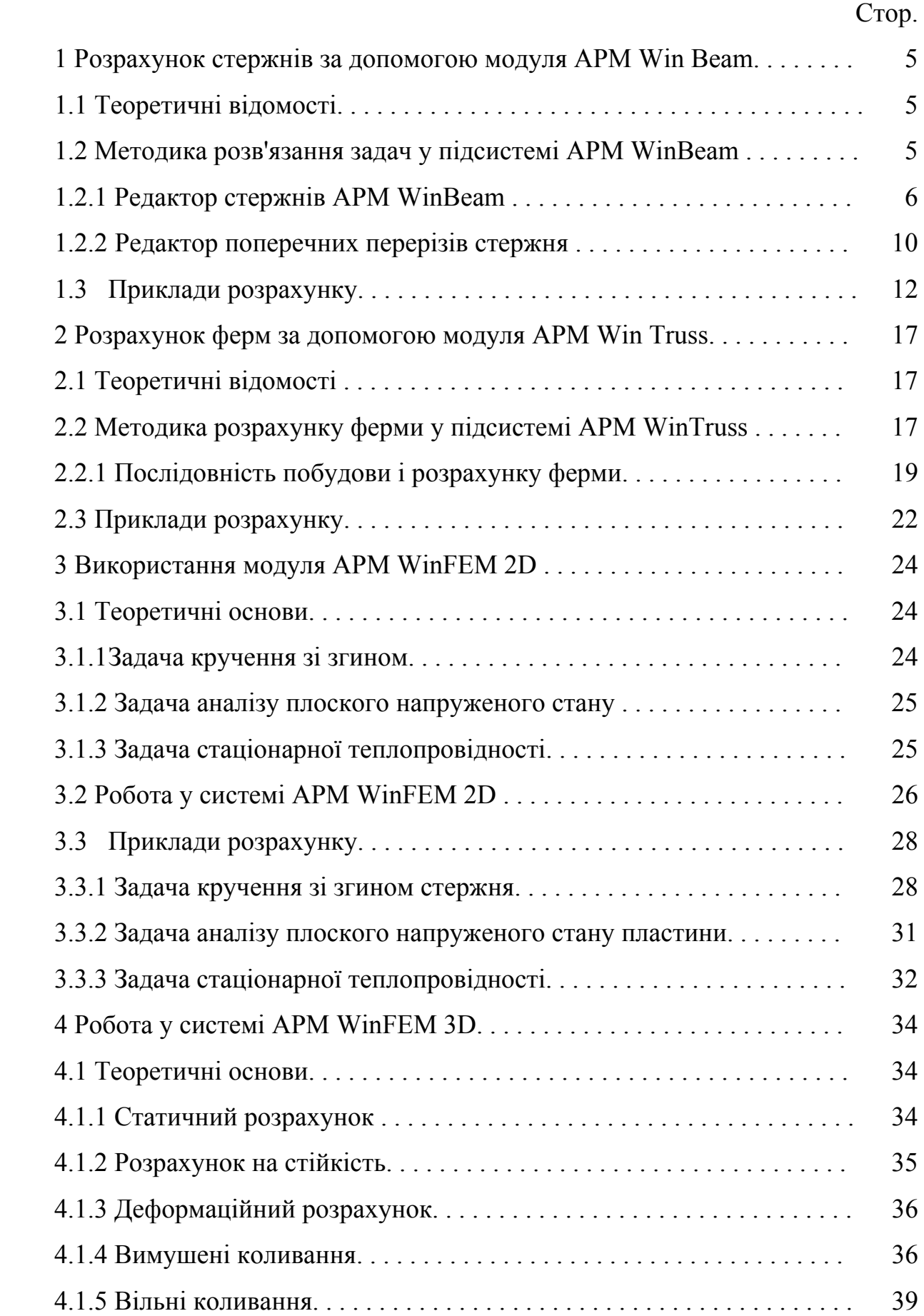

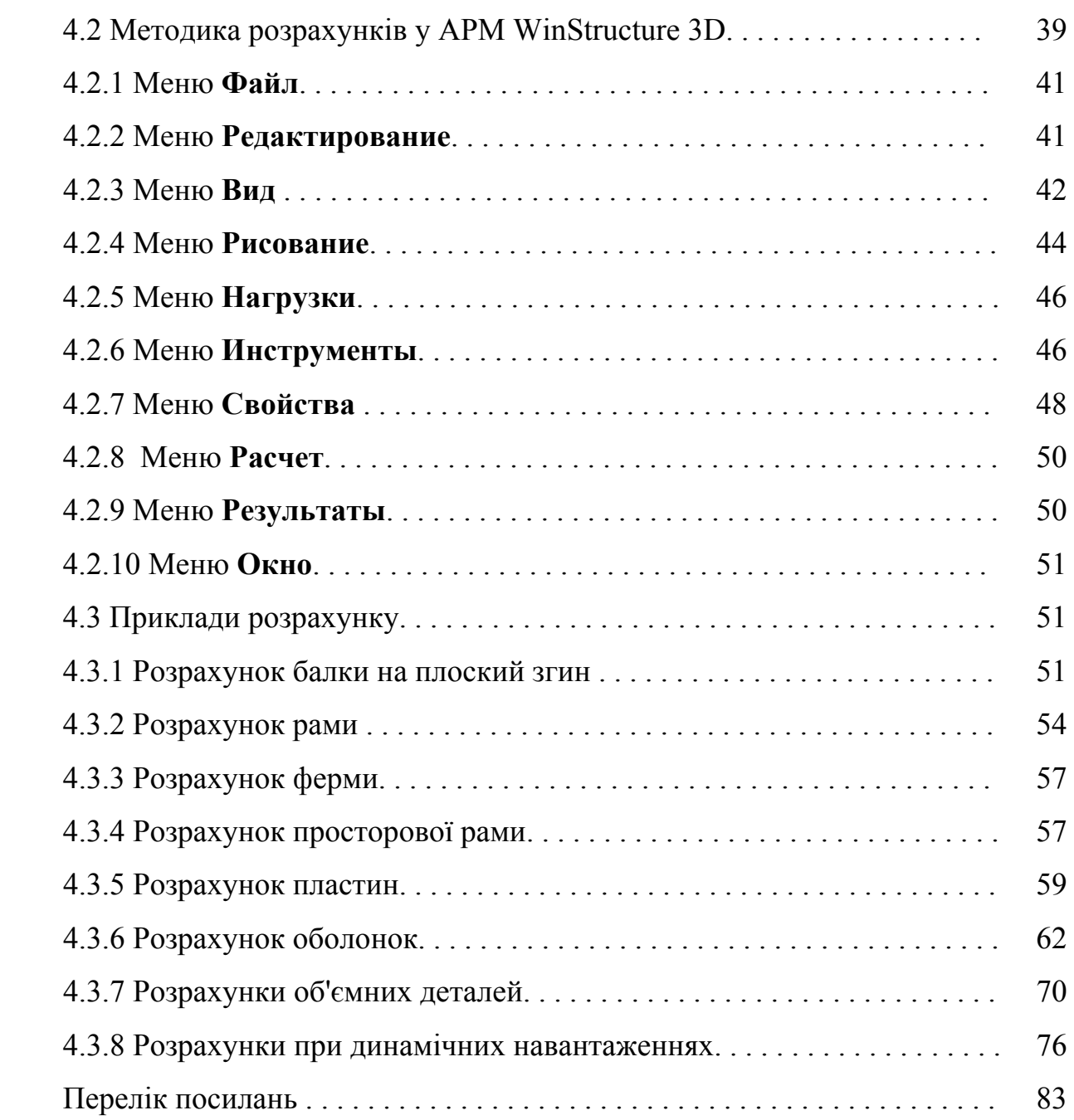

#### **1 РОЗРАХУНОК СТЕРЖНІВ ЗА ДОПОМОГОЮ МОДУЛЯ APM WinBeam**

#### 1.1 Теоретичні відомості

Розрахунок статичної міцності полягає у визначенні внутрішніх сил і відповідних їм напружень у поперечних перерізах стержнів. Міцність оцінюють порівнянням еквівалентних (розрахункових) напружень з руйнівними для даного матеріалу. Руйнівними вважають напруження, які відповідають границі міцності матеріалу. Статична міцність вважається достатньою, якщо коефіцієнт запасу *n* більше або дорівнює 1.5.

При використанні гіпотези максимальних дотичних напружень еквівалентні напруження визначаються так:

$$
\sigma_{ekv} = \sigma_1 - \sigma_3,
$$

де  $\sigma_1$ ,  $\sigma_3$  – найбільше і найменше напруження у точці. Коефіцієнт запасу

*ekv*  $n = \frac{0 y}{0}$  $=\frac{\sigma_y}{\sigma_{ekv}}$  ( $\sigma_y$ — границя текучості матеріалу).

Для визначення внутрішніх сил у статично визначуваних стержнях використовують методи перерізів, приведення сил до точки, розв'язку диференціальних рівнянь рівноваги елемента стержня. Якщо система статично невизначувана, попередньо необхідно визначити реакції у додаткових в'язях, для чого використовують методи сил, переміщень, скінченних елементів тощо  $[2 - 6]$ .

Розрахунок на жорсткість полягає у визначенні переміщень перерізів і порівнянні їх із допустимими. Для визначення переміщень використовують методи інтегрування диференціальних рівнянь, енергетичні методи (Мора, Кастільяно), варіаційні методи (Рітца, скінченних елементів, Бубнова-Гальоркіна та ін.).

Для визначення власних частот і форм коливань використовують методи інтегрування диференціальних рівнянь коливань і варіаційні методи [3, 4].

1.2 Методика розв'язання задач у підсистемі APM WinBeam [1]

AРМ WinBeam – програма для розрахунку і проектування стержнів. За допомогою цієї програми можна розрахувати такі параметри:

- реакції в опорах і закріпленнях;
- згинаючі моменти, переміщення і кути повороту;
- моменти та кути кручення;
- напруження у поперечних перерізах;
- коефіцієнт запасу міцності при циклічних навантаженнях;
- поперечні і поздовжні сили;

**–** власні частоти згинальних і крутильних коливань.

Метою проектування є визначення параметрів балки, які забезпечуватимуть задані значення коефіцієнтів запасу міцності при заданих навантаженнях, геометричних розмірах і закріпленнях.

Розрахунок у системі APM WinBeam є перевірочним за формою, тобто спочатку задають конструктивні параметри і параметри навантаження, після чого проводять розрахунок, за результатами якого роблять висновок про прийнятність вибраної конфігурації. При необхідності вводиться корекція прийнятих параметрів і проводиться повторний розрахунок.

У системі APM WinBeam статичний розрахунок виконується за допомогою методів опору матеріалів [2]. Напруження при крученні визначаються методом скінченних елементів [5]. Власні форми і частоти коливань стержнів визначаються методом початкових параметрів [3].

Для проведення розрахунків модуль APM WinBeam має у своєму складі графічний редактор для введення параметрів стержня, навантаження і закріплень, графічний редактор поперечних перерізів, у якому будується переріз стержня необхідної форми, розрахунковий блок для проведення розрахунку і виведення результатів, а також довідковий блок.

#### 1.2.1 Редактор стержнів APM WinBeam

Редактор, що входить до складу системи APM WinBeam, є спеціалізованим графічним редактором, призначеним для побудови конструкції, введення навантажень та розміщення опор. Зовнішній вигляд редактора APM WinBeam наведено на рисунку 1.1. Його основними елементами є панель інструментів, інформаційна панель, лінійки та робоче поле (вікно редагування).

| 10 |                 |                     |             |    |     |    |          |    | 100                                                                                          |
|----|-----------------|---------------------|-------------|----|-----|----|----------|----|----------------------------------------------------------------------------------------------|
|    |                 |                     |             |    |     |    |          |    |                                                                                              |
|    |                 |                     |             |    |     |    |          |    |                                                                                              |
|    |                 |                     |             |    |     |    |          |    |                                                                                              |
|    |                 |                     |             |    |     |    |          |    |                                                                                              |
|    |                 |                     |             |    |     |    |          |    |                                                                                              |
|    |                 |                     |             |    |     |    |          |    |                                                                                              |
|    |                 |                     |             |    |     |    |          |    |                                                                                              |
|    |                 |                     |             |    |     |    |          |    |                                                                                              |
|    |                 |                     |             |    |     |    |          |    |                                                                                              |
|    |                 |                     |             |    |     |    |          |    |                                                                                              |
|    | $X = 9$ Y = 117 | 2 APM WinBeam<br>20 | $_{\infty}$ | 40 | SO. | 60 | σI<br>70 | 80 | <u>Ф</u> айл Вид Установки Задать Материал Расчет! Р <u>е</u> зультаты <u>С</u> правка<br>90 |

Рисунок 1.1 – Загальний вигляд редактора стержнів

Для того, щоб побудувати стержень, необхідно послідовно задати елементи його конструкції; для проведення розрахунків необхідно також ввести навантаження і розмістити опори. Для побудови і редагування елементів розрахункової схеми стержня необхідно перемкнути редактор у режим побудови елемента. Для цього вибирається відповідна кнопка на панелі інструментів, або команда в меню. Показником встановленого режиму є стан панелі інструментів і форма курсора у робочому полі – вона відповідає об'єктам, з якими в цей момент працює редактор.

Побудова ділянок (у програмі – "сегментів") стержнів, а також уведення навантажень і опор у системі APM WinBeam проводиться за допомогою миші. Курсором вказується місце, де необхідно розмістити елемент, після чого параметри цього елемента можуть бути уточнені у діалоговому вікні.

Елементи, які дозволяє побудувати редактор стержнів, можна умовно розділити на "точкові" і "лінійні". До "точкових" відносяться елементи, для побудови яких достатньо вказати тільки осьову координату (наприклад, зосереджені сили, опори). Для того, щоб задати ці елементи, необхідно помістити курсор у відповідну точку робочого простору редактора і натиснути ліву кнопку миші (у подальшому ЛКМ). На екрані з'являється діалогове вікно, у якому вводяться необхідні параметри. До "лінійних" відносяться ділянки стержня і розподілене навантаження. Для їх уведення необхідно задати початкову (ЛКМ) і кінцеву (ЛКМ) точки. При переміщенні курсора на екрані будується відповідна ділянка, а в інформаційному вікні вказуються значення координат. Після того, як ЛКМ буде відпущена, на екрані з'являється діалогове вікно для уточнення значень.

Після побудови ділянок стержня вводять інші елементи, зокрема навантаження і опори.

Редагування проводиться з метою зміни параметрів стержня або їх видалення. При цьому треба перемкнути редактор у режим побудови того елемента, який необхідно відредагувати. Після цього вказати об'єкт редагування, помістивши курсор на об'єкт і натиснувши праву кнопку миші (ПКМ). На екрані з'являється діалогове вікно з параметрами об'єкта і з кнопкою **Удалить**. При цьому можна ввести нові параметри, або видалити об'єкт.

Для побудови ділянки стержня виберіть команду **Рисовать\Сегмент** або кнопку **Сегмент** на інструментальній панелі. При цьому можна реалізувати три варіанти розміщення ділянки: добавити ділянку з лівої сторони від існуючої, з правої сторони або вставити її між ділянками (рисунок 1.2) у залежності від місця знаходження курсора у момент натискання ЛКМ.

Для редагування або видалення ділянки стержня (балки**)** треба спочатку вибрати її. Для цього необхідно перейти у режим побудови елемента (за допомогою команди меню або піктографічної кнопки), вибрати потрібний елемент, підвівши до нього курсор і натиснувши ПКМ. При цьому на екрані з'явиться діалогове вікно, яке вміщує поточні значення параметрів елемента, клавішу для видалення елемента, а також для редагування поперечного перерізу (рисунок 1.3).

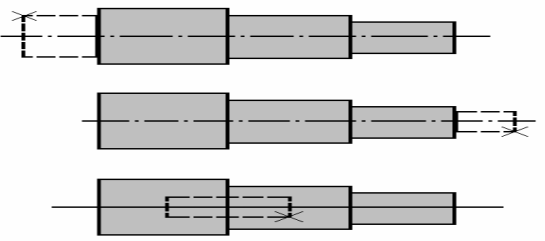

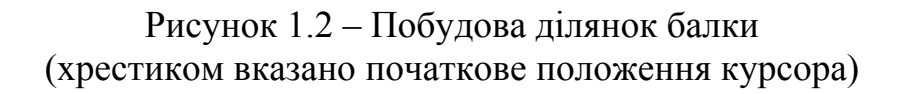

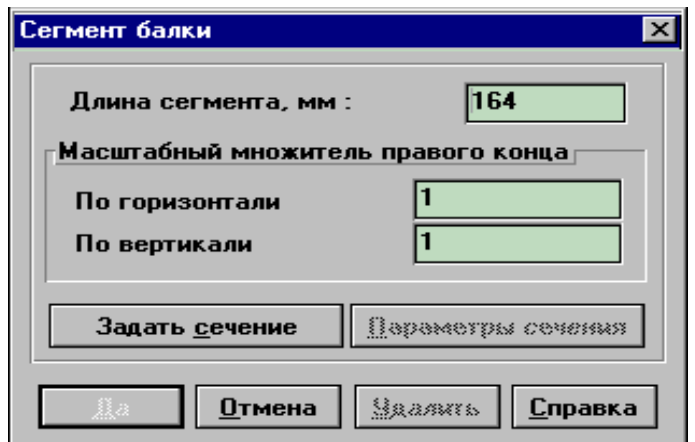

Рисунок 1.3 – Діалогове вікно для редагування параметрів ділянки стержня.

За допомогою редактора APM WinBeam можна задати радіальні й осьові зосереджені сили, розподілені сили, а також моменти згину і кручення.

Радіальні сили направлені перпендикулярно осі стержня. В APM WinBeam вважається, що лінія дії радіальної сили завжди проходить через центр мас перерізу. Щоб ввести радіальну силу, встановіть курсор у ту точку, де ця сила повинна бути, і натисніть ЛКМ. На екрані з'явиться діалогове вікно для введення параметрів сили (рисунок 1.4).

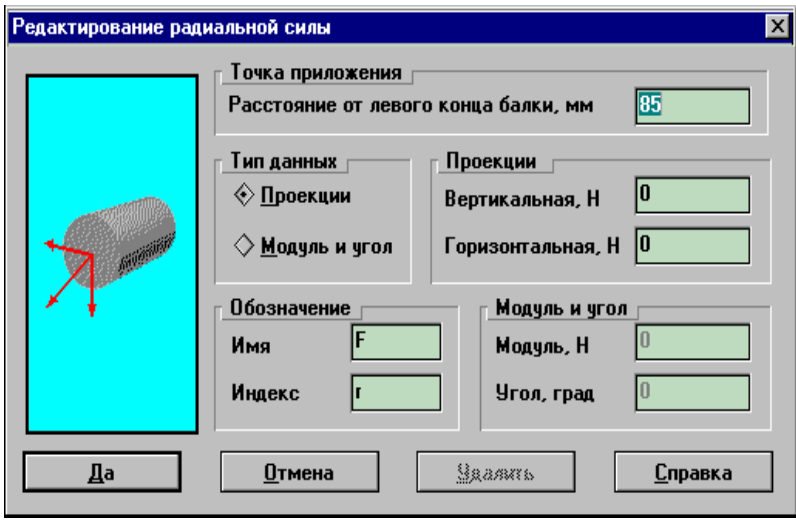

Рисунок 1.4 – Діалогове вікно для введення і редагування радіальних сил

Радіальна сила визначається осьовою координатою (відстанню від початку балки), напрямком і величиною. Задати силу можна двома способами. У першому вводиться модуль сили і кут між напрямком дії сили і вертикаллю (ці параметри вводяться у полях **Модуль** i **Угол**). У другому задають горизонтальну і вертикальну проекцію сили у полях **Вертикальная** і **Горизонтальная**. Перехід від одного способу до другого проводиться за допомогою кнопок **Модуль** і **Проекции**; при цьому система автоматично перераховує дані у

відповідності із способом уведення. У цьому ж вікні можна задати ідентифікатор сили, який складається з назви та індексу.

Для введення осьової сили необхідно натиснути ЛКМ у точці прикладення сили і у діалоговому вікні ввести її значення.

Розподілене навантаження вводиться значеннями на лівій і правій границях ділянки (проміжні значення визначаються лінійною інтерполяцією). Для введення розподіленого навантаження необхідно помістити курсор по черзі на ліву і праву границі ділянки і натиснути ЛКМ. Після цього з'являється діалогове вікно (рисунок 1.5), де можна уточнити координати початку і кінця ділянки, де діє навантаження, ввести значення навантаження, а також вказати площину, у якій діє це навантаження. Для редагування вертикальних розподілених сил необхідно натиснути ПКМ; для редагування горизонтального навантаження – SHIFT*+*ПКМ.

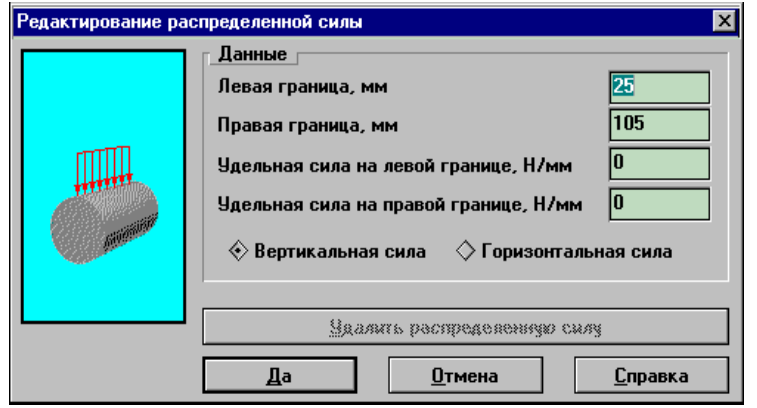

Рисунок 1.5 – Діалогове вікно для введення і редагування розподілених сил

Згинаючий момент задається аналогічно радіальній силі. Після натискання ЛКМ у перерізі, де прикладається момент, з'являється діалогове вікно, у якому момент можна задати або його проекціями на осі координат, або модулем і кутом з вертикаллю.

Момент кручення визначається величиною і координатою точки прикладення. Після натискання ЛКМ у перерізі, де прикладається момент, з'являється діалогове вікно, у якому вводиться величина момента (рисунок 1.6).

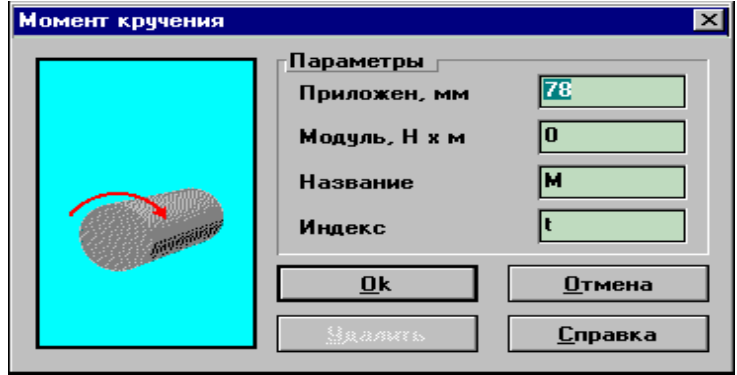

Рисунок 1.6 – Діалогове вікно для введення і редагування моментів

Для розміщення опори виберіть команду **Задать\Опора,** яка перемикає редактор у режим постановки i натисніть ЛКМ у точці, де повинна бути опора, контролюючи координату на інформаційній панелі. У діалоговому вікні, яке з'являється на екрані (рисунок 1.7), можна вибрати тип опори і уточнити її параметри.

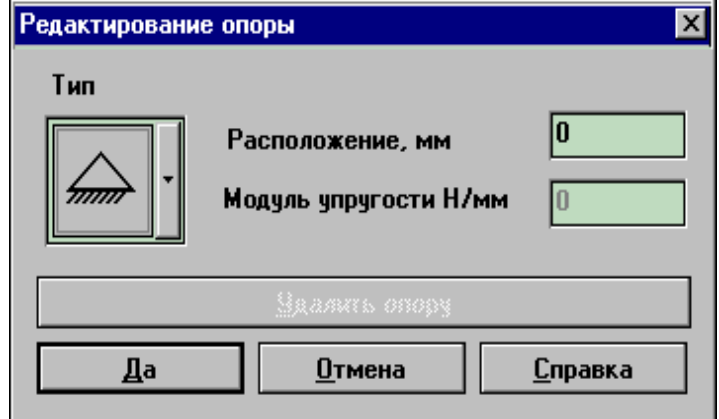

Рисунок 1.7 – Діалогове вікно для введення і редагування опор

Для розрахунку необхідно ввести границю міцності, модуль пружності і коефіцієнт Пуассона. Їх можна вибрати з бази даних, що входить до складу системи APM WinMachine, або ввести у діалоговому вікні **Материал** безпосередньо (рисунок 1.8).

Для видалення стержня використовують команду **Задать\Новая**. На екрані з'явиться вікно для підтвердження команди – виберіть кнопку **ОК**.

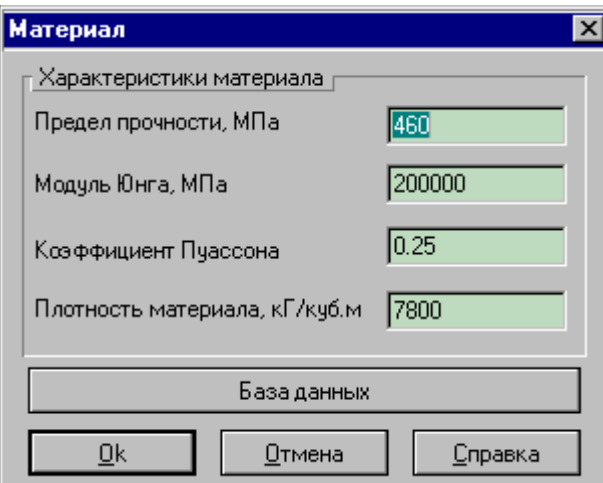

Рисунок 1.8 – Діалогове вікно для введення характеристик матеріалу

1.2.2 Редактор поперечних перерізів стержня

Для побудови перерізу використовуються основні і допоміжні елементи. Допоміжні вводяться при необхідності для полегшення побудови основних елементів за допомогою команд меню **Инструменты** і зображуються пунктирними лініями. Основні викликаються командами меню **Построение** і зображуються суцільними лініями. Процес побудови у даному редакторі (рисунок 1.9) не відрізняється від побудови в аналогічних редакторах, наприклад, **Paint.** 

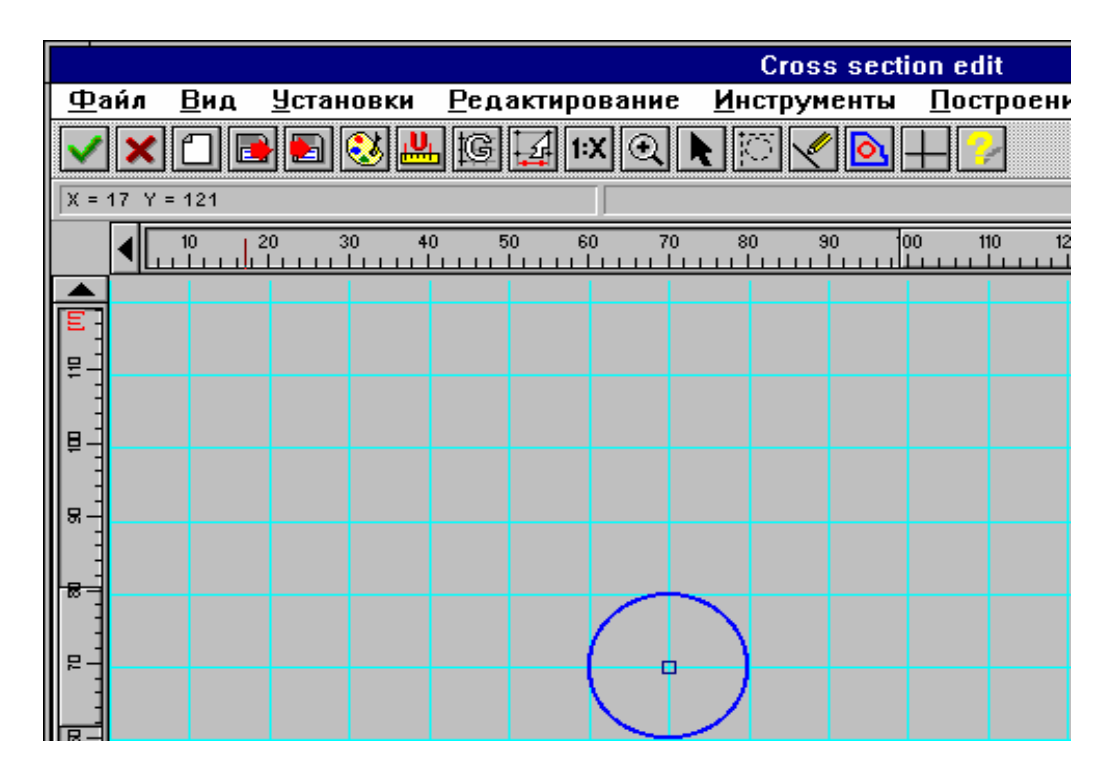

Рисунок 1.9 – Редактор перерізів

Поперечний переріз у редакторі будується як набір контурів, складених з відрізків і дуг, які, у свою чергу, задаються командами меню **Построение**. Зовнішній контур позначається синім кольором, внутрішній – червоним. На рисунку 1.10 з трьох контурів другий позначений як внутрішній, а перший і третій – як зовнішні. Площа перерізу позначена сірим.

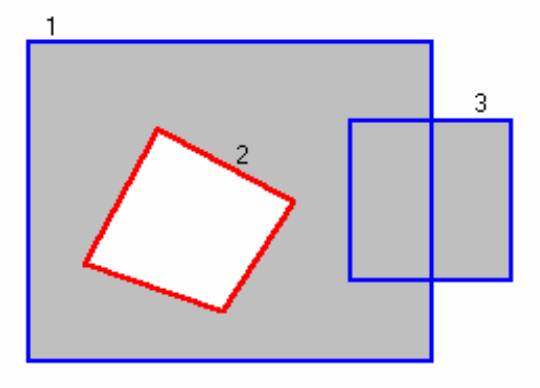

Рисунок 1.10 – Приклад побудови площі поперечного перерізу

Щоб задати контур, треба спершу побудувати його за допомогою команд **Данные\Внешний контур** і **Данныe\ Внутренний контур**.

1.3 Приклади розрахунку

**Приклад 1.** Визначити параметри жорсткості і міцності для статично невизначуваної ступінчастої балки (рисунок 1.11).

Перед побудовою необхідно встановити одиниці вимірювання у діалоговому вікні, яке з'являється за командою **Установки\Единицы,** і масштаб зображення на екрані (команда **Установки\Масштаб**), після чого приступити до побудови балки.

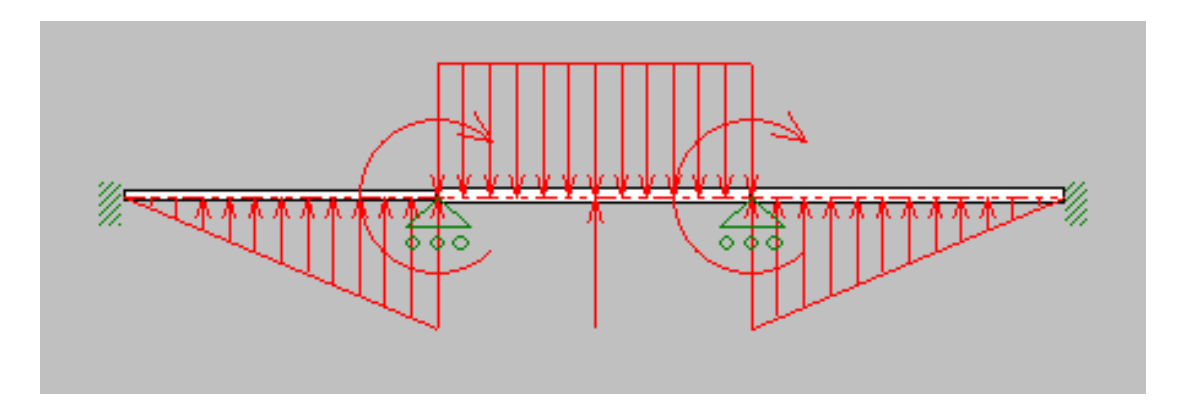

Рисунок 1.11 – Схема навантаження балки

Вибрати команду меню **Задать\Сегмент.** 

Встановити курсор у початковій точці ділянки, орієнтуючись на значення координати, що визначає положення курсора, і натиснути ЛКМ.

Перевести курсор у праву точку відрізка і знову натиснути ЛКМ.

У діалоговому вікні, яке з'явиться, уточнити довжину ділянки.

Натиснути на кнопку **Задать сечение** у цьому ж діалоговому вікні. Після цього відкривається вікно редактора перерізів, де будується переріз стержня на першій ділянці. Вибрати в меню **Построение\Точка\Свободная,** натиснути ЛКМ.

#### Вибрати **Построение\Окружность\Центр&Радиус.**

Встановити курсор у центр кола, натиснути ЛКМ і відвести курсор від точки на величину радіуса перерізу (величина радіуса вказується на інформаційній лінійці над робочим полем). Знову натиснути ЛКМ для фіксації розміру. Уточнити радіус у діалоговому вікні. Натиснути ЛКМ у центрі кола і, відвівши курсор убік, зафіксувати внутрішнє коло. Уточнити радіус у діалоговому вікні.

Командами **Контур\Внешний** і **Контур\Внутренний** позначити площу поперечного перерізу.

Вибір перерізу "затверджується" командою **Файл\ОК,** після чого виконується розрахунок геометричних параметрів перерізу, і висвітлюється діалогове вікно, у якому треба натиснути **ОК**.

Побудова другої і наступних ділянок проводиться аналогічно. Курсор встановлюється на кінці попередньої ділянки, натискається ЛКМ, і ще раз нати-

скається ЛКМ на кінці даної ділянки. Довжина ділянки уточнюється у діалоговому вікні. Деякі відмінності можуть бути при побудові більш складних перерізів, коли необхідні допоміжні лінії, дуги тощо, для чого треба скористатись командами меню **Инструменты,** а також відповідними кнопками піктографічного меню.

Після побудови балки і вибору перерізів необхідно вибрати потрібний матеріал командою **Материал\Материал**, натиснувши на клавішу **База данных** у діалоговому вікні.

Далі вводяться закріплення командами **Задать\Опора**, **Задать\Заделка на левом конце, Задать\Заделка на правом конце. (**Після вибору команди у меню встановити курсор у точку, де повинна бути опора, натиснути ЛКМ і уточнити положення опори).

Навантаження прикладається за допомогою команд меню **Задать\Осевая сила, Радиальная сила, Момент изгиба, Момент кручения, Распределенные силы** після встановлення курсора у відповідних точках конструкції.

Розрахунок виконується за командами меню **Расчет.** 

Результати висвітлюються за командами меню **Результаты** після вибору у діалоговому вікні необхідних параметрів (рисунки 1.12-1.15). Карти напружень у перерізах стержня на трьох ділянках наведені на рисунку А.1. Для висвітлення карти напружень необхідно скористатись командою **Результаты\Карта напряжений и деформаций.** Після висвітлення карти напружень для конструкції у цілому, стає доступною і вводиться команда **Результаты\Напряжения в сечении**. Далі у вікні з картою напружень і переміщень необхідно двічі натиснути ЛКМ на перерізі, де визначаються напруження.

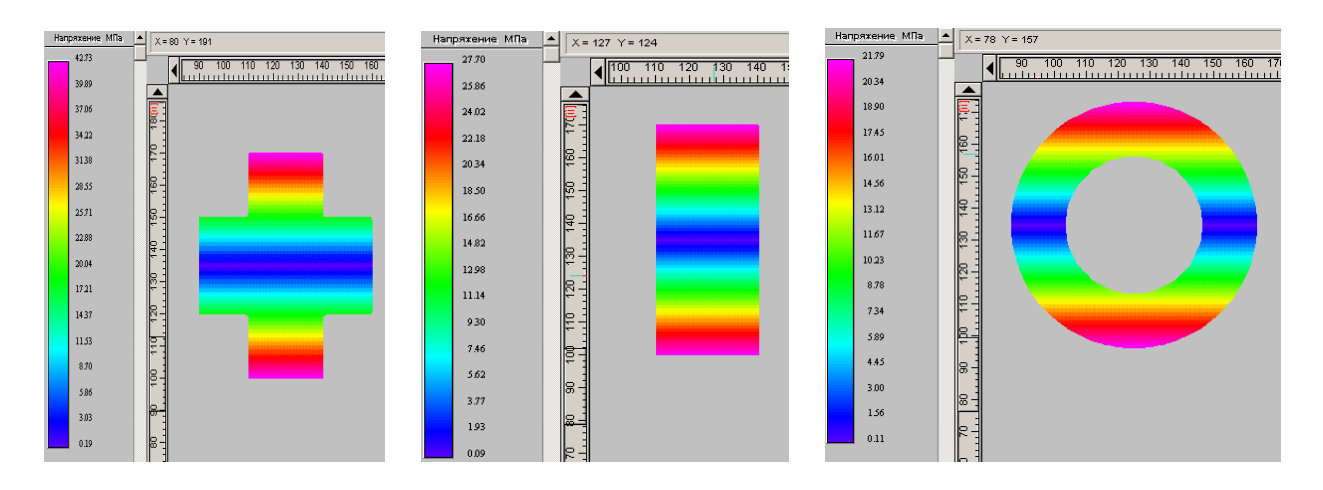

Рисунок А.1 – Карти напружень у перерізах стержня

Результати розрахунків можна скопіювати з екрана в інший редактор, зокрема, **Word, Paint, Photoshop**, **CorelDraw,** натиснувши клавіші **Alt+PrintScreen** для копіювання екрана у буфер пам'яті **OC Windows**, після чого або зберегти як окремий файл, або надрукувати. У редакторі **WinBeam** також передбачено виведення одержаних результатів безпосередньо на принтер за командою **Файл\Печать,** або у файл у форматі PDF. Робочий файл можна зберегти за командою **Файл\Сохранить.** 

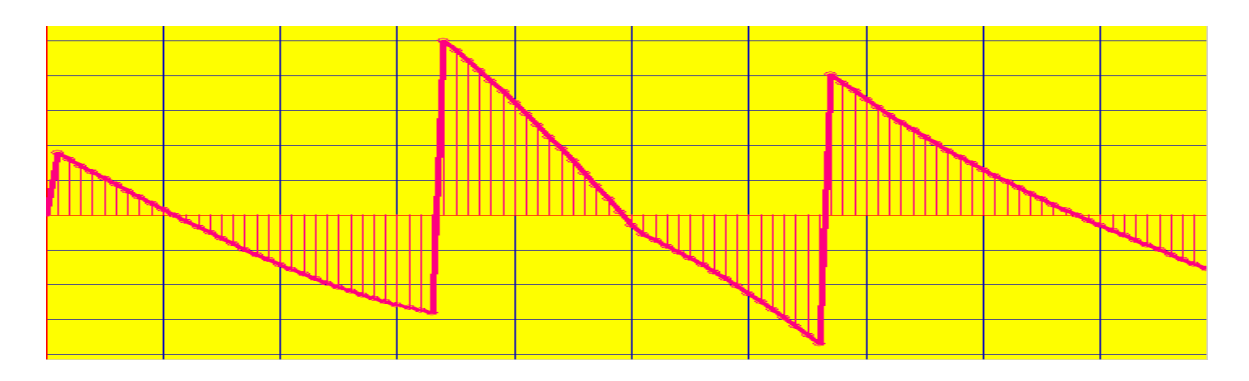

Рисунок 1.12 – Епюра згинаючих моментів

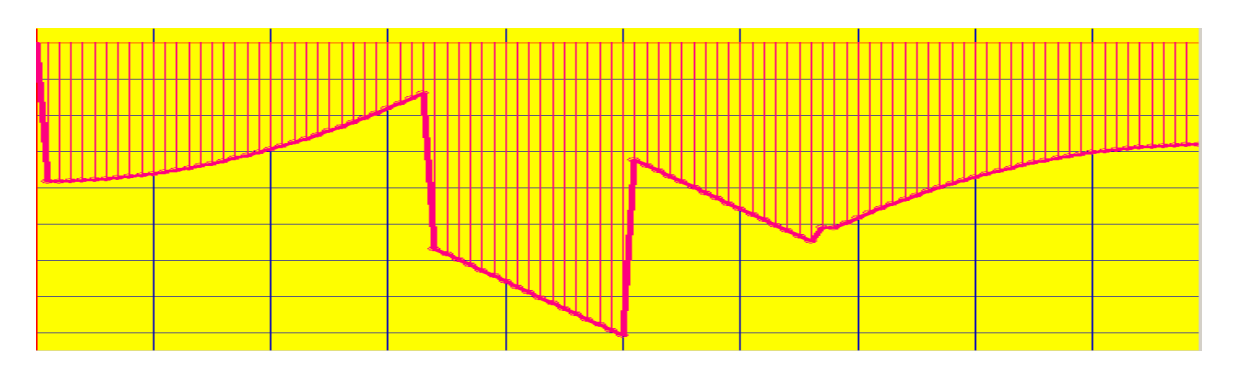

Рисунок 1.13 – Епюра поперечних сил

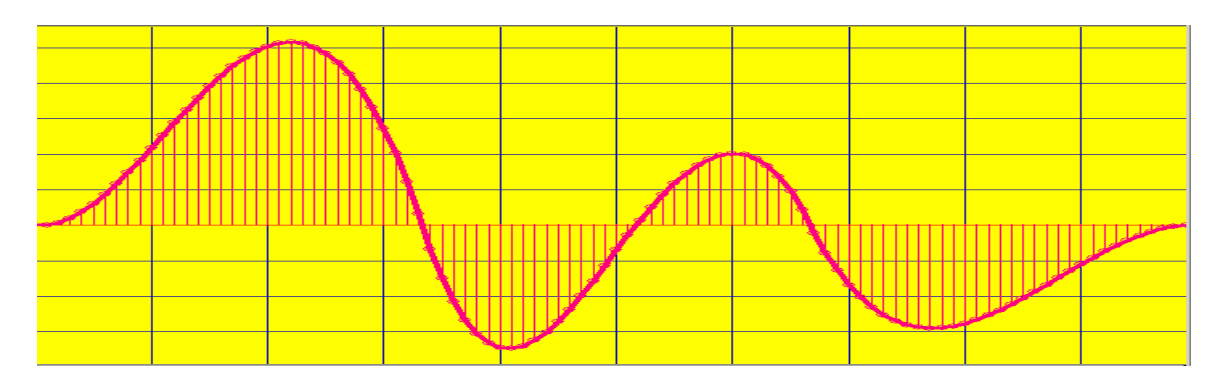

Рисунок 1.14 – Епюра прогинів

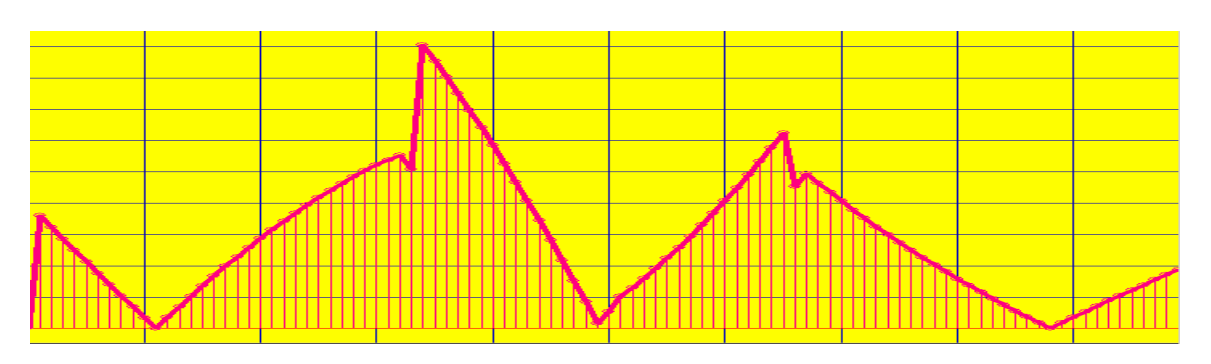

Рисунок 1.15 – Епюра еквівалентних максимальних напружень у перерізах стержня

**Приклад 2.** Визначити спектр власних частот для стержня на трьох опорах (рисунок 1.16).

Послідовність побудови балки описано вище. Відмінності полягають у тому, що не прикладається навантаження і в діалоговому вікні команди **Расчет** відмічається рядок **Изгибные колебания в вертикальной плоскости**.

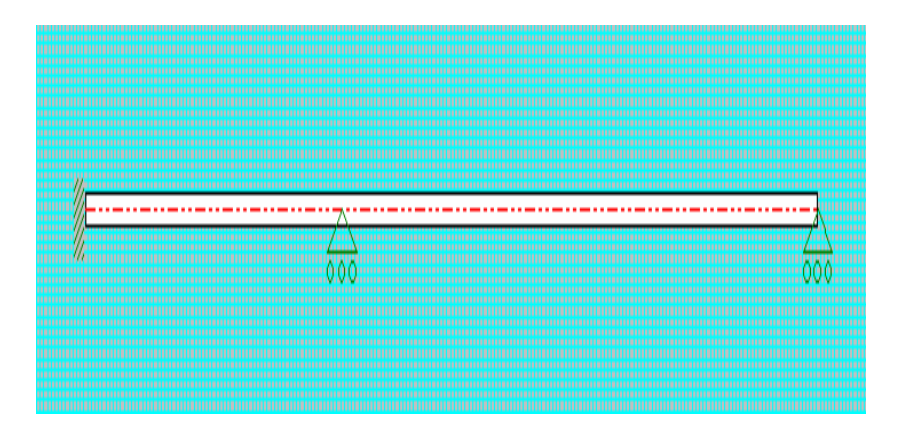

Рисунок 1.16 – Схема балки на трьох опорах

Величини перших п'яти частот висвітлюються у діалоговому вікні (рисунок 1.17)

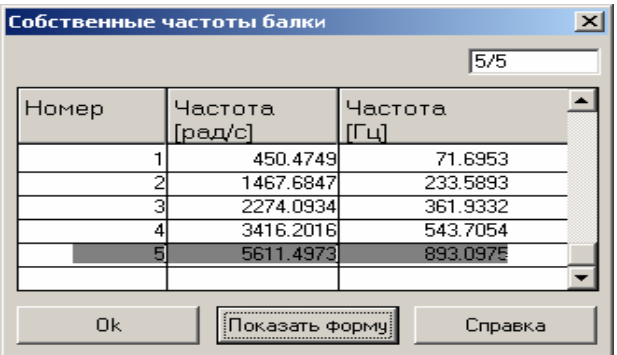

Рисунок 1.17 – Власні частоти балки

Відповідні форми коливань наведено на рисунку 1.18.

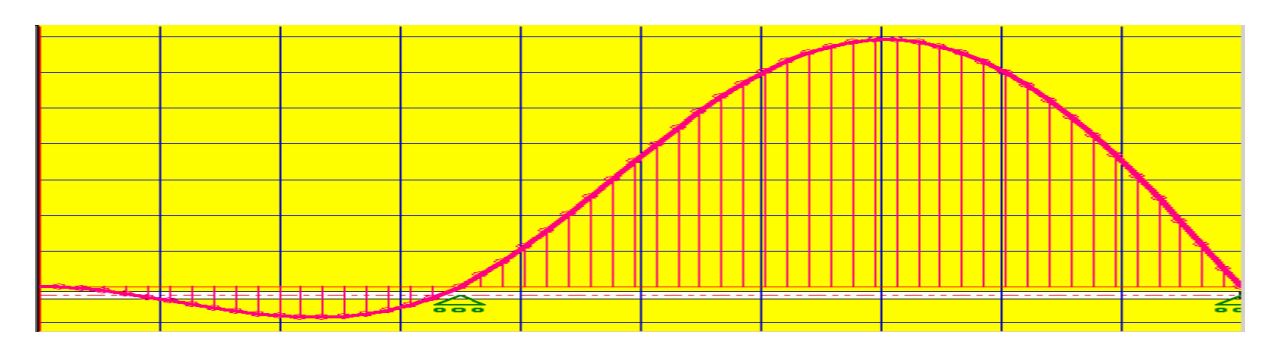

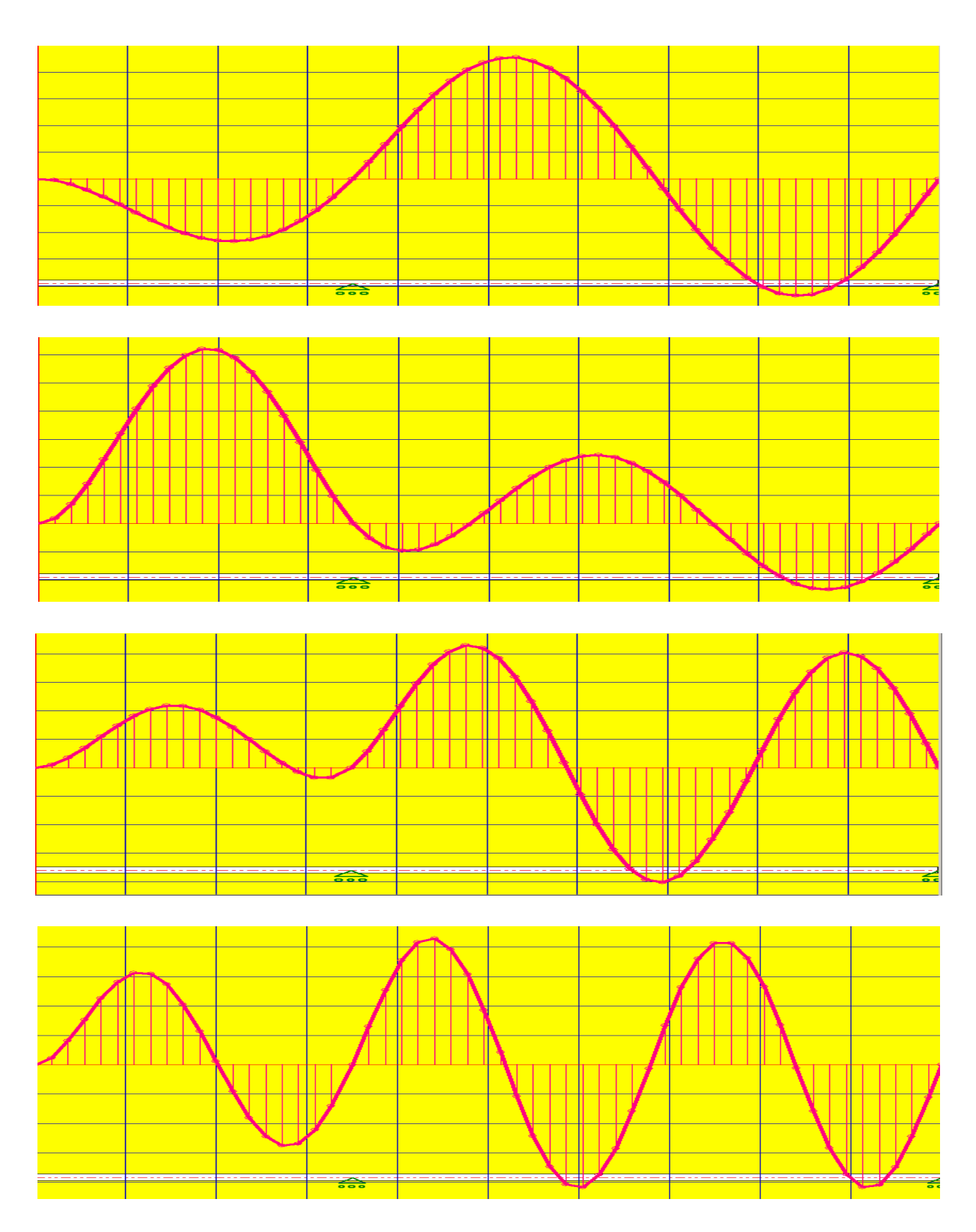

Рисунок 1.18 – Форми коливань балки на трьох опорах

#### **2 РОЗРАХУНОК І ПРОЕКТУВАННЯ КОНСТРУКЦІЙ ФЕРМ НА АPМ WinTruss [7]**

2.1 Теоретичні відомості

Фермою називають геометрично незмінні конструкції із стержнів, з'єднаних шарнірами (рисунок 2.1).

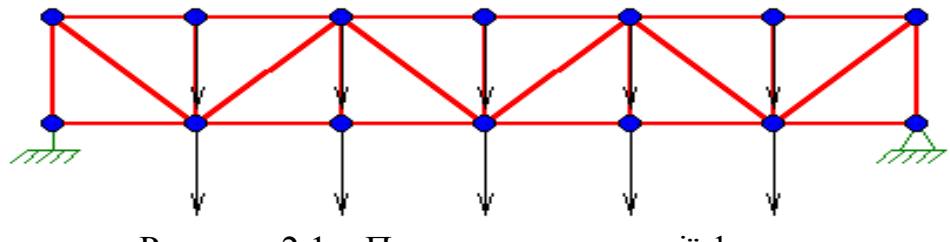

Рисунок 2.1 – Приклад конструкції ферми

Місця з'єднання стержнів називають вузлами. Шарніри моделюють зварні, заклепочні та інші конструктивні з'єднання стержнів у вузлах. Модель ферми використовується, якщо розміри вузлів набагато менші розмірів стержнів і не можуть вважатися для стержнів жорстким закріпленням. Стержні у фермах працюють тільки на розтяг-стиск. Конструкції ферм можуть бути статично визначувані і статично невизначувані. У останньому випадку ферма має додаткові стержні, зайві з точки зору кінематичної незмінності конструкції, або додаткові в'язі (опори). Розрахунок ферм полягає у визначенні внутрішніх сил у стержнях і переміщень вузлів з метою підбору конструктивних параметрів ферми. Для визначення внутрішніх сил у статично визначуваних фермах використовують методи вирізання вузлів, моментних точок тощо [2]. Основна мета при цьому – одержати систему лінійних алгебраїчних рівнянь, які пов'язують невідомі внутрішні сили, конструктивні параметри ферми і зовнішні навантаження. Зазначимо, що навантаження у фермах завжди вважається прикладеним до вузлів. Якщо є розподілене навантаження, його необхідно привести до вузлів. Переміщення визначають, як правило, за формулою Максвела [2]. Для розрахунку статично невизначуваних ферм застосовують методи сил, переміщень, метод скінченних елементів [6]. Найбільш універсальним методом розрахунку, який однаково успішно застосовується і для статично визначуваних, і статично невизначуваних ферм, дозволяє визначити і сили, і переміщення, – є метод скінченних елементів у варіанті методу переміщень [5, 6].

#### 2.2 Методика розрахунку ферми у підсистемі APM WinTruss

APM WinTruss є програмою розрахунку і проектування плоских статично визначуваних і статично невизначуваних ферм при дії сил, прикладених у вузлах. Для розрахунку використовується метод скінченних елементів [5, 6]. За допомогою APM WinTruss можна обчислити сили і напруження у перерізах стержнів та переміщення вузлів.

Розрахунок за формою є перевірочним, тобто розміри ферми, матеріал і навантаження повинні бути задані як вхідні дані. Якщо вважати ці дані як нульове наближення, можна, використавши методику послідовних наближень, побудувати оптимальний проект ферми.

Введення даних і висвітлення результатів розрахунку проводиться за допомогою редактора. Команди редактора можуть вводитись за допомогою натискання відповідних кнопок у вікнах меню (рисунок 2.2) або на інструментальній панелі (рисунок 2.3).

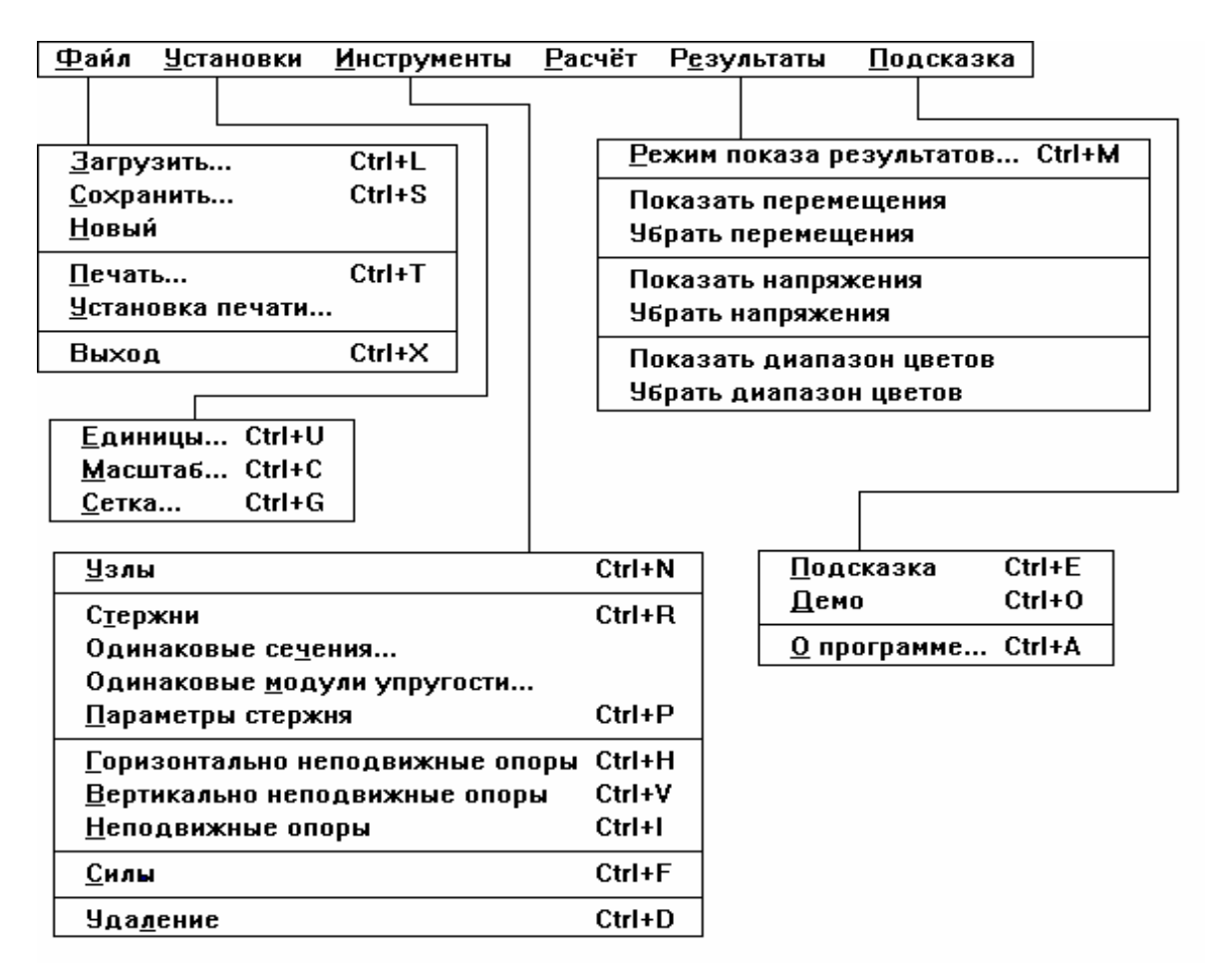

Рисунок 2.2 – Структура меню АРМ WinTruss

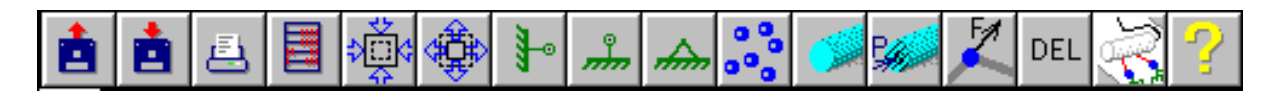

Рисунок 2.3 – Інструментальна панель

Значення кнопок на інструментальній панелі:

- • **Файл\Загрузить**
- • **Файл Сохранить**
- • **Файл\Печать**
- • **Расчёт**
- • **Увеличить масштаб в два раза**
- • **Уменьшить масштаб в два раза**
- • **Инструменты\Горизонтально неподвижные опоры**
- • **Инструменты\Вертикально неподвижные опоры**
- • **Инструменты\Неподвижные опоры**
- • **Инструменты\Узлы**
- • **Инструменты\Стержни**
- • **Инструменты\Параметры стержня**
- • **Инструменты\Силы**
- • **Инструменты\Удаление**
- • **Файл\Новый**
- • **Подсказка\Подсказка**

#### 2.2.1 Послідовність побудови і розрахунку ферми

Щоб побудувати ферму, необхідно виконати такі кроки:

– встановити у діалоговому вікні одиниці вимірювання командою меню **Установки\Единицы** або клавішами Ctrl+U;

– встановити масштаб для зручного розміщення ферми у вікні редактора командою **Установки\Масштаб** або Ctrl+C;

– встановити сітку у робочому полі редактора командою **Установки\Сетка**, або Ctrl+G;

– перейти у режим побудови ферми, для чого вибрати команду **Инструменты\Узлы**. Курсор приймає форму перехрестя. Для постановки вузла необхідно встановити курсор у відповідній точці робочого вікна і натиснути ліву клавішу миші (ЛКМ) або ENTER. Для уточнення положення вузла натиснути на ньому два рази правою кнопкою миші (ПКМ), або встановити курсор на вузлі і натиснути INSERT. Нові параметри вводять у діалоговому вікні, яке з'являється. Іноді доцільно скористатись для побудови ферми не глобальною системою координат, а локальною, з початком у деякому вузлі. Для того, щоб зробити вузол центром нової системи координат необхідно натиснути ЛКМ на вузлі (або натиснути ENTER). Для повернення до попередньої системи координат операція повторюється;

– з'єднати вузли стержнями, вибравши команду **Инструменты\Стержни**. Курсор приймає форму кола. Стержень між двома вузлами будується у результаті послідовного натискання ЛКМ (або Ctrl+R) на початковому і кінцевому вузлах. Для видалення елемента ферми необхідно вибрати команду **Инструменты\Удаление**. Курсор прийме форму прямокутника. Елемент видаляється після встановлення на ньому прямокутника і натискання ЛКМ або ENTER;

– встановити закріплення командою **Инструменты\Горизонтально неподвижные**, **Вертикально\Неподвижные** і **Неподвижные опоры**. Курсор приймає форму відповідної опори. Опора у вузлах встановлюється після натискання ЛКМ або ENTER на вузлі. При використанні клавіатури горизонтально нерухома – Ctrl+H, вертикально нерухома – Ctrl+V, нерухома – Ctrl+J;

– розставити зовнішні сили, вибравши в меню команду **Инструменты\Силы**. Курсор прийме форму перехрестя з літерою F. Для висвітлення діалогового вікна необхідно натиснути ЛКМ або ENTER, встановивши курсор на відповідному вузлі. Сили вводяться їх проекціями на горизонтальну і вертикальну осі координат, або як абсолютне значення і кут з горизонтальною віссю. При використанні клавіатури натиснути Сtrl+А;

– ввести поперечні перерізи і модулі Юнга матеріалу командою **Инс**тр**ументы\Параметры** стержня. Курсор приймає форму квадрата з літерами YS. Для висвітлення діалогового вікна необхідно натиснути на відповідному стержні, після чого ввести у вікні значення площі поперечного перерізу і модуля пружності. При використанні клавіш – натиснути Ctrl+P. Якщо площі поперечних перерізів однакові для всіх стержнів, необхідно вибрати **Инструменты\Одинаковые сечения** і ввести у діалоговому вікні необхідне значення;

– для введення однакових модулів вибрати команду **Инструменты\Одинаковые модули упругости** і ввести відповідне значення у діалоговому вікні;

– виконати розрахунок за командою **Расчет** головного меню.

Результати розрахунку висвітлюються за командами меню **Результаты**. Команда **Результаты\Режим показа результатов** викликає діалогове вікно, у якому можна вибрати відповідний режим. За командами **Результаты\Показать (убрать) напряжения** i **Результаты\Показать (убрать) перемещения** висвітлюються діалогові вікна з відповідними значеннями і рисунками. У діалоговому вікні **Режим показа результатов** можна вибрати режим висвітлення результатів у вигляді таблиці (рисунок 2.4) або вивести значення безпосередньо на стержнях (рисунок 2.5).

|    |                        | Напряжения в стержнях |  |
|----|------------------------|-----------------------|--|
| N  | Напряжение<br>Nizsg.mm | Нагрузка              |  |
| о  | 0.00                   | 0.0                   |  |
| 1  | $-1000.00$             | $-100000.0$           |  |
| 2  | 1600.00                | 160000.0              |  |
| 3  | 1414.21                | 141421.4              |  |
| 4  | $-100.00$              | $-10000.0$            |  |
| 5  | $-848.53$              | $-84852.8$            |  |
| 6  | 1600.00                | 160000.0              |  |
| 7  | 300.00                 | 30000.0               |  |
| 8  | 1600.00                | 160000.0              |  |
| 9  | 282.84                 | 28284.3               |  |
| 10 | $-100.00$              | $-10000.0$            |  |
| 11 | 282.84                 | 28284.3               |  |
| 12 | 1600.00                | 160000.0              |  |
|    | 200.00                 | 20000.0               |  |
|    |                        |                       |  |

Рисунок 2.4 – Вікно із значеннями напружень і сил у стержнях

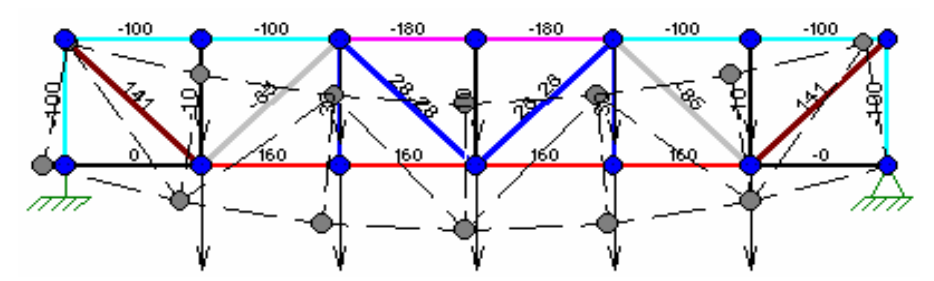

Рисунок 2.5 – Ферма з напруженнями, позначеними на стержнях

Для більшої наглядності стержні фарбуються у відповідний колір, і виводиться шкала напружень (рисунок 2.6).

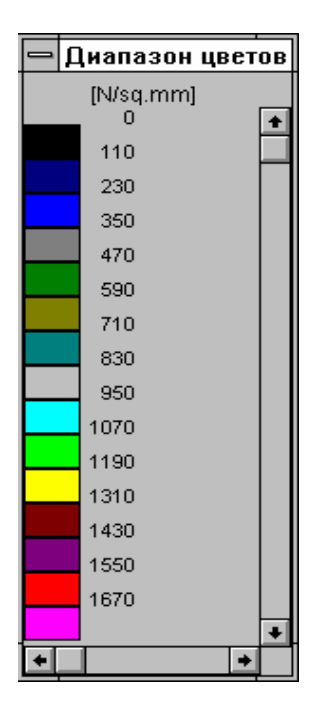

Рисунок 2.6 – Таблиця відповідності кольорів і напружень

Переміщення виводяться також у вигляді таблиці, крім того, на екрані будується деформований варіант ферми (рисунок 2.7).

Для зберігання робочого файла використовують команду **Файл\Сохранить**, або клавіші Сtrl+S. Роздрукування результатів виконується за командою **Файл\Печать** або Ctrl+T. У діалоговому вікні, яке з'являється після цього, необхідно вибрати пункти, які потрібно роздрукувати.

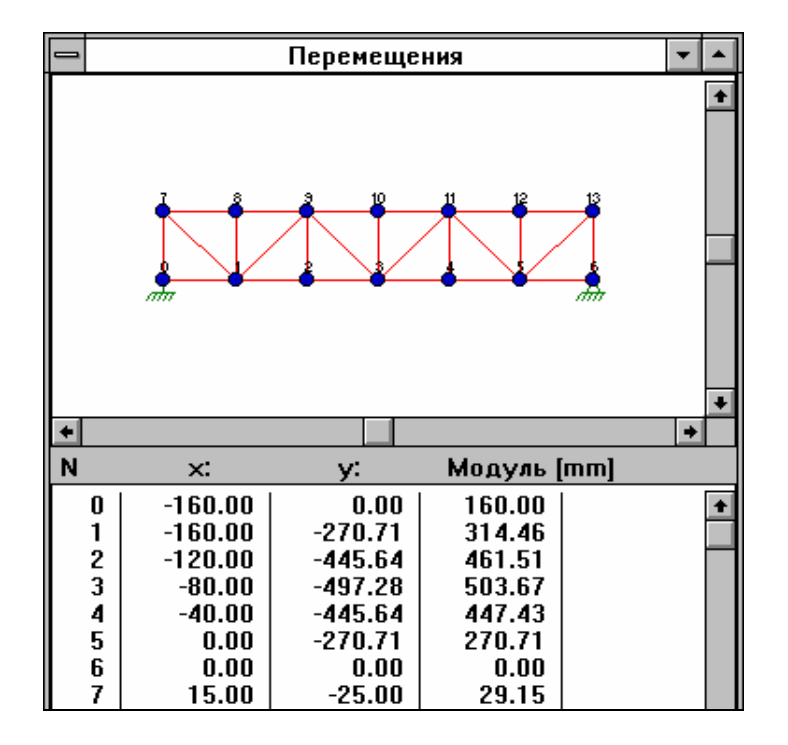

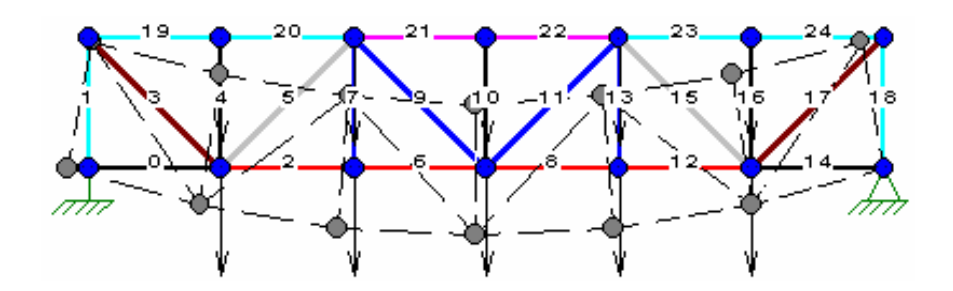

Рисунок 2.7 – Переміщення вузлів ферми

2.3 Приклади розрахунку

**Приклад 1.** Визначити переміщення вузлів і внутрішні сили у стержнях статично невизначуваної ферми (рисунок 2.8).

Результати розрахунку наведені на рисунку 2.9.

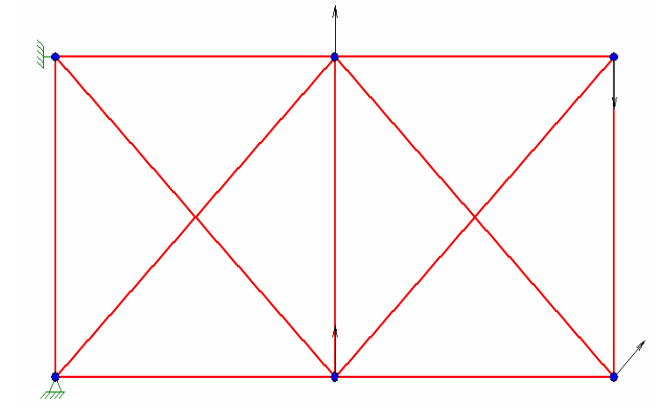

Рисунок 2.8 – Конструкція ферми і навантаження

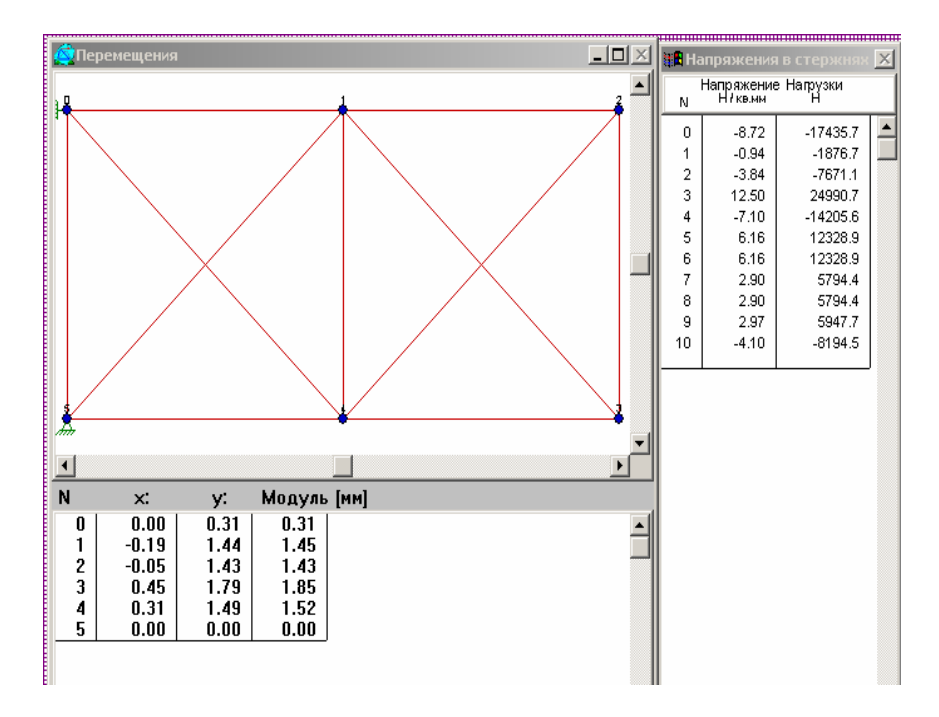

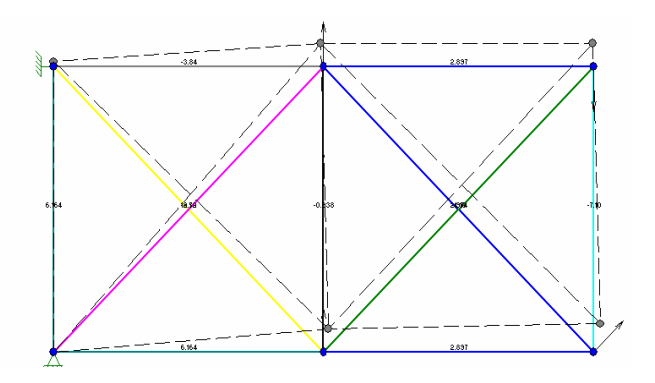

Рисунок 2.9 – Переміщення, напруження і внутрішні сили у фермі

**Приклад 2.** Визначити напруження, сили у стержнях і переміщення вузлів для конструкції, наведеної на рисунку 2.10.

Результати розрахунку наведені на рисунках 2.10, 2.11.

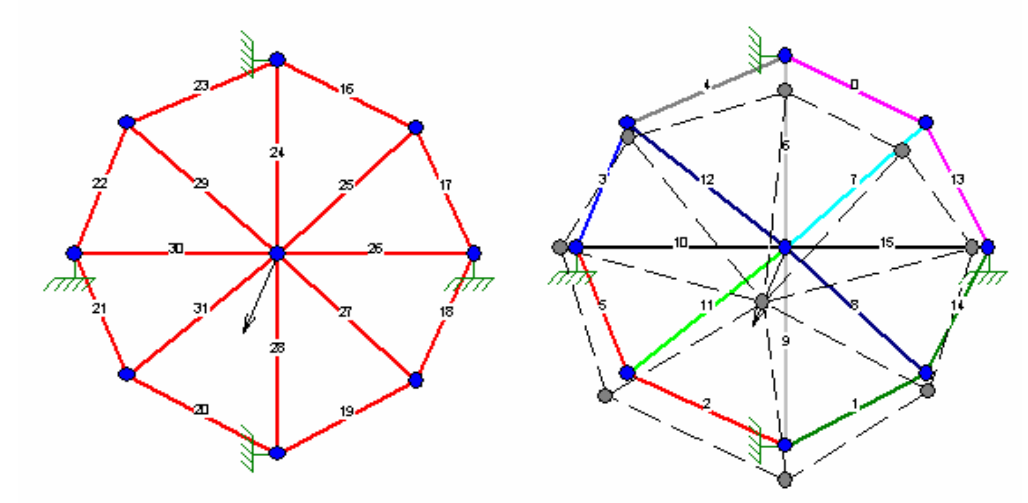

Рисунок 2.10 – Конструкція ферми і схема переміщень

| D<br><b>THE Напряжения в стержня</b><br>Перемещения |         |         |             |    |                         |            |
|-----------------------------------------------------|---------|---------|-------------|----|-------------------------|------------|
|                                                     |         |         |             | N  | Напряжение<br>Н / кв.мм | Нагрузки   |
|                                                     |         |         |             | 0  | $-148.08$               | $-14808.3$ |
|                                                     |         |         |             | 1  | 61.61                   | 6161.3     |
|                                                     |         |         |             | 2  | 139.67                  | 13967.0    |
|                                                     |         |         |             |    | $-52.84$                | -5283.9    |
|                                                     |         |         |             | 4  | $-54.55$                | $-5454.7$  |
|                                                     |         |         |             | 5  | 137.03                  | 13702.5    |
|                                                     |         |         |             | 6  | 91.29                   | 9128.9     |
|                                                     |         |         |             | 7  | 96.33                   | 9633.2     |
|                                                     |         |         |             | 8  | $-38.47$                | $-3846.8$  |
| $\overline{\mathbf{t}}$                             |         |         |             | 9  | $-92.57$                | $-9256.7$  |
| N                                                   | x:      | у.      | Модуль [мм] | 10 | $-29.56$                | $-2956.0$  |
| 0                                                   | $-0.14$ | 0.00    | 0.14        | 11 | $-101.17$               | $-10116.7$ |
| 1                                                   | $-0.20$ | $-0.24$ | 0.31        | 12 | 40.73                   | 4072.6     |
| 2                                                   | 0.01    | $-0.13$ | 0.13        | 13 | $-148.54$               | $-14853.9$ |
| 3                                                   | 0.02    | -0.16   | 0.16        | 14 | 62.42                   | 6242.1     |
| 4                                                   | $-0.19$ | $-0.21$ | 0.28        | 15 | 35.88                   | 3588.2     |
| 5                                                   | 0.00    | $-0.31$ | 0.31        |    |                         |            |
| 6                                                   | 0.00    | $-0.32$ | 0.32        |    |                         |            |
| 7                                                   | $-0.20$ | $-0.48$ | 0.52        |    |                         |            |
| 8                                                   | $-0.13$ | 0.00    | 0.13        |    |                         |            |

Рисунок 2.11 – Результати розрахунку

# **3 СКІНЧЕННО-ЕЛЕМЕНТНИЙ АНАЛІЗ ПЛОСКИХ ДЕТАЛЕЙ У СИСТЕМІ APM WinFEM 2D [8]**

#### 3.1 Теоретичні основи

Система APM WinFEM 2D дозволяє розв'язати методом скінченних елементів такі задачі:

– кручення зі згином стержня довільного перерізу;

– аналіз напруженого стану плоских деталей, навантажених силами у серединній площині;

– стаціонарне розподілення температури у плоскій області.

#### 3.1.1 Задача кручення зі згином

Розглядається задача розрахунку стержня з поперечним перерізом довільної форми при дії нормальних і дотичних сил, прикладених у довільних точках перерізу. Вважається, що за допомогою таких сил можна імітувати згин, розтягстиск і кручення у поперечному перерізі стержня. Таким чином, моменти кручення і згинальні моменти можна одержати приведенням прикладених сил до центра ваги перерізу і головних центральних осей. У зв'язку з такою особливістю моделювання моментів при прикладенні сил необхідно дотримуватись умови відсутності поздовжньої сили у перерізі, тобто сума проекцій сил, прикладених до перерізу, на вісь перпендикулярну перерізу повинна дорівнювати нулю.

Нормальні напруження обчислюються за формулами опору матеріалів, а дотичні – методом скінченних елементів. Розрахунок на міцність полягає у визначенні еквівалентних напружень за енергетичною (четвертою) гіпотезою міцності. Згідно з цією гіпотезою два напружені стани еквівалентні, якщо однакові їх потенціальні енергії формозміни, або дотичні октаедричні напруження. Розрахункові напруження визначаються за формулою

$$
\sigma_t = \frac{1}{\sqrt{2}} \sqrt{(\sigma_x - \sigma_y)^2 + (\sigma_y - \sigma_z)^2 + (\sigma_z - \sigma_x)^2 + 6(\tau_{yz}^2 + \tau_{zx}^2 + \tau_{xy}^2)},
$$

де напруження під коренем є компонентами тензора напружень у даній точці.

#### **Вхідні дані для задач кручення зі згином:**

– геометричні параметри перерізу;

– силові фактори у перерізі, які імітують рівнодіючі внутрішніх сил у вигляді дотичних і нормальних сил;

– модуль пружності і коефіцієнт Пуассона;

– границі міцності і текучості.

#### **Результати розрахунку:**

– еквівалентні напруження у поперечному перерізі;

– коефіцієнти запасу міцності і текучості;

– геометричні характеристики поперечного перерізу (площа, положення центра мас, осьові моменти інерції, напрямки головних центральних осей).

3.1.2 Задача скінченно-елементного аналізу плоского напруженого стану

Розглядається напружений стан плоских деталей довільної форми при дії навантажень у серединній площині деталі. Діючі сили можуть бути розподіленими по довжині деякої ділянки контуру, або зосередженими у довільних точках серединної площини (рисунок 3.1).

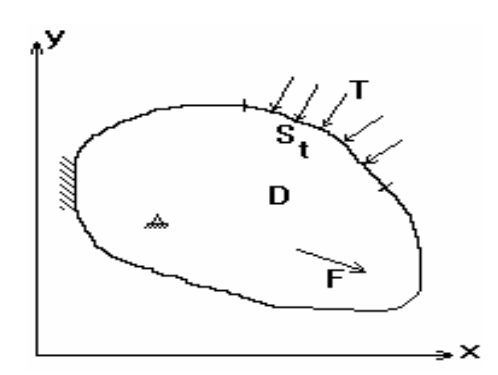

Рисунок 3.1 – Навантаження і закріплення плоскої деталі

Обмеження переміщень моделюються розподіленим і точковим закріпленнями. Визначаються напруження і переміщення у кожній точці плоскої області, для чого використовується скінченно-елементна модель, складена з трикутних або чотирикутних елементів, а навантаження приводиться до вузлів сітки скінченних елементів.

#### **Вхідні дані:**

– геометричні параметри;

– зовнішні навантаження (розподілені або зосереджені);

– закріплення точок області і ділянок контуру,

– модуль пружності і коефіцієнт Пуассона;

– товщина пластини.

#### **Результати розрахунку:**

– напруження і переміщення у точках області;

– геометричні параметри пластини (площа, положення центра ваги, моменти інерції, напрямки головних осей).

3.1.3 Задача стаціонарної теплопровідності

Визначається розподілення температури у плоскій області без внутрішніх джерел тепла.

На частині контуру задані значення температури, а друга частина вважається ідеально теплоізольованою.

#### **Вхідні дані:**

– геометричні параметри області;

– граничні умови у вигляді значень температури на частині контуру.

#### **Результати розрахунку:**

– розподілення температур у точках області.

3.2 Робота у системі APM WinFEM 2D

Для проведення розрахунку необхідно виконати такі кроки:

– задати геометричні параметри поперечного перерізу стержня або плоскої області;

– розмістити навантаження;

– задати граничні умови;

– ввести необхідні числові параметри;

– виконати розрахунок;

– висвітлити результати розрахунку.

Реалізація цих кроків проводиться у спеціалізованому графічному редакторі (рисунок 3.2).

|      | <b>APM WinFEM2D</b> |    |                      |    |                        |          |    |                               |            |       |
|------|---------------------|----|----------------------|----|------------------------|----------|----|-------------------------------|------------|-------|
| ⊕айл |                     |    | Задача Вид Установки |    | <u>Р</u> едактирование |          |    | Инструменты Построение Данные |            | Расчё |
|      |                     |    |                      |    |                        |          |    |                               |            |       |
|      | $X = 74$ Y = 88     |    |                      |    |                        |          |    |                               |            |       |
|      |                     | 20 | 30<br>40             | 50 | 60                     | 80<br>70 | 90 | 100                           | 110<br>120 | 130   |
|      |                     |    |                      |    |                        |          |    |                               |            |       |
|      |                     |    |                      |    |                        |          |    |                               |            |       |
| 므    |                     |    |                      |    |                        |          |    |                               |            |       |
|      |                     |    |                      |    |                        |          |    |                               |            |       |
| Е    |                     |    |                      |    |                        |          |    |                               |            |       |

Рисунок 3.2 – Загальний вид графічного редактора

Команди редактора вводяться за допомогою меню, або з використанням інструментальної панелі і піктографічних кнопок (рисунок 3.3).

Для виконання команди необхідно натиснути ЛКМ на відповідній кнопці.

Робота в редакторі починається з вибору типу задачі командою меню **Задача** і натисканням відповідної кнопки у діалоговому вікні, яке при цьому з'являється. Далі командами меню **Установки** встановлюють, при необхідності, одиниці вимірювання, масштаб, сітку на екрані, крок курсора, форму курсора, палітру.

Введення геометричних параметрів проводиться командами меню **Інструменты**, які вводять допоміжні для побудови графічні елементи, і меню **Построение,** командами якого будуються основні контури поверхні пластини або поперечного перерізу стержня. Методика побудови повністю аналогічна методиці, що використовувалась при побудові перерізів стержнів у редакторі поперечних перерізів (Розділ 1).

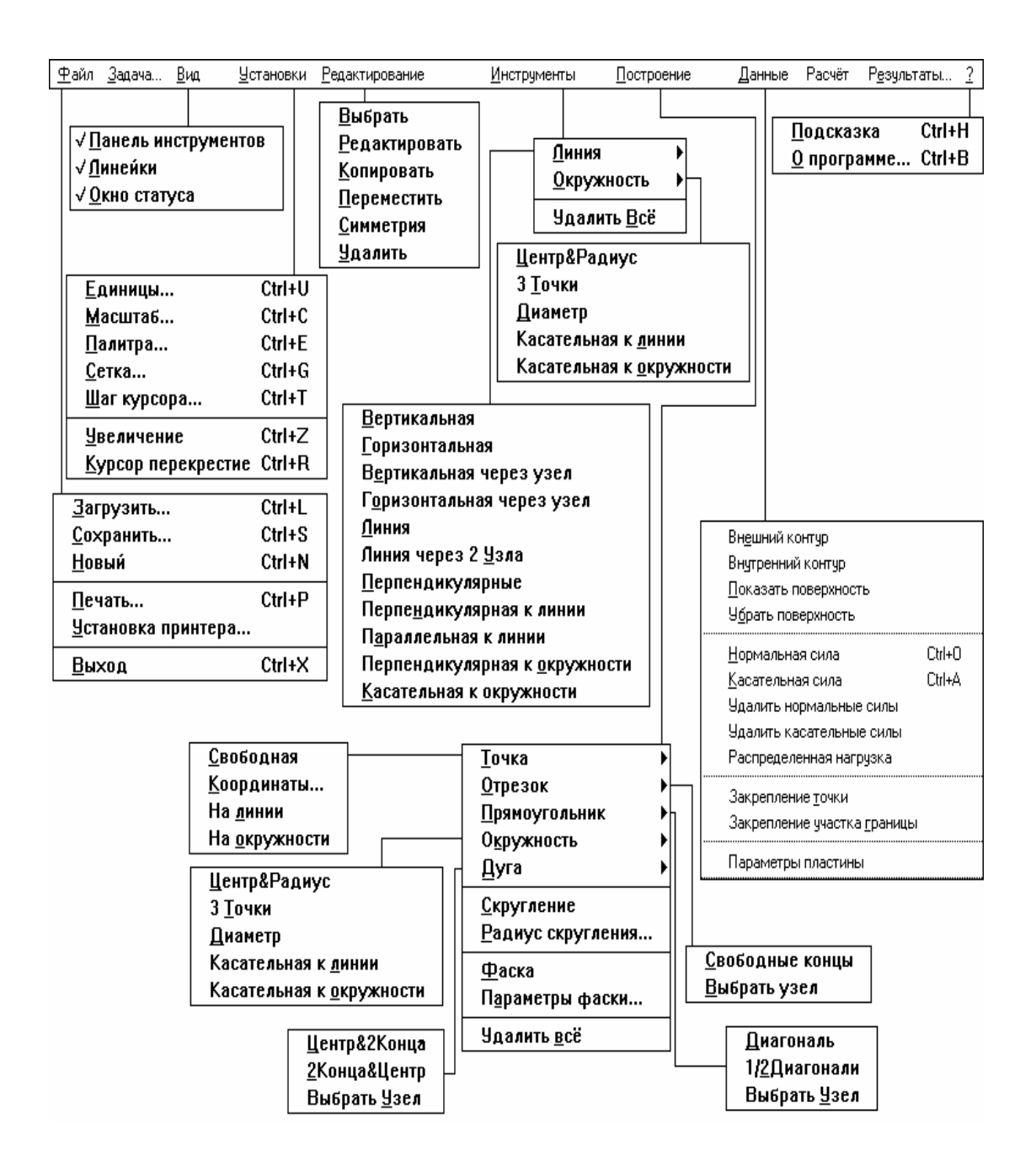

Рисунок 3.3 – Команди меню графічного редактора

При необхідності редагування побудованого контуру використовуються команди меню **Редактирование.** Команда **Редактирование\Выбрать** переводить редактор у режим вибору об'єктів для використання операцій редагування, зокрема переміщення, копіювання, видалення і симетризації відносно заданої прямої. Об'єкти можна вибирати вікном, переміщуючи курсор, або окремо, натискаючи ЛКМ на відповідному елементі. При натисканні ПКМ усі об'єкти повертаються у попереднє положення.

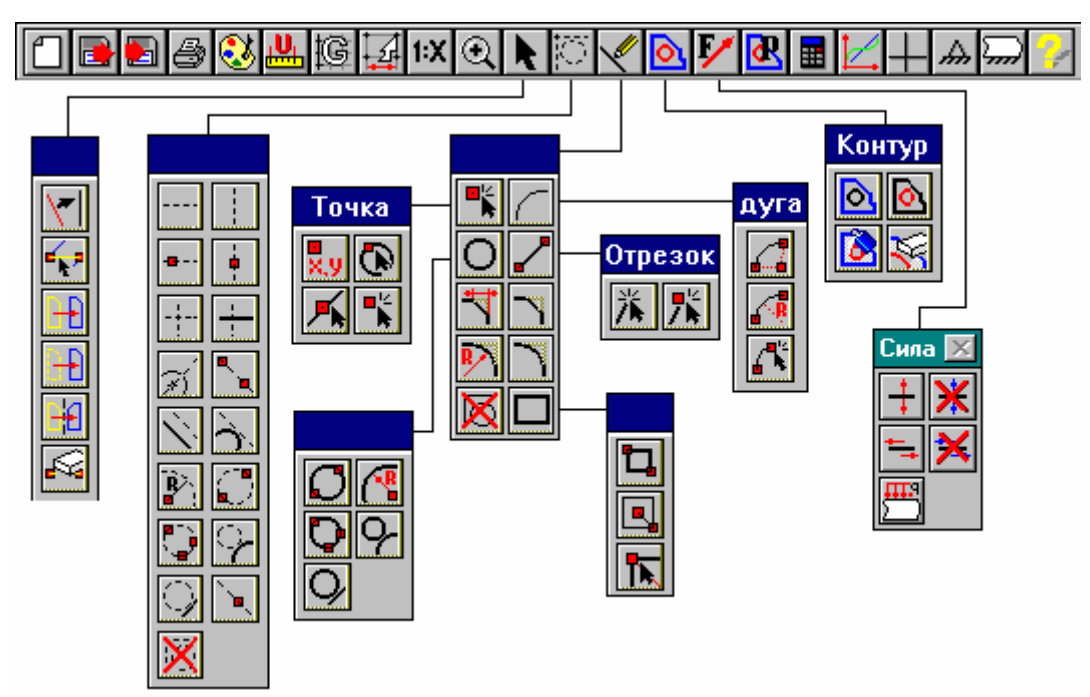

Рисунок 3.4 – Піктографічне меню

Команди меню **Данные** дають можливість позначити зовнішній і внутрішній контури пластини, навантаження, закріплення, температуру на контурі у задачі теплопровідності, параметри пластини і характеристики матеріалу.

Команда **Расчет** ініціює початок розрахунку.

Команда **Результат** викликає на екран діалогове вікно з результатами розрахунку.

3.3 Приклади розрахунку

3.3.1 Задача кручення зі згином стержня

Проаналізувати розподілення напружень у перерізах стержня при крученні, згині, згині з крученням і позацентровому стиску.

Розрахунок починається з установлення вхідних параметрів:

– **Задача\Задача кручения с изгибом\ОК**;

– **Установки\Единицы –** встановити масштаб, одиниці вимірювання, сітку і, якщо не подобаються кольори екрану, палітру.

Далі будується поперечний переріз у відповідності із заданими розмірами і формою:

– **Построение\Точка\Свободная –** натиснути ЛКМ у кутах прямокутника для побудови прямокутного перерізу або у центрі кругового перерізу;

– **Построение\Отрезок\Выбрать узел –** натиснути ЛКМ послідовно на кожній точці прямокутного перерізу і ПКМ на завершення для фіксації прямокутника. Для побудови кола необхідно вибрати **Построение\Окружность**, після чого натиснути ЛКМ на центральній точці і відвести курсор убік на величину радіуса;

– **Данные\Внешний контур –** натиснути ЛКМ на контурі. Якщо є внутрішній контур – **Данные\Внутренний контур** – натиснути ЛКМ на контурі.

Після побудови перерізу задають навантаження та параметри матеріалу:

– **Данные\Касательная сила, Данные\Нормальная сила –** натиснути ЛКМ у відповідних точках перерізу і ввести значення сил у діалоговому вікні (зауважимо, що згинаючі моменти і моменти кручення моделюються при цьому за допомогою пар зосереджених сил, що допустимо тільки для абсолютно твердих тіл);

– **Данные\Параметры материала** – погодитись із запропонованими, або ввести нові.

Виконання розрахунку проводиться за командами:

– **Расчет\Параметры сетки** (у більшості випадків можна погодитись із запропонованими параметрами).

– **Расчет\Расчет**.

Команда меню **Результаты** виводить на екран діалогове вікно, у якому наведені результати розрахунку і є кнопка для висвітлення кольорової карти напружень.

На рисунках 3.6 і 3.7 наведені результати розрахунку таврового перерізу на згинаючі навантаження. Згинаючий момент створюють чотири сили, прикладені перпендикулярно перерізу (рисунок 3.5).

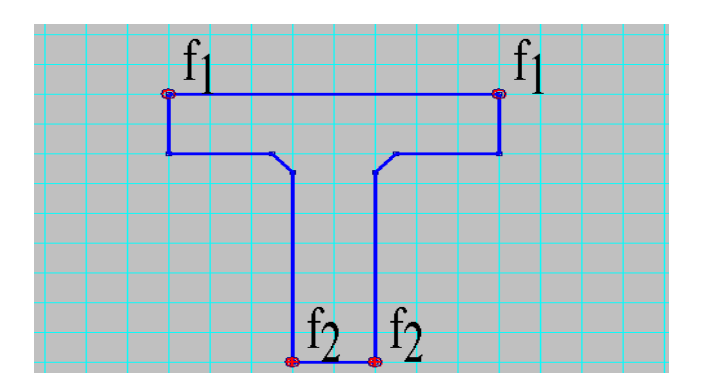

Рисунок 3.5 – Переріз балки і навантаження, які імітують згинаючий момент

| Результаты                                                                                                    |                                                        |                                | $\vert x \vert$               |
|----------------------------------------------------------------------------------------------------|--------------------------------------------------------|--------------------------------|-------------------------------|
| еометрия<br>Площадь сечения [кв.мм]<br>Х координата центра масс [мм]<br>Ү координата центра масс [мм]<br>г Момент инерции сечения⊤<br>вокруг оси $X$ [мм <sup>24]</sup><br>вокруг оси Y [мм^4] | 3024.01<br>80.0574<br>79.0792<br>2.1312e+006<br>905258 |                                | 0k<br>Карта напряж<br>Справка |
| Угол наклона главных центральных осей [Град]                                                                                                    | 0.0                                                    |                                |                               |
| Нагрузкај<br>Мах нормальное эквивалентное напряжение [МПа]<br>Козффицент запаса прочности<br>Коэффицент запаса текччести                                                                       |                                                        | 0.997973<br>400.813<br>400.813 |                               |

Рисунок 3.6 – Діалогове вікно з результатами розрахунку

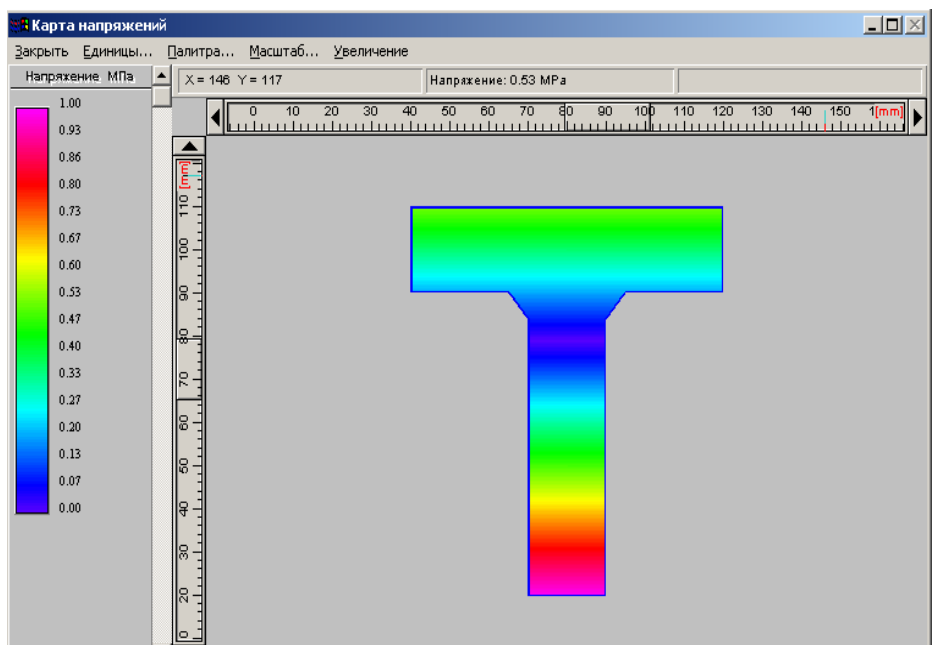

Рисунок 3.7 – Карта напружень у поперечному перерізі стержня при згині

На рисунках 3.9 і 3.10 показані результати розрахунку балки на кручення. Момент кручення створюють дві однакові і протилежно направлені сили (рисунок 3.8).

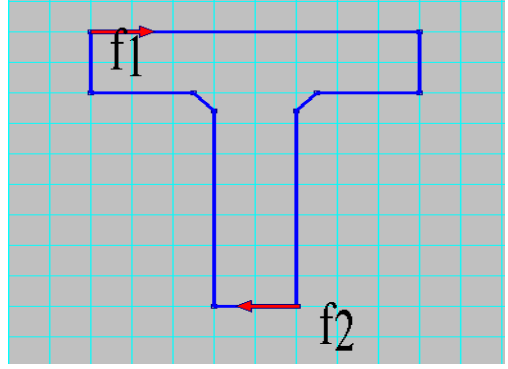

Рисунок 3.8 – Переріз балки і сили, які імітують момент кручення

| <b>Результаты</b>                                                                                                    |                               |                               |                                   |
|----------------------------------------------------------------------------------------------------|-------------------------------|-------------------------------|-----------------------------------|
| Геометрия<br>Площадь сечения [кв.мм]<br>Х координата центра масс [мм]<br>Ү координата центра масс [мм]<br>Момент инерции сечения | 3024.01<br>80.0574<br>79.0792 |                               | Ok<br>:Карта напряжени<br>Справка |
| вокруг оси $\times$ [мм^4]<br>вокрчгоси Y [мм^4]<br>Угол наклона главных центральных осей [Град]                                 | 2.1312e+006<br>905258<br>n n  |                               |                                   |
| Нагрузка<br>Мах нормальное эквивалентное напряжение [МПа]<br>Коэффицент запаса прочности<br>Коэффицент запаса текччести          |                               | 110.367<br>3.62428<br>3.62428 |                                   |

Рисунок 3.9 – Результати розрахунку

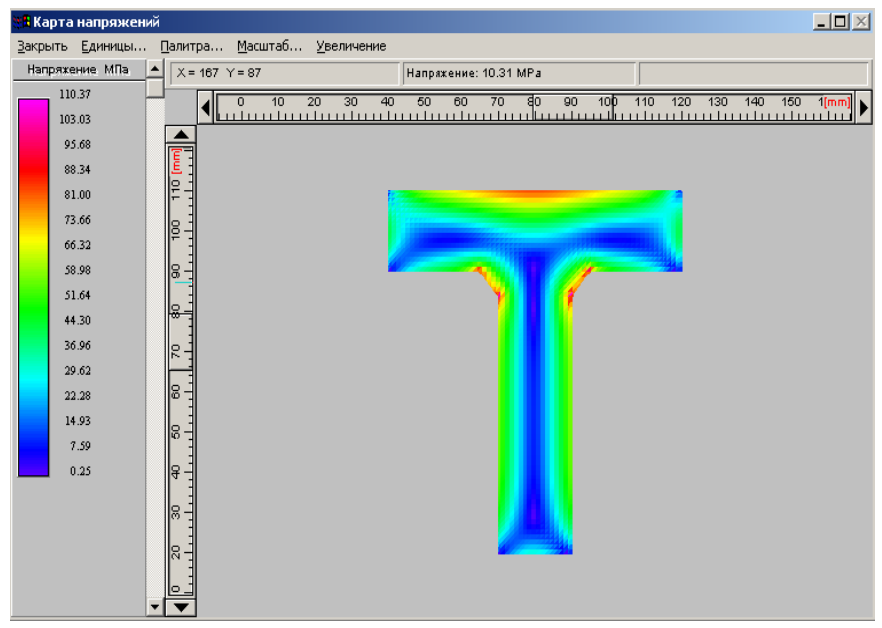

Рисунок 3.10 – Карта напружень у поперечному перерізі стержня при крученні

3.3.2 Задача аналізу плоского напруженого стану пластини

Визначити напруження у плоскій деталі (рисунок 3.11).

Спершу визначається тип задачі командою **Задача**\**Напряженное состояние.** 

Побудова пластини проводиться аналогічно попередньому прикладу. Для більш складних форм можна використати додатково можливості редактора щодо побудови криволінійних контурів. На відміну від попереднього прикладу, де розглядався переріз стержня, для плоскої деталі необхідно задавати умови закріплення командами **Данные\Закрепление точки** и **Данные\Закрепление участка границы**. Усі подальші дії аналогічні наведеним у попередньому прикладі. При побудові криволінійних ділянок доцільно послідовно скористатись командами меню **Построение\Радиус скругления** и **Построение\Скругление**. (Початково пластина будується без закруглень). Результати розрахунку наведені на рисунках 3.12 і 3.13.

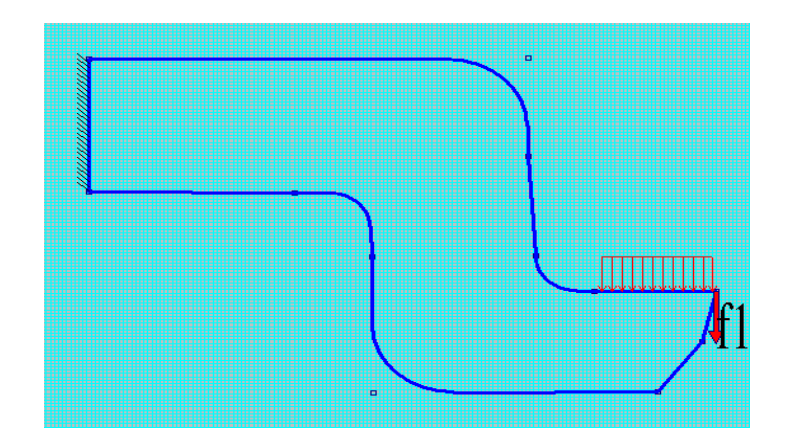

Рисунок 3.11 – Схема деталі і навантажень

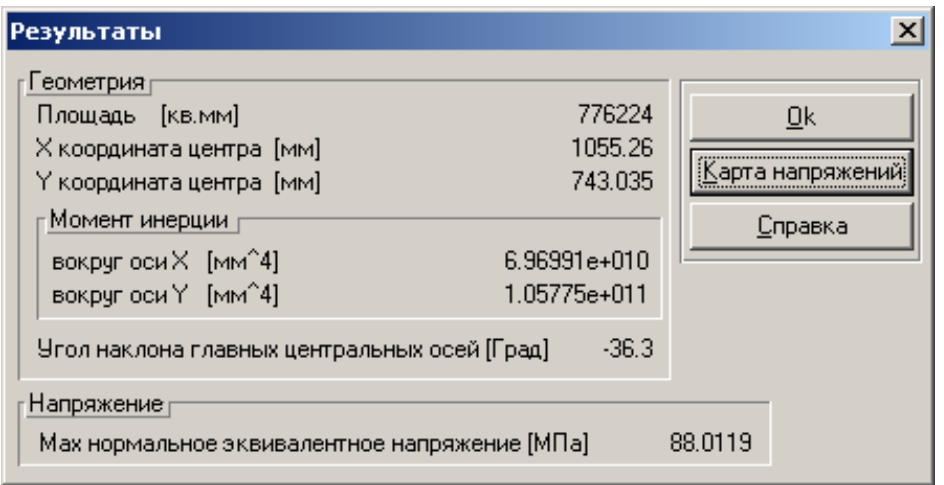

Рисунок 3.12 – Результати розрахунку

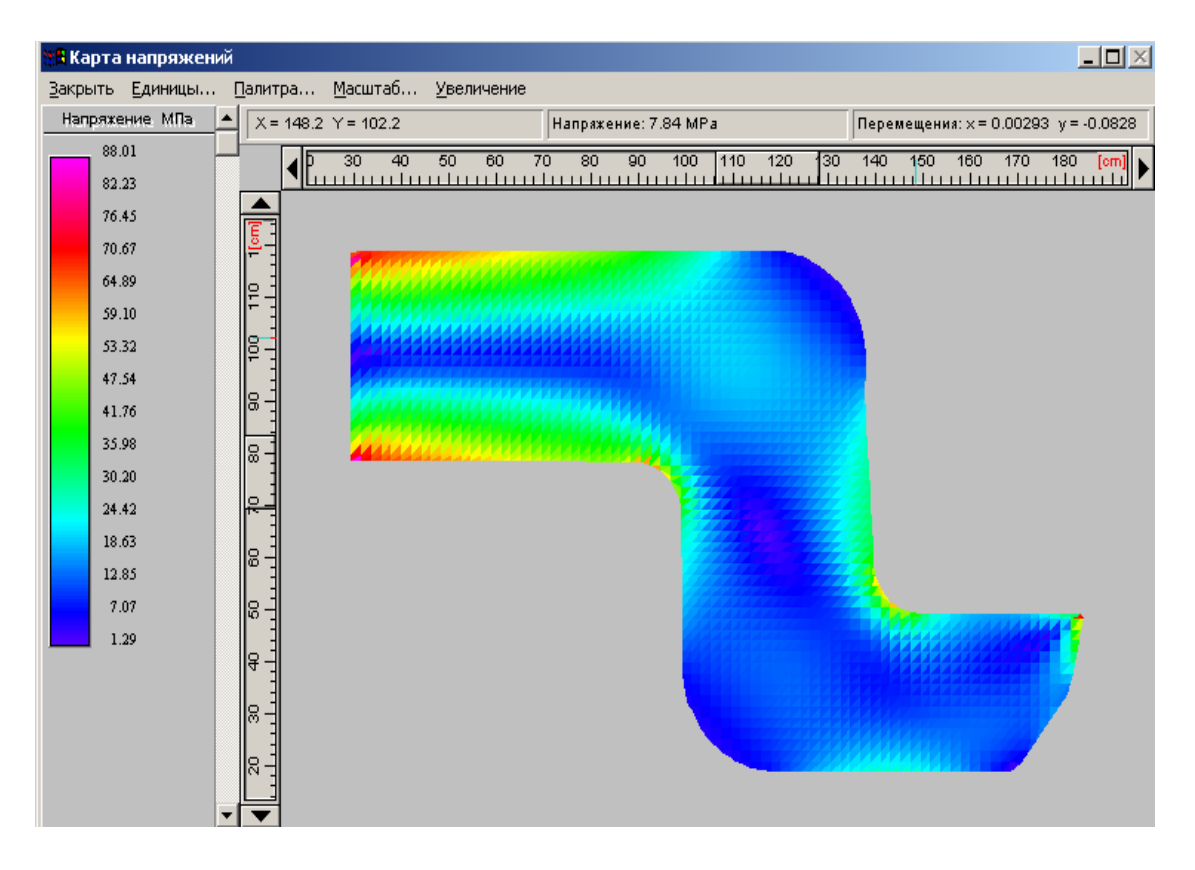

Рисунок 3.13 – Карта напружень при плоскому напруженому стані

## 3.3.3 Задача стаціонарної теплопровідності

Визначити розподілення температури у плоскій деталі (рисунок 3.14). На криволінійній частині контуру задана температура 500 градусів по Цельсію, на вертикальних торцях 100 градусів, на нижній поверхні 20 градусів. Верхні прямолінійні поверхні теплоізольовані.

Тип задачі встановлюють командою **Задача\Теплопроводность**. Після побудови контуру температуру задають за командою **Данные\Температура на** **границе**, натискаючи ЛКМ на початку і на кінці ділянки з однаковою температурою і встановлюючи її величину у діалоговому вікні.

Розподілення температури висвічується за командою меню **Результаты** (рисунок 3.15).

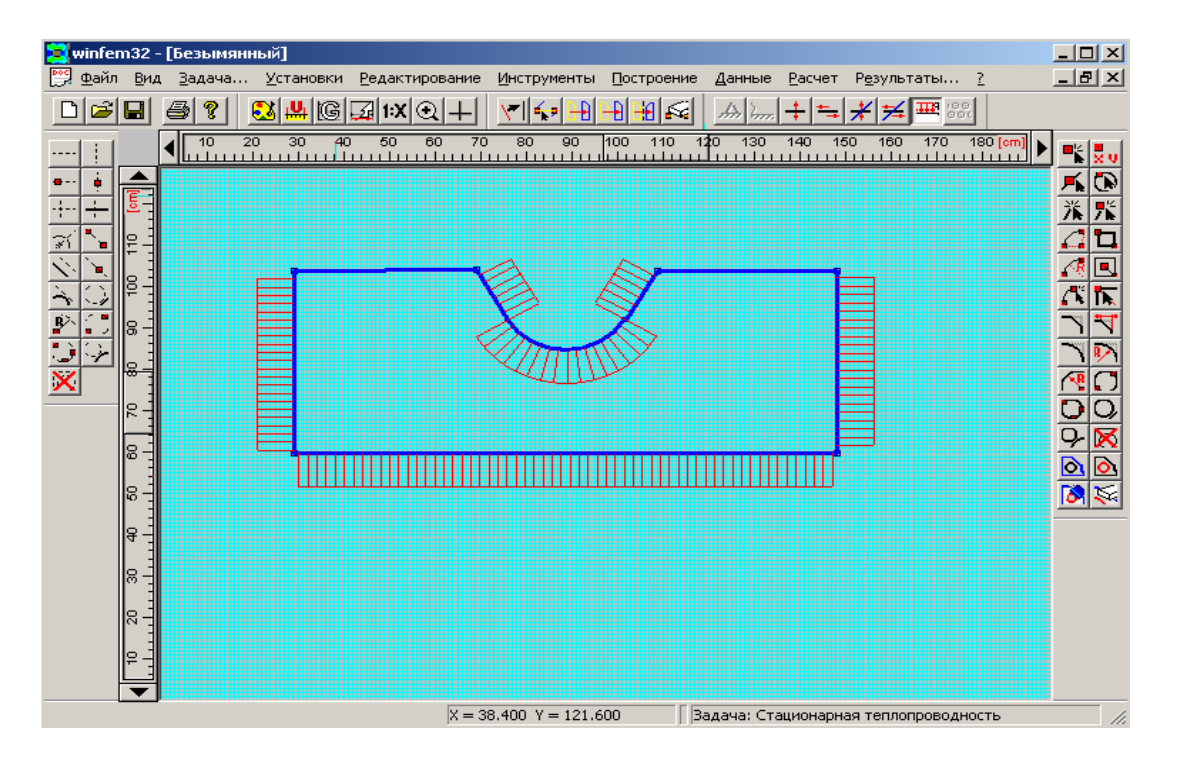

Рисунок 3.14 – Редактор з побудованою пластиною

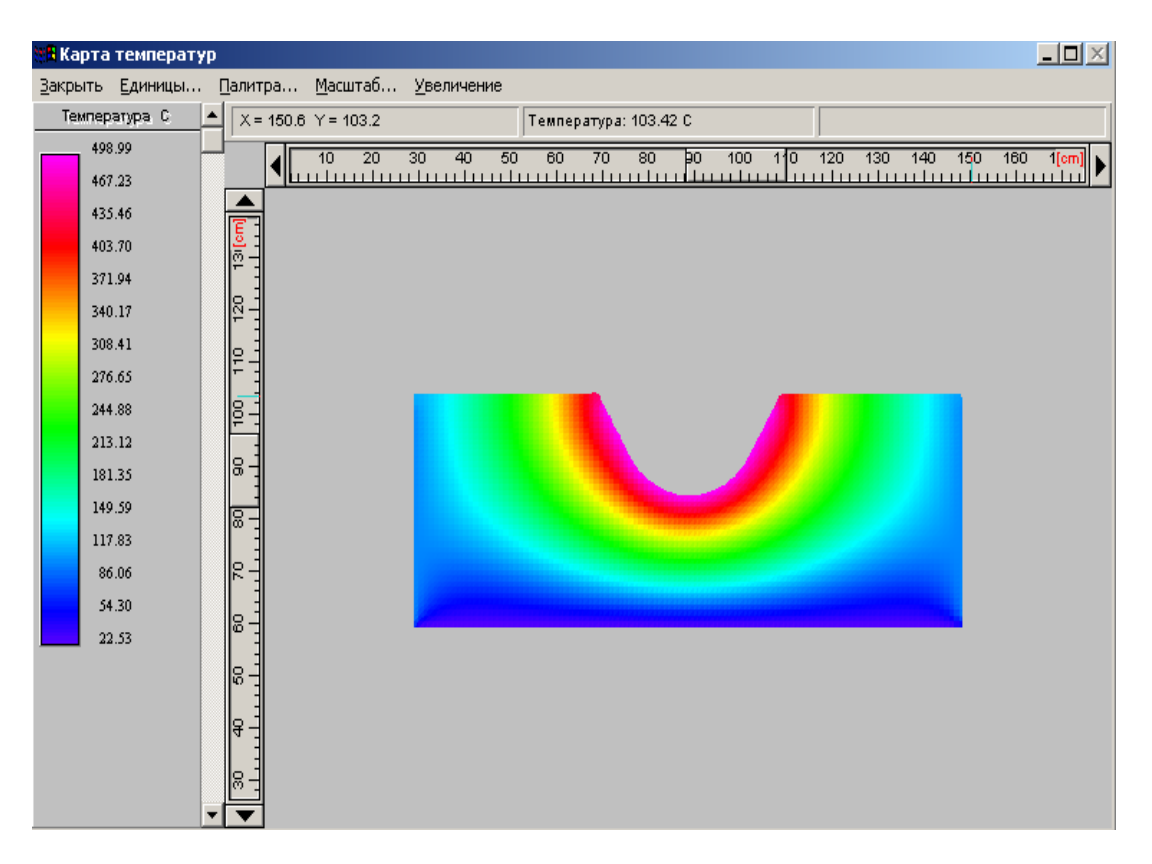

Рисунок 3.15 – Карта температур у плоскій деталі

### **4 РОЗРАХУНОК КОНСТРУКЦІЙ У СИСТЕМІ АРM WinStructure 3D [9]**

#### 4.1 Теоретичні основи

Система АРM WinStructure 3D є універсальною програмою розрахунку стержневих, пластинчатих, об'ємних і комбінованих конструкцій методом скінченних елементів. Система дозволяє виконати такі типи розрахунків:

– статичний розрахунок;

- розрахунок на стійкість;
- деформаційний розрахунок;
- розрахунок вільних і вимушених коливань.

#### 4.1.1 Статичний розрахунок

Статичний розрахунок базується на методі скінченних елементів у варіанті методу переміщень [6]. Сутність цього методу можна коротко пояснити так. Конструкція розділяється на окремі елементи невеликих розмірів так, щоб кількість типів елементів була не дуже великою. У системі APM WinStructure 3D таких елементів усього шість – плоский і просторовий стержневі елементи, прямокутний елемент тонкої пластини, тетраедр, призма і прямокутний паралелепіпед (рисунок 4.1).

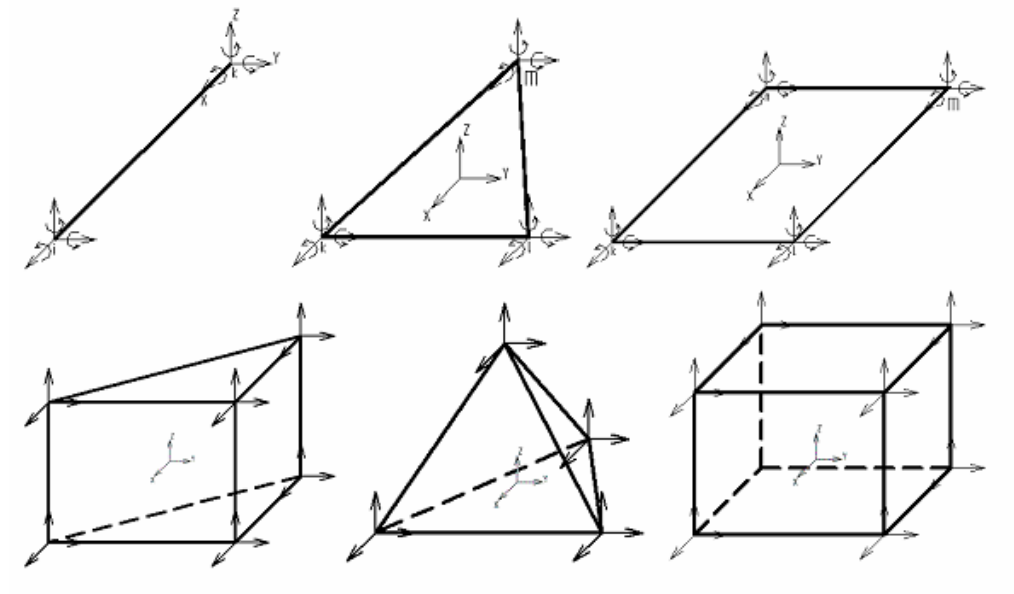

Рисунок 4.1 – Скінченні елементи бібліотеки WinStructure 3D

Для кожного з типових елементів за допомогою методів інтерполяції одержують залежність між перемішеннями довільної точки об'єму переміщеннями характерних точок – вузлів елемента. Після цього, використовуючи поняття потенціальної і кінетичної енергії та закон збереження енергії, записують залежність між переміщеннями вузлів і силами, діючими у цих вузлах, у вигляді матричного рівняння

$$
K_e \cdot q_e = F_e \,, \tag{1}
$$

де *Ke –* матриця жорсткості елемента;

– переміщення вузлових точок елемента; *<sup>e</sup> q*

 $F_e$  – сили у вузлах.

Елементи об'єднують у конструкцію, прирівнюючи переміщення у вузлах, спільних для елементів, які складають конструкцію. У результаті одержують матричне рівняння для конструкції у цілому, яке має форму, аналогічну рівнянню (1)

$$
K \cdot q = F \tag{2}
$$

де *K* – матриця жорсткості конструкції;

*q* – переміщення вузлів;

 $F$  – вектор зовнішніх навантажень.

Розв'язавши це рівняння відносно *q*, можна потім визначити вузлові переміщення у кожному елементі, сили у вузлах, напруження та інші необхідні параметри.

#### **Вхідні дані для розрахунку:**

- схема конструкції;
- схема розділення на скінченні елементи;

– схема закріплень;

– навантаження.

#### **У результаті розрахунку визначаються:**

- переміщення вузлів конструкції (лінійні і кутові);
- навантаження у стержнях і вузлах конструкції;
- розподілення напружень у довільних перерізах стержнів;
- епюри внутрішніх сил у стержнях;
- реакції в опорах;
- маса конструкції.

4.1.2 Розрахунок на стійкість

Розрахунок на стійкість базується на понятті стійкості по Ейлеру, згідно з яким у конструкції, елементи якої працюють на стиск, при деякому значенні навантажень відбувається зміна форми пружної рівноваги. Цей перехід називають втратою стійкості по Ейлеру [2]. Найменше навантаження, при якому з'являється нова форма рівноваги, називають критичним. При використанні методу скінченних елементів задача визначення критичного навантаження зводиться до матричного рівняння [6]

$$
(\overline{K} + \lambda \cdot L) = 0, \tag{3}
$$

де *K* – матриця жорсткості;

*L* – матриця геометричної жорсткості;

*q* – вузлові переміщення;

λ – критичний параметр навантаження.

При одержанні рівняння (3) вводиться припущення, що навантаження *P*, приведене до вузлів, можна записати у вигляді  $P = \Delta \cdot F$ , де  $\Delta$  – параметр навантаження, тобто навантаження у вузлах змінюються пропорційно параметру

навантаження  $\Delta$  (рисунок 4.2). У дійсності коефіцієнти матриці жорсткості залежать від деформації конструкції і не можуть бути визначені незалежно. Визначення критичного навантаження зводиться до задачі на власні значення

$$
|K + \lambda \cdot L| = 0. \tag{4}
$$

Вхідні дані такі ж самі, що і для статичного розрахунку. Результатами розрахунку є коефіцієнт запасу стійкості і форма втрати стійкості. Коефіцієнт запасу стійкості показує, у скільки разів треба збільшити навантаження (усі сили одночасно), щоб система втратила стійкість.

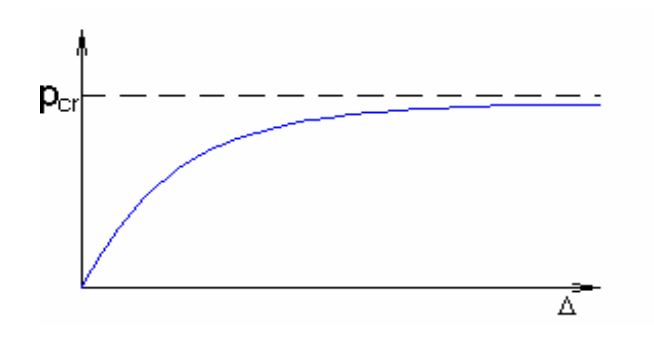

Рисунок 4.2 – Залежність критичного навантаження від параметра навантаження

#### 4.1.3 Деформаційний розрахунок

Деформаційний розрахунок проводиться для конструкцій, елементи яких працюють на стиск зі згином. У цьому випадку поняття критичної сили відсутнє, оскільки переміщення при збільшенні навантажень зростають поступово, а не миттєво, як при втраті стійкості по Ейлеру. Рівняння рівноваги для деформаційного розрахунку має вигляд

$$
K \cdot q + \lambda \cdot L(q) \cdot q = F. \tag{5}
$$

Матриця геометричної жорсткості  $L(q)$  залежить від значень вузлових переміщень *q*. Для розв'язання рівняння (5) використовують ітераційні методи, причому початковим приймається розв'язок по Ейлеру. Значення критичного параметра фіксується для моменту суттєвого збільшення деформацій при незначному прирості зовнішніх навантажень [2]. Вхідні дані і результати розрахунку ті ж самі, що й у розрахунку на міцність.

#### 4.1.4 Вимушені коливання

Відомо, що переміщення точок систем з розподіленими параметрами можна записати у вигляді суми так званих модальних компонент – форм коливань

$$
u = \varphi_1 q_1 + \varphi_2 q_2 + \dots + \varphi_n q_n + \dots = \sum_{i=1}^N \varphi_i q_i, \tag{6}
$$

або у матричній формі

$$
u = \Phi \cdot q \tag{7}
$$
$\Phi$ ункції  $\varphi_i$  — це так звані власні форми коливань. У загальному випадку це неперервні функції просторових координат (рисунок 4.3)

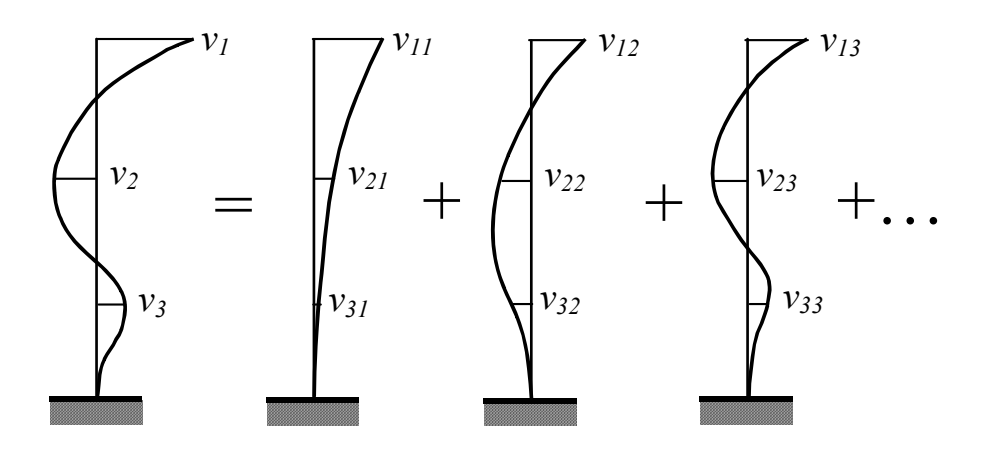

Рисунок 4.3 – Синтез форми коливань стержня

У результаті дискретизації за допомогою відповідних методів, наприклад, МСЕ [5, 6], кожну форму можна представити як набір ординат у відповідних точках-вузлах.

Тоді набір форм буде набором векторів. Матрицю, складену з таких векторів-стовпців, називають модальною матрицею

$$
\Phi = \begin{bmatrix} v_{11} & v_{12} & v_{13} \\ v_{21} & v_{22} & v_{23} & \dots \\ v_{31} & v_{32} & v_{33} \end{bmatrix} = \begin{bmatrix} \varphi_1 & \varphi_2 & \varphi_3 & \dots \end{bmatrix},
$$
 (8)

а повну функцію переміщень системи можна записати як суму добутків векторів  $\varphi_n$  координат на амплітуду коливань кожної форми (модальну амплітуду)  $q_n$ 

У матричному вигляді –

$$
\overline{q} = \Phi \cdot q, \tag{9}
$$

де Ф – матриця власних векторів (модальна матриця);

 $\bar{q}$  – вектор переміщень, який визначає форму конструкції,  $q$  – вектор коефіцієнтів масштабу. Зазначимо, що обидва ці вектори є функціями часу.

Власні форми коливань для ідеально пружної системи є ортогональними по відношенню до матриці мас і жорсткості [3, 4]. Згідно з цими умовами –

$$
\varphi_n^T m q = \varphi_n^T m \varphi_n q_n = M_n q_n,
$$
  
\n
$$
\varphi_n^T K q = \varphi_n^T K \varphi_n q_n = K_n q_n.
$$
\n(10)

Рівняння коливань дискретизованої системи аналогічне рівнянням коливань системи з *n* ступенями вільності.

Якщо на конструкцію діють силові фактори, які змінюються з часом, і враховується демпфірування, рівняння динаміки для скінченно-елементної моделі конструкції має вигляд [3, 5]

$$
M \cdot \ddot{\overline{q}} + C \cdot \dot{\overline{q}} + K \cdot \overline{q} = P(t)
$$
 (11)

де *K* – матриця жорсткості;

*М* – матриця мас;

*С* – матриця демпфірування;

 $P(t)$  – зовнішні сили;

 $\overline{q}, \dot{\overline{q}}, \ddot{\overline{q}}$  – відповідно переміщення, швидкості і прискорення вузлових точок.

При розв'язанні задачі вимушених коливань матрицю демпфірування приймають у вигляді комбінації матриць

$$
C = \beta_1 \cdot K + \beta_2 \cdot M \tag{12}
$$

де коефіцієнти  $\beta_1$  і  $\beta_2$  підбирають так, щоб забезпечити незалежність демпфірування від частоти коливань.

Розв'язок рівняння (11) розшукують у вигляді (9)

Підставляючи (9) у рівняння (11), одержуємо

$$
M \cdot \Phi \cdot \ddot{q} + C \cdot \Phi \cdot \dot{q} + K \cdot \Phi \cdot q = P(t). \tag{13}
$$

Якщо цей вираз помножити зліва на транспонований вектор *n*-ї форми коливань  $\varphi_n^T$ , одержимо

$$
\varphi_n^T \cdot M \cdot \Phi \cdot \ddot{q} + \varphi_n^T \cdot C \cdot \Phi \cdot \dot{q} + \varphi_n^T \cdot K \cdot \Phi \cdot q = \varphi_n^T \cdot P(t)
$$
 (14)

Якщо далі врахувати властивості ортогональності форм  $\varphi_n$  по відношенню до матриць *С, М, K* [3, 4],

$$
\varphi_n^T \cdot C \cdot \varphi_m = \begin{cases} 0, \, m \neq n; \\ 2 \cdot \varphi_n \cdot \xi_n, \, m = n; \end{cases} \varphi_n^T \cdot M \cdot \varphi_m = \begin{cases} 0, \, m \neq n; \\ M_n, \, m = n; \end{cases}
$$

$$
\varphi_n^T \cdot K \cdot \varphi_m = \begin{cases} 0, \, m \neq n; \\ K_n, \, m = n; \end{cases} \tag{15}
$$

то з (14) одержимо систему незв'язаних рівнянь для кожної форми коливань

$$
M_n \cdot \ddot{q}_n + 2 \cdot \omega_n \cdot \xi_n \cdot \dot{q}_n + K_n \cdot q_n = p_n(t), \quad (n = 1, 2, \ldots), \tag{16}
$$

де  $M_n, K_n, \omega_n, \xi_n$  – діагональні матриці,  $p_n(t) = \varphi_n^T \cdot P(t)$ .

Зазначимо, що у загальному випадку матриця демпфірування не може бути приведена до діагональної форми аналогічно матрицям *K* і *M*. Для цього вона повинна мати саме вигляд (12). У цьому випадку коефіцієнт  $\xi_n$ , який характеризує демпфірування кожної форми, визначається формулою

$$
\xi_n = \frac{1}{2\omega_n} (\beta_1 M_n + \beta_2 K_n)
$$
\n(17)

Розв'язок кожного рівняння системи (16) при довільному навантаженні *P*(*t*) визначається за допомогою інтеграла Дюамеля [3]

$$
q_n(t) = \frac{1}{M_n \overline{\omega}_n} \int_0^t \left( p_n(\tau) \cdot e^{-\xi_n \omega_n \cdot (t-\tau)} \cdot \sin \overline{\omega}_n(t-\tau) \right) d\tau \tag{18}
$$

де  $\overline{\omega}_n = \omega_n \sqrt{1 - \xi_n^2}$ – частота коливань на *n*-й формі з урахуванням демпфірування.

Інтеграл Дюамеля визначається чисельними методами.

Загальний розв'язок для вимушених коливань записують згідно з (9).

У модулі WinStructure 3D при розрахунках приймається однаковий коефі-

цієнт π  $\xi_n = \frac{\delta}{n}$ , де  $\delta$  – декремент коливань матеріалу.

Для проведення розрахунку необхідно задати закон зміни навантажень у часі *P*(*t*)*,* декремент коливань δ, кількість форм, які будуть враховуватись у розрахунку, інтервал часу, на якому розглядається процес коливань, кількість поділок цього інтервалу для чисельного визначення інтегралів Дюамеля.

Результатом розрахунку є частоти, форми коливань, переміщення вузлів конс трукції, напруження у стержнях і пластинах, реакції в опорах.

.1.5 Вільні коливання 4

ласні форми і частоти коливань визначаються як розв'язок рівняння ди-В намі ки скінченно-елементних моделей конструкцій (13) при нульових зовнішніх силах і при відсутності демпфірування.

$$
K \cdot \overline{q} + M \cdot \ddot{\overline{q}} = 0 \tag{19}
$$

Розшукуємо частинний розв'язок рівняння у вигляді

$$
\overline{q}_i = \varphi_i \cdot e^{-i\omega_i t},\tag{20}
$$

де ф<sub>*i*</sub> — вектор ординат *i*-ї форми;

– *t* час;

 $\omega_i$  — частота коливань *i*-ї форми.

Після підстановки розв'язку (20) у (19) одержимо рівняння, яке описує так зван у проблему власних значень

$$
\left(K - \omega_i^2 \cdot M\right) \cdot \varphi_i = 0. \tag{21}
$$

Власні частоти визначаються з умови нетривіальності розв'язків системи одно рідних рівнянь (21), яка має вигляд

$$
\left|K - \omega_i^2 \cdot M\right| = 0. \tag{22}
$$

Після визначення коренів характеристичного рівняння полінома (22) з (21) визн ачають власні форми коливань.

#### .2 Методика розрахунків у APM WinStructure 3D 4

ведення вхідних даних, побудова конструкції і розрахунок проводяться за В допо могою редактора конструкції (рисунок 4.4) і редактора перерізів. Редактор складається з робочого вікна видів, меню, панелі інструментів і панелі стану (рисунок 4.5). У робочому вікні проводиться побудова конструкції, меню вміщує команди управління. Основні команди меню дублюються піктографічними кнопками на панелі управління. Панель стану (внизу екрана) відображає інформацію про положення курсора, одиниці вимірювання і операцію, яка виконується. Конструкція у редакторі може відображатись різними способами. При роботі з редактором часто виникає необхідність показувати елементи тіль-

ки відповідного класу, наприклад тільки вузли і навантаження на них. Крім того, деякі елементи можуть відображатись різними способами. Для управління рівнем візуалізації у редакторі використовуються інструменти, які називають фільтрами виду. Фільтри визначають, чи показується відповідний елемент, і на якому рівні. Відповідні кнопки знаходяться на нижній панелі інструментів.

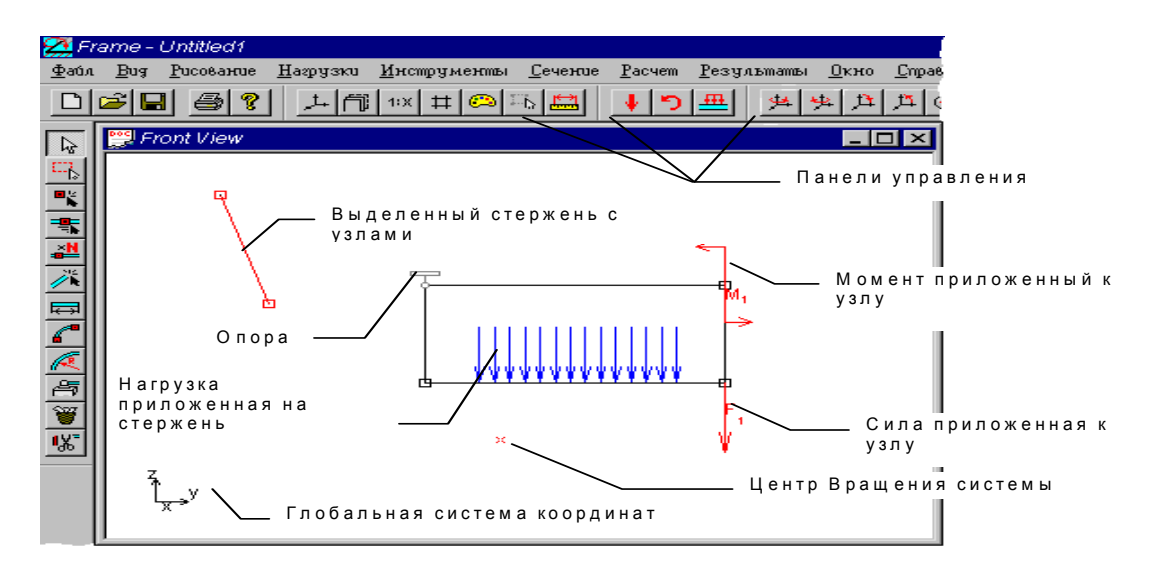

Рисунок 4.4 – Загальний вигляд редактора конструкцій

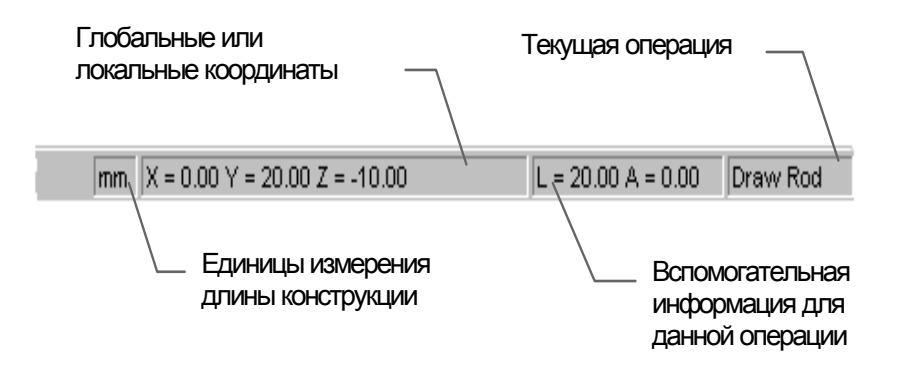

Рисунок 4.5 – Панель стану

Стержні і пластини можуть показуватись на трьох рівнях візуалізації: розраху нкова, каркасна і об'ємна моделі (рисунок 4.6).

Розглянемо коротко функціональне призначення основних команд редактора , після чого перейдемо до прикладів розрахунку, які продемонструють послідовність введення команд при побудові основних типів конструкцій. Якщо користувач має намір зразу перейти до розрахунку конкретної конструкції, можна пропустити описання команд і перейти безпосередньо до прикладів, повертаючись при потребі до команд меню. Більш докладне описання команд подається у файлах меню **Справка**.

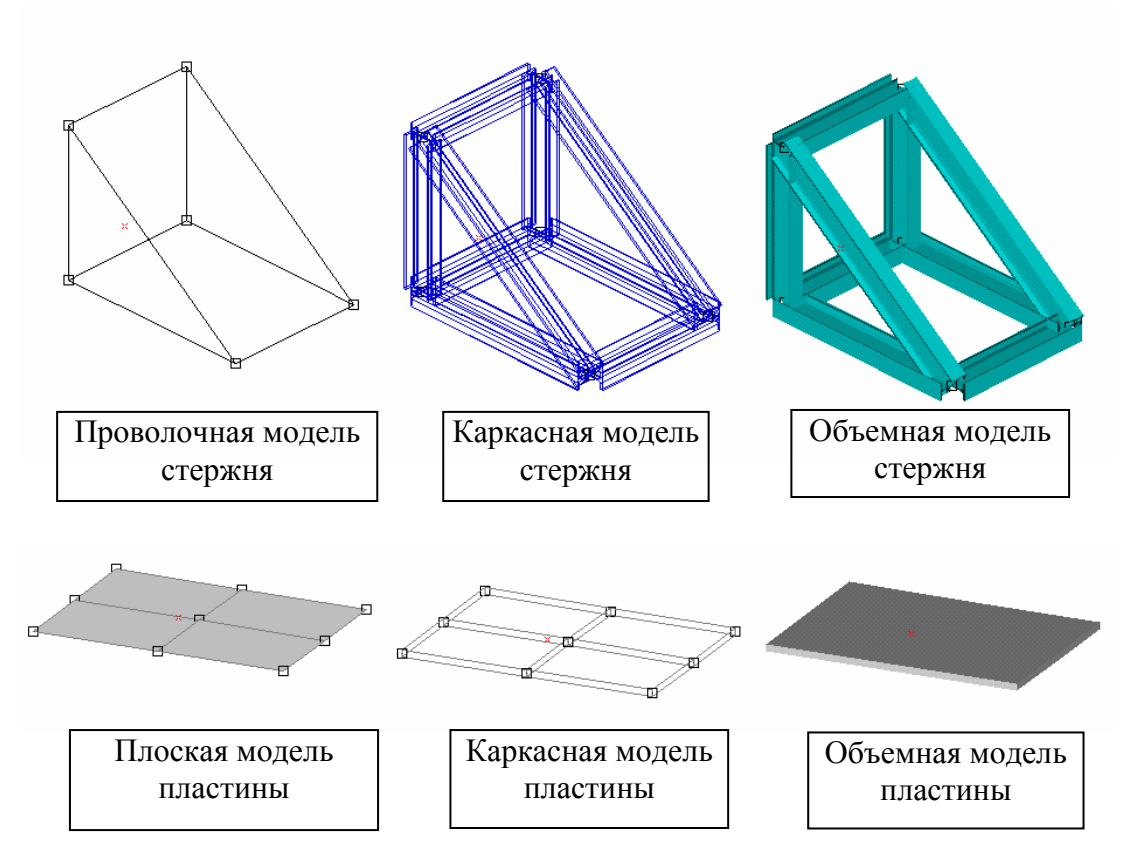

Рисунок 4.6 – Варіанти зображення елементів конструкцій

## 4.2.1 Меню **Файл**

Команди цього розділу дозволяють створювати новий документ або новий переріз, працювати з файлами та із зовнішніми пристроями.

**\Новый\Конструкция** – створення нового документа.

**\Новый\Сечение** – включення редактора перерізів і створення нового перерізу.

**\Загрузить** – завантаження нового файла.

**\Закрыть\Сохранить\Сохранить как** – стандартні команди для роботи з файлами.

**\Печать** – команда викликає діалогове вікно, у якому можна вибрати, які вхідні і вихідні дані необхідно віддрукувати або записати у файл із розширенням \*.RTF.

**\Экспорт\Импорт** – за цими командами програма експортує документ у файл формату \*.DXF, або вносить файл із таким розширенням у документ. Рисунок деталі або конструкції у форматі \*.DXF можна, зокрема, побудувати у графічному редакторі APM Graph системи WinMachine.

#### 4.2.2 Меню **Редактирование**

Команди цього розділу дозволяють відмінити або повторити одну з останніх команд.

**\Выбрать\Изменить** – команда переводить редактор у режим вибору елементів – стержнів, вузлів, пластин. Для вибору елемента необхідно натиснути ЛКМ біля елемента, після чого той стає червоним. Щоб вибрати декілька елементів, при натисканні ЛКМ треба утримувати натиснутою клавішу Shift. Для відміни виділення – натиснути ПКМ. Вибрані елементи можна пересувати по екрану, натиснувши ЛКМ. У цьому режимі можна з'єднувати вузли, при цьому вибирається вузол, який ближче до видової площини. Для того, щоб вибрати конкретний вузол, необхідно перемістити вузлову площину так, щоб цей вузол був ближче, ніж інші, або вибрати вузли, проекції яких не співпадають.

**\Выбрать элемент –** для вибору конкретного елемента необхідно натиснути ЛКМ на цьому елементі (вузлі, стержні, пластині, об'ємному елементі). Вибір відміняється при натисканні ПКМ.

\**Выбрать группу** – для виділення групи елементів необхідно охопити пунктирним прямокутником цю групу, натиснувши ЛКМ, перемістивши курсор по діагоналі і знову натиснувши ЛКМ.

**\Инвертировать выделение** – замінює вибрані і невибрані елементи.

**\Отменить\Повторить** – команди відміняють або повторюють останню команду користувача.

**\Отмена операций** – вмикає або вимикає підтримку команд відміни операцій.

#### 4.2.3 Меню **Вид**

Команди цього розділу дозволяють змінювати установки видової площини. У більшості випадків для застосування команд цього розділу необхідно попередньо вибрати вид і елемент, з якими будуть проводитись операції. Наведемо деякі основні поняття щодо користування редактором. В основі його роботи лежить операція проектування на площину, яку називають видовою або просто видом. Види бувають головні, коли напрям нормалі до площини співпадає з однією з осей заданої (глобальної) системи координат. Такими видами є вид зверху, знизу, справа, зліва, спереду і ззаду. Якщо напрям нормалі не співпадає з жодною віссю системи координат, такий вид називають довільним. У редакторі доступні чотири види, які розміщуються в окремих вікнах і можуть трансформуватись за бажанням користувача. Поворот видової площини можна задати двома кутами і відстанню від центра глобальної системи координат (рисунок 47).

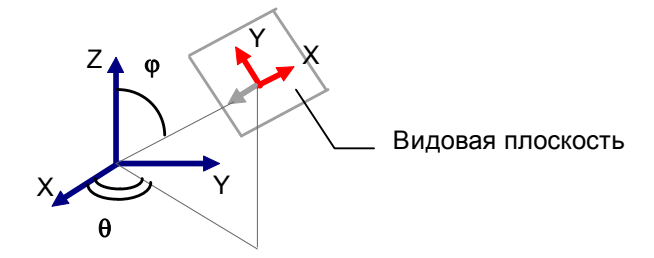

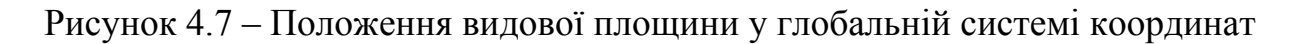

Паралельне перенесення видової площини можна задати скалярною величиною – глибиною виду (рисунок 4.8)

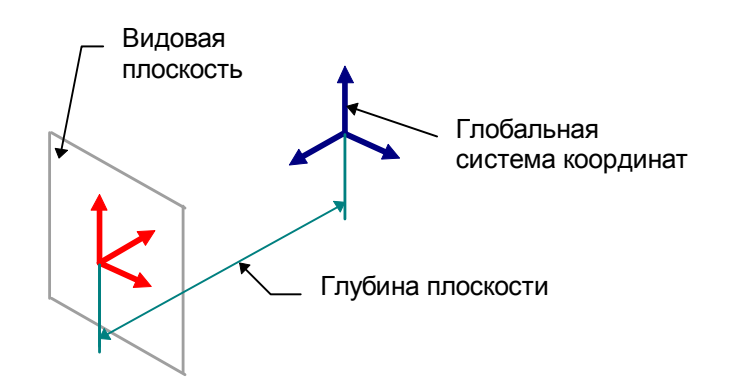

Рисунок 4.8 – Паралельне перенесення видової площини

Видовій площині приписуються своя (локальна) система координат, у якій вісь Z направлена по нормалі до площини (рисунок 4.7).

\**Окно статуса** – вмикає\вимикає панель стану редактора (лінійка під меню, де вказується назва поточної операції).

**\Панель инструментов** – вмикає діалогове вікно з назвами інформаційних панелей, які треба висвітлити на екрані.

**\Поворот** – викликає діалогове вікно **Поворот вида** для повороту видової площини і встановлення головних видових площин.

**\Положение** – викликає діалогове вікно, у якому можна встановити глибину видової площини (**глубина вида**) або змінити вектор положення виду (**положение центра**).

**\Установить центр** – команда дозволяє встановити центр видової площини. Для цього необхідно натиснути ЛКМ у відповідній точці видової площини.

**\Установить глубину** – команда встановлення нового положення видової площини, паралельної заданій. Глибина встановлюється натисканням ЛКМ у виді, до якого ця площина перпендикулярна (проектується у лінію – слід площини), і уточненням у діалоговому вікні, яке потім з'являється.

\**Задать вид тремя узлами** – команда дозволяє побудувати видову площину так, щоб вона проходила через три задані точки. Для цього треба вибрати або поставити три вузли, після чого видову площину встановлюють у відповідності з рисунком 4.9.

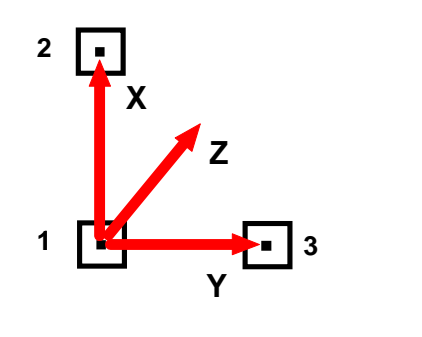

Рисунок 4.9 – Система координат площини, що проходить через три вузли

Центр системи координат буде у першому вибраному вузлі.

**\Центр поворота\Установить** – команда вмикає режим постановки центру повороту, який використовується при повороті конструкції.

**\Центр поворота\Авто** – команда автоматичного встановлення центру повороту в геометричному центрі конструкції при її модифікації.

\**Использовать локальные координаты** – команда вмикає\вимикає локальні координати – двовимірні координати у видовій площині.

**\Использовать вектор прокрутки** – перемикає режим переміщення елементів конструкції на екрані.

\**Сетка\Шаг курсора\Палитра\Единицы измерения\Масштаб\Привязка** – команди виводять однакове діалогове вікно, за допомогою якого виводиться допоміжна сітка на екран, задається крок курсора, кольорова палітра, встановлюються одиниці вимірювання, масштаб, а також режими прив'язки до вузлів.

\**Прокрутить вид –** команда дозволяє повертати конструкцію за допомогою курсора.

**\Увеличить область** – команда збільшує робочу область на повне вікно.

\**Установки всех видов** – команда встановлює всі видові проекції.

## 4.2.4 Меню **Рисование**

Команди цього розділу дозволяють створювати і модифікувати конструкцію.

**\Узел\По координатам** – для встановлення вузла натиснути ЛКМ, потім ПКМ і у діалоговому вікні скоректувати координати вузла.

**\Узел на стержне** – при першому натисканні ЛКМ вибирається стержень, далі курсор встановлюється на цьому стержні і натискається два рази ЛКМ. У діалоговому вікні можна коректувати положення вузла.

**\Узел\Разбить стержень** – команда встановлює режим розбивки вибраного стержня на рівні по довжині ділянки У дiалоговому вікні задається кількість ділянок.

\**Узел\Локальная система координат –** задає режим переведення виділених вузлів у локальну систему координат. У локальній системі координат, як правило, задають умови закріплення вузла за допомогою відповідного діалогового вікна. Клавіша діалогового вікна **Удалить** переводить вузол знову у глобальну систему.

\**Стержень\По координатам** – команда встановлює режим побудови стержнів по вузлах. Натисканням ЛКМ задається перший вузол, друге натискання ЛКМ фіксує кінцевий вузол. Якщо проекції вузлів на дану видову площину співпадають, при виборі вузла необхідно вимкнути режим прив'язки до вузлів (команда **Вид\Масштаб\Привязка**).

**\Стержень\По углу и длине** – команда дозволяє будувати стержень, задаючи напрям і довжину. Відлік кута проводиться від горизонталі. Якщо вузол вибирається на стержні, то наступне натискання ЛКМ визначає напрям, після чого можна змінити довжину стержня. Останнє натискання ЛКМ створює стержень. Натискання ПКМ виводить на екран діалогове вікно для корекції.

\**Пластина\Четырехугольная прямоугольная** – команда встановлює режим побудови прямокутних пластин. Перше натискання ЛКМ створює перший вузол; перевівши курсор по горизонталі вправо і натиснувши знову ЛКМ, одержимо другий вузол, перевівши курсор вертикально вниз і натиснувши ЛКМ, одержимо одночасно два нижніх вузли. Натискання ПКМ відміняє проставлені раніше вузли.

\**Пластина\Четырехугольная произвольная** – команда дозволяє створити пластину з довільними кутами у вузлах способом, аналогічним попередньому.

\**Пластина произвольная с разбивкой** – команда встановлює режим побудови довільної пластини. Кожне натискання ЛКМ добавляє вузол у контур пластини. Після замикання контуру необхідно натиснути ENTER і встановити режим розбивки на елементи (рекомендується погоджуватись із запропонованим у вікні варіантом). При наявності декількох контурів (пластин із вирізом) кожен із контурів обходиться окремо. Два натискання ЛКМ на одному вузлі створюють одиночний вузол, який буде включений у сітку розділення пластини на елементи.

\**Пластина треугольная** – пластина створюється при послідовному натисканні ЛКМ у трьох кутових точках пластини.

\**Пластина\Разбить прямоугольную пластину** – відкриває діалогове вікно для встановлення параметрів розділення пластини на скінченні елементи.

\**Объемные элементы\8-узловой элемент** – команда встановлює режим побудови 8-вузлових об'ємних елементів. Елемент задається вісьмома вузлами у такій послідовності: 0-1-2-3-4-5-6-7, 0-3-2-1-4-7-6-5, 0-1-5-4-3-2-6-7, 0-4-5-1-3- 7-6-2 і т.д. (рисунок 4.1)

\**Объемные элементы\6-узловой элемент** – команда встановлює режим побудови 6-вузлового елемента (рисунок 4.1).

\**Объемные элементы\4-узловой элемент** – команда встановлює режим побудови 4-вузлового елемента.

\**Объемные элементы\Прямоугольный параллелепипед** – встановлюється режим побудови прямокутного паралелепіпеда зі сторонами, паралельними глобальним осям координат. Паралелепіпед створюється двома вузлами, які лежать на просторовій діагоналі. Паралелепіпед розбивається на 8 вузлові скінченні елементи.

\**Объемные элементы\Толстостенная труба** – команда встановлює режим побудови товстостінної труби, яка складається з 8-вузлових скінченних елементів. Послідовність побудови описується у меню **Справка**.

\**Дуга** – команда встановлює режим побудови дугових ділянок конструкції. Перше натискання ЛКМ задає центр дуги, друге – початковий кут дуги, третій – фіксує радіус, а четвертий – кінцевий кут і викликає діалогове вікно, у якому задають кількість прямолінійних ділянок, що створюють дугу. ПКМ відміняє операцію створення дуги.

\**Окружность** – команда вводить у режим побудови кіл. Коло апроксимується прямолінійними відрізками. Перше натискання ЛКМ фіксує центр кола, друге встановлює величину радіуса і виводить на екран діалогове вікно, у якому необхідно задати кількість відрізків, що створюватимуть коло. ПКМ відміняє операцію.

\**Опора\Упругое закрепление\Шарнир** – команди встановлюють режим постановки закріплень і викликають відповідні діалогові вікна для уточнення параметрів команд.

\**Удалить все\Удалить выбранное –** команди видаляють відповідні елементи конструкції.

\**Показывать узлы** – команда вводить або виводить показ вузлів на конструкції.

## 4.2.5 Меню **Нагрузки**

Команди цього розділу дозволяють прикладати навантаження до вузлів, стержнів і пластин. Як правило, для прикладення навантаження необхідно попередньо вибрати елемент (вузол, стержень чи пластину), або групу елементів, якщо прикладається однакове для всіх елементів навантаження. Після вибору типу навантаження командою меню і натискання ЛКМ на вибраному елементі з'являється діалогове вікно, у якому вносяться відповідні відомості про навантаження даного типу. Навантаження на стержні можна прикладати як у глобальній, так і у локальній для кожного стержня системі координат. Навантаження у вузлі орієнтується у глобальній системі.

## 4.2.6 Меню **Инструменты**

За допомогою команд цього розділу можна створювати більш складні елементи конструкції.

**\Копировать** – команда створює копію виділених елементів у пам'яті. Для введення створеної копії у вікно редактора необхідно викликати команду **Інструменты\Вставить**.

**\Вставить** – команда вставляє копію елемента з буфера пам'яті у редактор. Вставлена копія залишається виділеною і може бути переміщена у вікні редактора у потрібне місце.

**\Умножить** – команда створення багатосекційного елемента конструкції. Такі конструкції характеризуються відстанню між секціями і кількістю секцій. Команда стає доступною після вибору елемента або секції, які треба повторити. Перше натискання ЛКМ задає початок відрізка, а друге – кінець. Після цього з'являється діалогове вікно, у якому можна уточнити напрямок вектора множення і задати кількість секцій (рисунок 4.10).

\**Выталкивание** – команда створення багатосекційної конструкції з лінійною зміною розмірів і поворотом секцій. Спочатку необхідно виділити секцію, з якою буде проводитись операція множення. Далі задають вектор, який вказує напрямок множення і повороту виділеної секції. Початок вектора необхідно розміщувати в заданому вузлі, який є базовим для зміни розмірів, і поворот секції буде здійснюватись відносно цього вузла у площині, перпендикулярній вектору переміщення. Кінець вектора вказує довжину секції, після чого необхідні параметри встановлюються у діалоговому вікні (уточнюється довжина секції, задається кількість секцій, кут повороту секції і коефіцієнт зміни розмірів). Кут повороту і коефіцієнт зміни розмірів задаються для загальної кількості секцій, отже для визначення кута повороту однієї секції заданий кут повороту і коефіцієнт зміни розмірів треба поділити на кількість секцій.

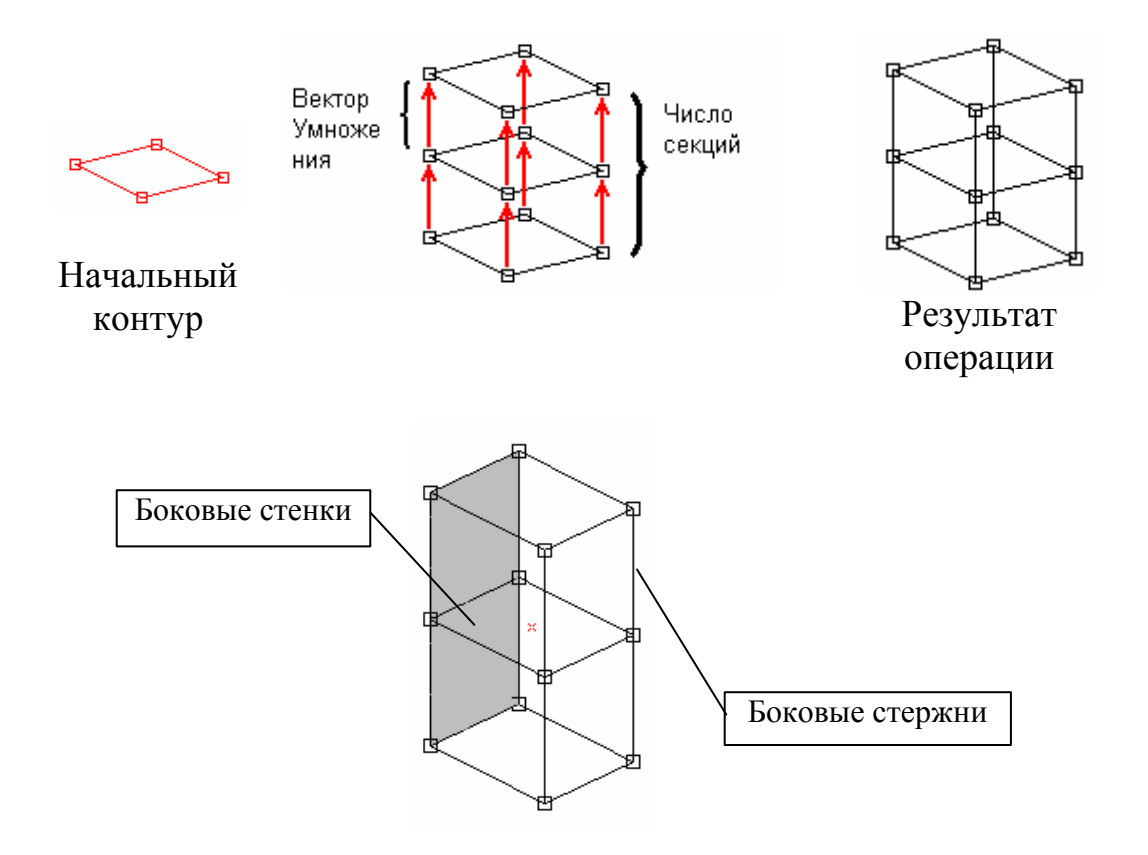

Рисунок 4.10 – Схема створення багатосекційного елемента конструкції

\**Полярный массив** – команда вмикає режим побудови полярного масиву, який створюється поворотом виділеної секції на необхідний кут навколо заданої осі. Команда діє аналогічно попередній, але замість лінійного переміщення відбувається поворот виділеної секції. Необхідні параметри задаються у діалоговому вікні після позначення кінця вектора, навколо якого відбувається поворот.

\**Повернуть** – команда вмикає режим повороту виділених елементів у площині виду навколо вектора перпендикулярного видовій площині. Перед поворотом необхідно перейти до відповідного виду. Поворот проводиться навколо центру обертання за допомогою миші після натискання ЛКМ на виділених елементах. Кут повороту вказується на панелі управління. Команда відміняється натисканням ПКМ.

**\Зеркало** – команда вводить режим створення дзеркальної копії виділених елементів відносно заданої лінії – сліду площини симетрії у видовій площині. Перше натискання ЛКМ визначає першу точку лінії, друге – визначає другу точку і створює копію. Натискання ПКМ відміняє команду.

**\Выравнивание узлов –** команда дозволяє вирівняти декілька вузлів вздовж лінії, паралельній одній із осей координат.

**\Пружина** – команда викликає діалогове вікно для побудови пружини.

\**Шаблонная сетка** – команда виводить на екран сітку, за допомогою якої можна побудувати плоску конструкцію періодичної структури у видовій площині. Параметри сітки задаються командою **Установка шаблона** у діалоговому вікні. Для створення стержня необхідно натиснути ЛКМ на відповідному відрізку сітки. Для видалення стержня треба два рази натиснути ЛКМ.

\**Слои** – команда викликає діалогове вікно для управління шарами. Необхідність побудови елементів конструкції в окремих шарах виникає при великій кількості деталей, які, накладаючись одна на одну, утруднюють побудову. Користувач може створювати нові шари, переносити їх в активний шар або видаляти. Елементи, які знаходяться у неактивному шарі, недоступні для виділення. Виділені елементи можуть бути перенесені в активний шар. Для переміщення виділених елементів шару у активний використовується команда **Інструменты\Добавить в текущий слой.**

\**Проверка на связанность** – при побудові елементів конструкції необхідно забезпечувати їх з'єднання. Команда робить перевірку на зв'язаність і виділяє незв'язані елементи червоним. Перевірку на зв'язаність необхідно проводити після кожного доповнення конструкції новими елементами або після її модифікації.

\**Проверка углов пластины –** проводиться перевірка попадання кутів скінченних елементів пластини у діапазон кутів 15-165 градусів. Якщо ця умова не виконується, відповідні елементи виділяються червоним кольором.

**\Проверка на сечение** – команда виділяє червоним кольором стержні, розміри перерізів яких не задані.

\**Соединить узлы –** за цією командою з'єднуються вузли, які віддалені один від одного на задану у діалоговому вікні відстань. Команду доцільно використовувати у випадках, коли об'єднання вузлів не змінить форми конструкції.

\**Фильтры** – ця група команд вмикає або вимикає показ відповідних елементів на екрані.

#### 4.2.7 Меню **Свойства**

Команди меню призначені для введення інформації про форму і розміри поперечних перерізів стержнів, товщину пластин і параметрів матеріалів.

**\Задать выделенным стержням** – команда дозволяє встановити переріз виділеним стержням, викликаючи діалогове вікно **Бібліотека** (рисунок 4.11). Зазначимо, що відповідний переріз повинен знаходитись у бібліотеці. Для цього, якщо це не стандартний профіль, його треба попередньо побудувати за допомогою редактора перерізів і помістити у бібліотеку.

| Библиотека: deflib.slb                       |                                                                                                    |                                                                  | Ιx              |
|----------------------------------------------|----------------------------------------------------------------------------------------------------|------------------------------------------------------------------|-----------------|
| Имя сечения                                  | Параметры сечения:                                                                                     |                                                                  | Просмотр        |
| try1<br>square<br>fillet<br>fillet1<br>rect1 | $Jx$ , [mm^4] .<br>$Jy$ , [mm^4] $\,$<br>Tetha, [deg]<br>n<br>$Jxc$ , [mm^4] $\,$<br>$Jyc$ , $[mm^24]$ | 356231.039999<br>993556.479998<br>356231.039999<br>993556.479998 |                 |
| litest<br>rectangle<br>1 <sub>stb</sub>      | $Jp$ , $[mm^2]$<br>$F$ , [sq. mm].                                                                     | 1349787.51999<br>2671.99999999                                   |                 |
| Информация                                   | 0 <sub>k</sub>                                                                                         | Отмена                                                           | Удалить сечение |
| Обмен                                        | <u>З</u> агрузить                                                                                      | Новая                                                            | Справка         |

Рисунок 4.11 – Діалогове вікно **Библиотека**

Редактор викликається командою **Файл\Новый\Сечение**. Процес побудови перерізу у редакторі повністю співпадає з побудовою перерізу у редакторі стержнів, тільки, окрім команд побудови, він доповнений командами для створення бібліотеки перерізів, а також внесення перерізу в уже існуючу бібліотеку і одержання перерізу з неї. Після побудови перерізу для внесення його у бібліотеку необхідно вибрати команду **Добавить в библиотеку** і заповнити діалогове вікно, яке при цьому з'являється. Для завантаження перерізу з бібліотеки необхідно вибрати пункт **Получить из библиотеки**, вибрати переріз і натиснути **ОК**. Для вибору іншої бібліотеки треба натиснути кнопку **Загрузить.** Для видалення перерізу натиснути **Удалить.** Можна також створити нову бібліотеку натиснувши кнопку **Новая**. Для стандартних профілів система має декілька бібліотек, викликавши які, можна вибрати відповідний переріз.

**\Сечение всей конструкции** – команда дозволяє присвоїти однакові перерізи усім стержням конструкції.

**\Информация о стержне** – команда вмикає режим перегляду інформації про стержні. Для цього необхідно вибрати стержень, ввести команду (при цьому курсор приймає спеціальну форму), натиснути ЛКМ на стержні, після чого з'являється діалогове вікно з інформацією.

**\Ориентация сечения** – команда дозволяє переглянути орієнтацію поперечних перерізів стержнів і при необхідності змінити її, повертаючи переріз навколо осі стержня. Для цього після вибору команди необхідно натиснути ЛКМ на стержні, після чого на ньому вказується положення перерізу і локальна система координат стержня. Для повороту локальної системи треба ще раз натиснути ЛКМ, після чого редактор перейде у режим повороту. Необхідне положення встановлюється переміщенням курсора.

**\Толщину выделенным пластинам\Толщину всем пластинам**\ **Информация о пластине** – команди, за допомогою яких задають товщину, вибирають матеріал і перевіряють інформацію про кожну пластину у відповідному діалоговому вікні.

#### 4.2.8 Меню **Расчет**

Команди цього розділу дозволяють встановити параметри розрахунку і виконати розрахунок. Після введення команди **Расчет** на екрані з'являється діалогове вікно, у якому необхідно вказати тип розрахунку. Команда **Параметры расчета** викликає діалогове вікно, у якому необхідно задати кількість перерізів, у яких буде проведено розрахунок напружень. Кількість скінченних елементів, вказане у вікні, краще не змінювати. Якщо вибрати пункт **Вынужденные колебания**, з'являється діалогове вікно, у якому необхідно задати значення декремента коливань, який характеризує рівень затухання коливань, кількість власних форм коливань, які будуть враховуватись при розрахунку, інтервал часу, на протязі якого відбуваються коливання і закон зміни навантаження у часі. Для побудови функції зовнішніх навантажень використовують спеціальний редактор функцій (рисунок 4.12), який з'являється на екрані за командою **Нагрузки\График нагрузки.**

У полі **Количество рассчитываемых моментов времени** вказують кількість ординат для побудови графіка вимушених коливань. У розділі **Карта напряжений** вказується, на якій конструкції буде будуватись карта напружень і яке напруження вибирається для демонстрації. Для стержнів завжди розраховується еквівалентне напруження за четвертою гіпотезою міцності.

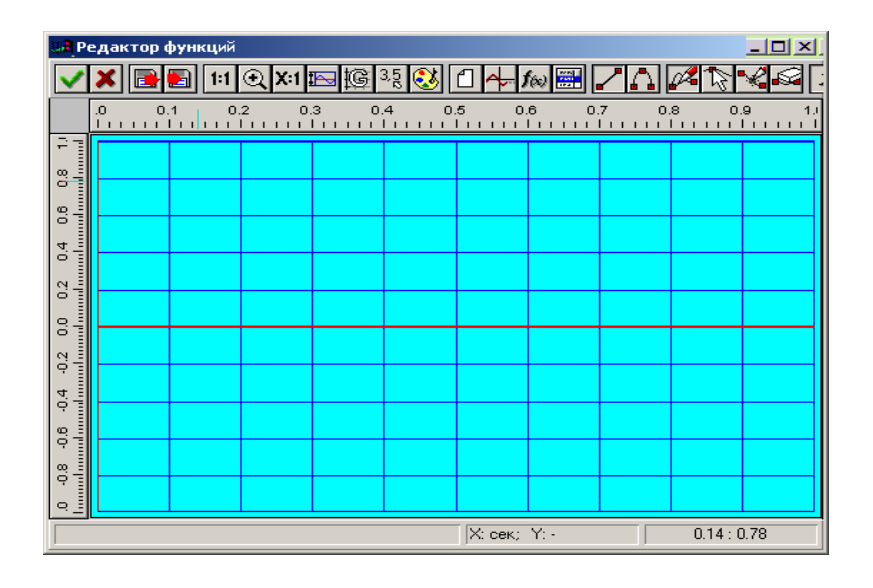

Рисунок 4.12 – Редактор функцій

#### 4.2.9 Меню **Результаты**

Команди цього розділу дозволяють переглянути результати розрахунку і записати інформацію в один із графічних редакторів, зокрема **Paint**, **Photoshop**, **CorelDraw** і т.п. Для цього необхідно записати у буфер пам'яті копію екрана, натиснувши клавішу **PrintScreen**, викликати відповідний редактор, вставити копію (Ctrl+V) і при необхідності зберегти файл. Після форматування рисунок можна скопіювати у редактор **Word**. Можливе також безпосереднє перенесення рисунків у **Word**, але при цьому виключається операція редагування.

# 4.2.10 Меню **Окно**

Команди цього розділу дозволяють розмістити видові площини на екрані різними способами.

На завершення короткого описання команд зазначимо, що основні команди для побудови конструкції можна також ввести за допомогою відповідних піктографічних кнопок редактора конструкцій.

Додаткову інформацію при роботі у редакторі конструкцій можна одержати, вибравши команду і відповідний розділ у довідці **Справка**.

4.3 Приклади розрахунку

## 4.3.1 Розрахунок балки на плоский згин

Визначити напруження у перерізах і переміщення балки двотаврового поперечного перерізу (рисунок 4.13).

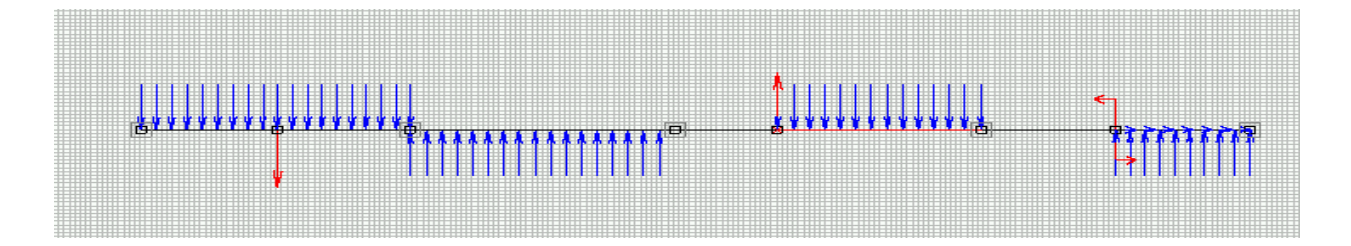

Рисунок 4.13 – Розрахункова схема балки

Перед побудовою балки встановлюють вікно редактора на повний екран, у вікні редактора конструкцій встановлюють масштаб, одиниці вимірювання лінійних розмірів, сітку і лінійку для полегшення побудови командами меню **Вид\Масштаб**. Побудова починається з постановки вузлів, які відповідають границям ділянок, за командою **Рисование\Узел\По кординатам**. Вузли відмічаються на екрані після натискання ЛКМ у відповідних точках. Для корекції положення вузлів необхідно натиснути ПКМ на вузлі і у діалоговому вікні встановити необхідні координати.

Для побудови ділянок балки можна також безпосередньо використати команду **Рисование\Стержень\По координатам,** натискаючи ЛКМ на початку і кінці кожної ділянки. Після побудови ділянок необхідно перевірити елементи на зв'язаність командою **Інструменты\Проверка на связанность** і, при необхідності, підкоректувати взаємне положення стержнів і вузлів.

Закріплення балки встановлюються за командою меню **Рисование\Опора**. Спосіб закріплення вказують у діалоговому вікні, яке з'являється при цьому.

Для вибору форми і розмірів перерізу вибирають ділянку або всю балку командою **Редактирование\Выбрать элемент**. Для вибору декількох ділянок натискають курсором послідовно на кожній при натиснутій клавіші Shift, після чого використовують команду **Свойства\Сечение выделенным стержням**,

або **Свойства\Сечение всей конструкции**. У діалоговому вікні з таблицею профілів вибирають необхідний профіль. Якщо треба вибрати інший профіль, необхідно натиснути кнопку **Загрузить** і знайти іншу таблицю (у каталозі WinMachine). Для вибору необхідного номера профілю натиснути на відповідному рядку номера двотавра і **ОК**. Для ступінчастої балки така операція повторюється для кожної ділянки. Далі необхідно перевірити положення перерізу у глобальній системі координат і, при необхідності, змінити кут повороту перерізу, для цього зручно перейти у вікно довільного виду за командою **Окно\Произвольный вид**, вибрати ділянку **Выбрать\Элемент** і команду меню **Свойства**\**Ориентация сечения**, натиснути на стержні і скорегувати, при необхідності, положення перерізу. Для зручності корекції можна показати об'ємну модель балки, натиснувши кнопку на нижній панелі редактора.

Далі вводяться навантаження. Зосереджені сили прикладаються за командою **Нагрузка\Сила к узлу**. При необхідності можна добавити вузол на балці за командою **Рисование\Узел\На стержне**. Для постановки вузла натиснути два рази ЛКМ у відповідній точці і у діалоговому вікні уточнити положення вузла. Сила прикладається після натискання ЛКМ на вузлі і встановлення величини і напрямку сили у діалоговому вузлі. Моменти прикладаються за командою **Нагрузки\Момент к узлу**. Величини і напрямки дії моментів проставляються у діалоговому вікні. Літери *X, Y, Z* у діалоговому вікні означають глобальні осі, відносно яких діють моменти. Розподілене навантаження прикладається за командою **Нагрузки\Глобальная на стержни**. У діалоговому вікні, яке при цьому з'являється, вказують напрямки і величину навантаження. Для видалення розподіленого навантаження необхідно виділити стержень (**Редактирование\Выбрать элемент**), вибрати меню **Нагрузки\Удалить нагрузки на стержень**, натиснути на навантаженні і у діалоговому вікні встановити нові значення навантаження.

Далі вибирається матеріал для вибраних стержнів (ділянок) після вибору команди **Материал** і натискання кнопок **Приписать всем** або **База данных**.

Розрахунок виконується за командою **Расчет**. Результати розрахунку висвітлюються за командами **Результаты/Карта напряжений и деформаций** (рисунок 4.14**)** і **Результаты\Нагрузки** (рисунок 4.15)

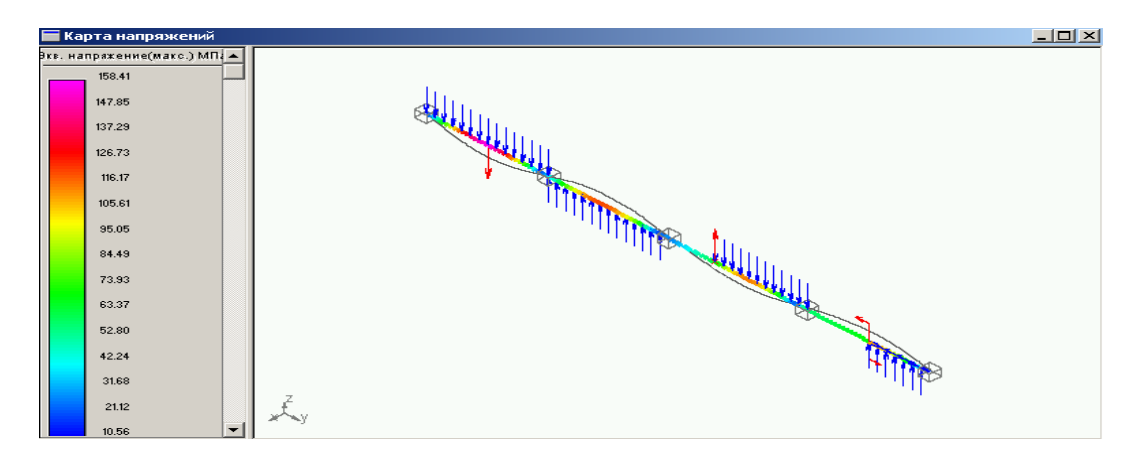

Рисунок 4.14 – Напруження і переміщення у статично невизначуваному стержні

|                                           | <b>MinStructure3D - [Результаты]</b>                                                           |                        |     |                                                                                                    |                   |                          |                                                                                                    |                           |                           |                                 |           |  |  |  |  |
|-------------------------------------------|------------------------------------------------------------------------------------------------|------------------------|-----|----------------------------------------------------------------------------------------------------|-------------------|--------------------------|----------------------------------------------------------------------------------------------------|---------------------------|---------------------------|---------------------------------|-----------|--|--|--|--|
|                                           | Файл Редактирование Вид Рисование Нагрузки Инструменты Свойства Расчет Результаты Окно Справка |                        |     |                                                                                                    |                   |                          |                                                                                                    |                           |                           |                                 |           |  |  |  |  |
|                                           | $D \ncong \blacksquare  \ncong $                                                               |                        |     | $\mathsf{W}~\mathsf{H}~\spadesuit~\mathsf{B},~\mathsf{H}~\clubsuit~\blacksquare~\oplus~\blacksquare~\blacksquare~\oplus$ |                   | 4 邝 气 氢 欧                |                                                                                                    | 头头口口命令回答                  |                           |                                 | 飞肩目       |  |  |  |  |
| $\mathbb{Q}$<br>$\equiv_{\vec{b}_0}$      |                                                                                                |                        |     | $\overline{z}$                                                                                                    |                   |                          |                                                                                                    |                           |                           |                                 |           |  |  |  |  |
| 高坐穴                                       |                                                                                                |                        |     |                                                                                                    |                   |                          | SALIM THE SALID WITH THE SALID WITH THE SALID WITH THE SALID WITH THE SALID WITH THE SALID WITH THE SALID WITH THE SALID WITH THE SALID WITH THE SALID WITH THE SALID WITH THE SALID WITH THE SALID WITH THE SALID WITH THE SA |                           |                           |                                 |           |  |  |  |  |
| 高产点                                       |                                                                                                |                        |     |                                                                                                    |                   |                          |                                                                                                    |                           |                           |                                 |           |  |  |  |  |
|                                           | lit.                                                                                           |                        |     |                                                                                                    |                   |                          |                                                                                                    |                           |                           |                                 |           |  |  |  |  |
| ₫                                         | Элементы:                                                                                      |                        |     | Внутренные нагрузки в узлах элементов                                                                                    |                   |                          |                                                                                                    |                           |                           |                                 |           |  |  |  |  |
| L<br>j.                                   | Rod <sub>0</sub><br>Rod <sub>1</sub><br>Rod <sub>2</sub>                                       |                        |     | Узел: Жкоорд<br>[MM]                                                                                                    | Ү коорд<br>[MM]   | <b>Z</b> коорд<br>[MM]   | Х смещение<br>[MM]                                                                                                    | <b>Y</b> смещение<br>[MM] | <b>Z</b> смещение<br>[MM] | Хугловое<br>перемещение, [град] |           |  |  |  |  |
| $\mathcal{A}$                             | Rod 3                                                                                          |                        |     | 1.837e-015                                                                                                    | $-11660,0000$     | $-30.0000$               | 0.0000                                                                                                    | 0.0000                    | 0.0000                    |                                 | $-0.4339$ |  |  |  |  |
|                                           | Rod 4<br>Rod 5                                                                                 |                        |     | 1.837e-015                                                                                                    | $-9160,0000$      | $-30.0000$               | $-0.2971$                                                                                                    | $-0.0000$                 | $-12.3447$                |                                 | 0.0190    |  |  |  |  |
| $\frac{1}{\alpha_{\rm B}^2}$              | Rod 6                                                                                          |                        |     |                                                                                                    |                   |                          |                                                                                                    |                           |                           |                                 |           |  |  |  |  |
|                                           |                                                                                                | $\left  \cdot \right $ |     |                                                                                                    |                   |                          |                                                                                                    |                           |                           |                                 |           |  |  |  |  |
| 有之智                                       |                                                                                                | Показать графики       |     |                                                                                                    | Система координат |                          | √ Показывать систему координат элемента                                                                                                    |                           |                           |                                 |           |  |  |  |  |
| $\mathbb{I}_{\mathrm{ob}}^{\mathrm{sym}}$ | Общая масса конструкции 765.718484 [кг]                                                        |                        |     |                                                                                                    |                   | Показывать индексы узлов |                                                                                                    |                           |                           |                                 |           |  |  |  |  |
|                                           | Макс. напряжение                                                                               | 158.415                | МПа |                                                                                                    | Rod 4             |                          |                                                                                                    |                           |                           |                                 |           |  |  |  |  |
|                                           | Макс. перемещение                                                                              | 12.355                 | MM  |                                                                                                    | Rod <sub>0</sub>  |                          |                                                                                                    |                           |                           |                                 |           |  |  |  |  |
|                                           |                                                                                                |                        |     |                                                                                                    |                   |                          |                                                                                                    |                           |                           |                                 |           |  |  |  |  |

Рисунок 4.15 – Результати розрахунку навантажень

Для виведення інформації про напруження у кожному перерізі балки необхідно вибрати команду **Результаты\Напряжения в сечении** і натиснути на графіку напружень і переміщень у перерізі, де треба визначити напруження (рисунок 4.16).

| <b>• Напряжения в сечении</b> |     |  |  |  |  |  |  |  |  |                                                                                                    | $-10 \times$ |
|-------------------------------|-----|--|--|--|--|--|--|--|--|----------------------------------------------------------------------------------------------------|--------------|
| Экв. напряжение МПа →         |     |  |  |  |  |  |  |  |  | $\begin{bmatrix} -450 & -405 & -360 & -315 & -270 & -225 & -180 & -135 & -90 \end{bmatrix} \begin{bmatrix} -45 & 0 & 45 & 80 & 135 & 180 & 225 & 270 & \boxed{mm} \\ 1 & 1 & 1 & 1 & 1 & 1 & 1 & 1 \end{bmatrix} \begin{bmatrix} 1 & 0 & 0 & 0 & 0 & 0 \\ 0 & 0 & 0 & 0 & 0 & 0 \\ 0 & 0 & 0 & 0 & 0 & 0 & 0 \\ 0 & 0 & 0 & 0 & 0 & 0 & 0 \\ 0 & 0$<br>$270$ [MM] |              |
| 120.02                        |     |  |  |  |  |  |  |  |  |                                                                                                    |              |
| 112.08                        |     |  |  |  |  |  |  |  |  |                                                                                                    |              |
| 104.14                        | ∦≋  |  |  |  |  |  |  |  |  |                                                                                                    |              |
| 96.21                         |     |  |  |  |  |  |  |  |  |                                                                                                    |              |
| 88.27                         | ∥ຊ  |  |  |  |  |  |  |  |  |                                                                                                    |              |
| 80.33                         | ∥≋  |  |  |  |  |  |  |  |  |                                                                                                    |              |
| 72.39                         | ∥≋  |  |  |  |  |  |  |  |  |                                                                                                    |              |
| 64.45                         | P   |  |  |  |  |  |  |  |  |                                                                                                    |              |
| 56.52                         |     |  |  |  |  |  |  |  |  |                                                                                                    |              |
| 48.58                         | llз |  |  |  |  |  |  |  |  |                                                                                                    |              |
| 40.64                         | ॥ਝ  |  |  |  |  |  |  |  |  |                                                                                                    |              |
| 32.70                         | ⊪⇔  |  |  |  |  |  |  |  |  |                                                                                                    |              |
| 24.76                         |     |  |  |  |  |  |  |  |  |                                                                                                    |              |
| 16.83                         | ∥శ  |  |  |  |  |  |  |  |  |                                                                                                    |              |

Рисунок 4.16 – Напруження у поперечному перерізі стержня двотаврового профілю

Команда **Результаты\Реакции в опорах** висвітлює значення опорних реакцій (рисунок 4.17). Графіки внутрішніх сил (рисунок 4.18) виводяться за командами **Результаты\Силовые факторы в элементах** після вибору відповідних зусиль у діалоговому вікні.

| Реакции в опорах      |                   |              |                       |             |
|-----------------------|-------------------|--------------|-----------------------|-------------|
|                       |                   |              |                       | $1\sqrt{5}$ |
| Реакция<br>Rx[H]      | Реакция<br>Ry [H] |              | Реакция<br>$Rz$ [H]   |             |
| $-3.438e-012$         |                   | 2.9998       | 56483.4359            |             |
| $-1.301e-014$         |                   | 0.0000       | 18970.6087            |             |
| 1.448e-013            |                   | -8.882e-016l | -43491.9020           |             |
| 6.303e-014<br>◂∣      |                   | 2.79e-012    | 68739.4971            |             |
| Невязка сил [Н]       |                   |              | Невязка моментов [Нм] |             |
| 0.000000<br>по оси Х: |                   |              | по оси Х:             | $-0.000000$ |
| по оси Y: 0.000000    |                   |              | по оси Ү:             | $-0.000000$ |
| по оси $Z: 0.000000$  |                   |              | по оси Z : -          | $-0.000000$ |
|                       |                   |              |                       |             |

Рисунок 4.17 – Реакції у закріпленнях

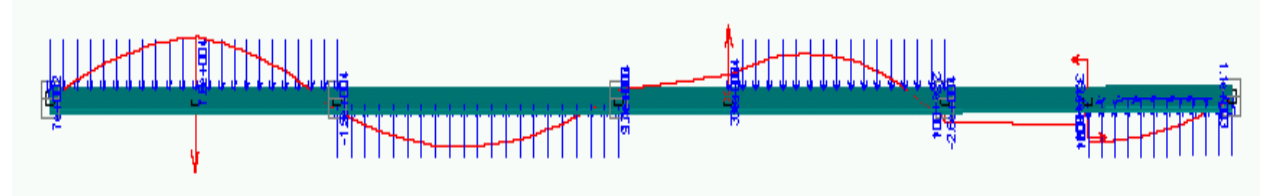

Рисунок 4.18 – Епюра згинаючих моментів

# 4.3.2 Розрахунок рами

Побудова конструкції рами (рисунок 4.19) проводиться у такій послідовності.

Підготовка екрана для побудови конструкції – команда меню **Вид\Масштаб**. У діалоговому вікні встановити масштаб, одиниці вимірювання, сітку. Натиснути кнопку **Рейсшина** на піктографічному меню.

**Рисование\Узел\По координатах** – встановити вузлові точки для побудови конструкції. При необхідності редагування положення вузла або видалення натиснути ПКМ на вузлі.

**Рисование\Стержень\По координатах** – з'єднати вузли стержнями, для чого натиснути ЛКМ на початковому і кінцевому вузлах відрізка.

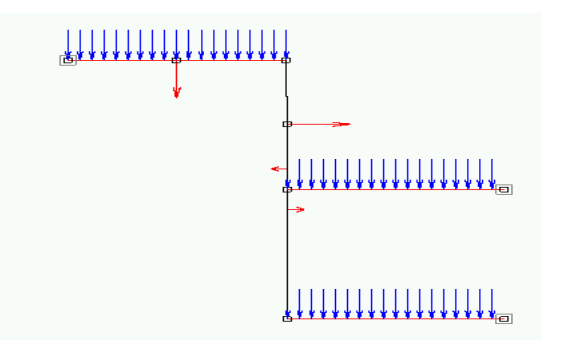

Рисунок 4.19 – Схема рами

**Рисование\Опора** – натиснути ЛКМ на відповідних вузлах і у діалоговому вікні встановити тип закріплення.

**Свойства\Сечение всей конструкции**. У діалоговому вікні вибрати необхідний профіль. Якщо перерізи стержнів різні, необхідно виділити по черзі кожну ділянку (**Редактирование\Выделить элемент)** і натиснути на стержні ЛКМ, після чого вибрати перерізи з бібліотек перерізів. Для побудови перерізів спеціальної форми необхідно перейти у редактор перерізів (команда **Файл\Новый\Сечение**), побудувати переріз і помістити у бібліотеку (див. розділ 2). Після цього він буде доступний для використання (рисунок 4.20).

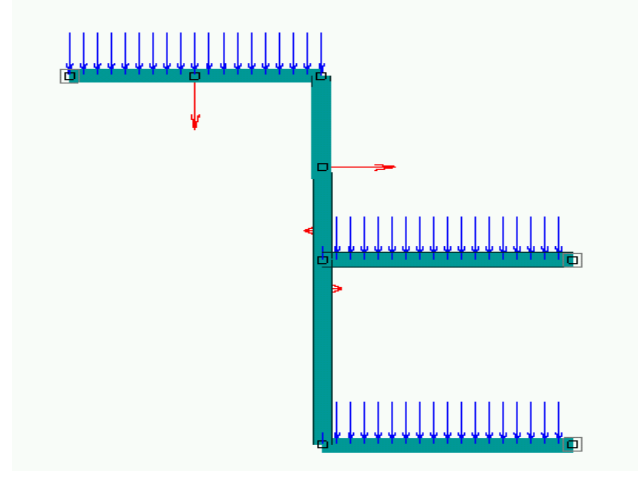

Рисунок 4.20 – Рама із стержнів двотаврового перерізу

Після підбору перерізів необхідно перевірити орієнтацію на кожній ділянці. Для цього зручно перейти до довільного виду (команда **Окно\Расположить все** і розгорнути вікно **Произвольный вид** на весь екран. При необхідності можна збільшити фрагмент конструкції, натиснувши відповідну кнопку піктографічного меню. Зміна орієнтації перерізу відбудеться за командами **Свойства\Информация о стержне** та **Свойства\Ориентация сечения**. Перша команда дозволяє встановити положення у діалоговому вікні, друга – повернути переріз за допомогою курсора і подвійного натискання ЛКМ на стержні.

Вибір матеріалу відбувається за командою **Свойства\Материал** шляхом встановлення відповідних даних у діалоговому вікні.

Навантаження задається командами меню **Нагрузка**. Сили і моменти прикладаються до вузлів, які повинні бути поставлені раніше. Якщо виникає необхідність встановити нові вузли, необхідно повернутись до розрахункової схеми, вибрати команду **Рисование\Узел\На стержне** і два рази натиснути ЛКМ у перерізі де потрібен вузол. Для постановки розподіленого навантаження необхідно виділити стержень, вибрати команду **Нагрузки\Глобальная на стержень**, натиснути ЛКМ на стержні і у діалоговому вікні проставити складові навантаження – проекції на глобальні осі координат. У вікнах *X, Y, Z* проставляються косинуси кутів між осями координат і напрямком навантаження.

Перед розрахунком вибрати **Інструменты\Проверка на связанность**. Якщо перевірка закінчилась успішно, вибрати команду **Расчет\Расчет**, відмітити у діалоговому вікні тип розрахунку і натиснути **ОК**. Результати розрахунку можна переглянути за командами меню **Результаты** (рисунки 4.21-4.24),

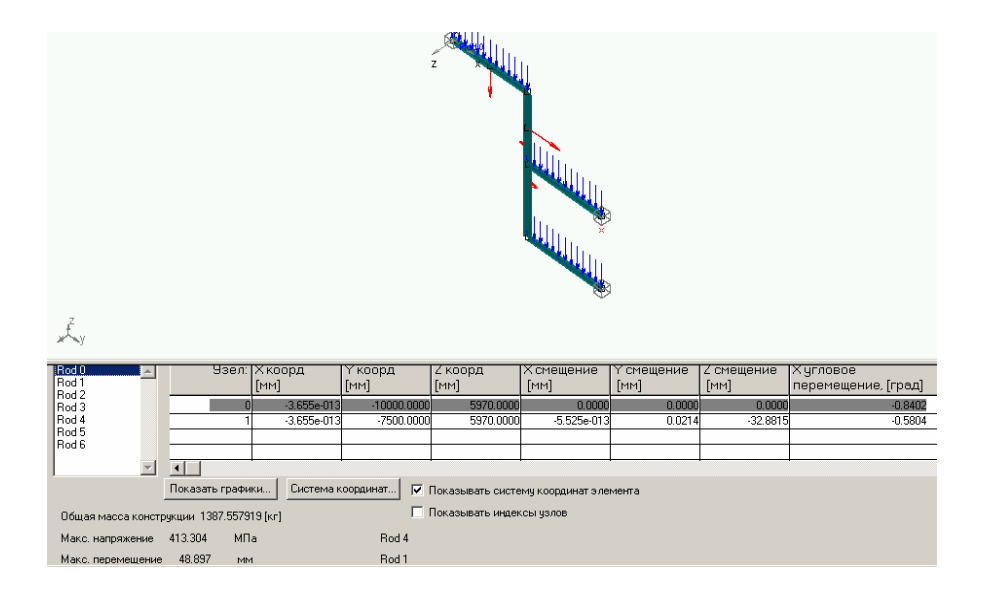

Рисунок 4.21 – Результати розрахунку

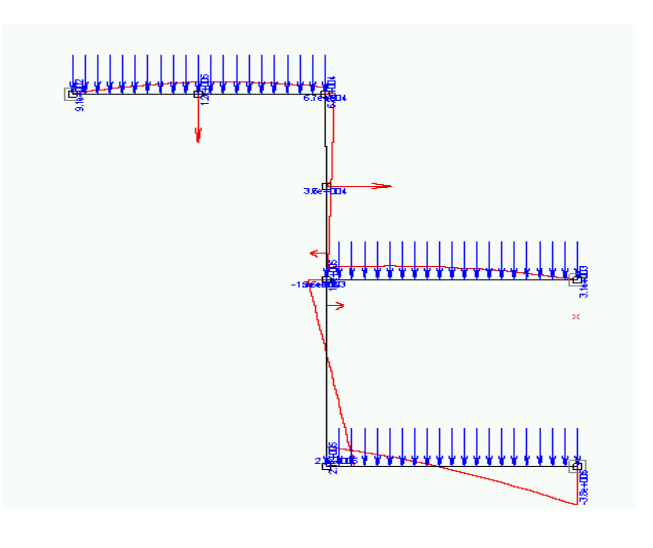

Рисунок 4.22 – Епюра згинаючих моментів

| Реакции в опорах       |                   |                       |             | $\pmb{\times}$ |
|------------------------|-------------------|-----------------------|-------------|----------------|
|                        |                   |                       |             | $1\sqrt{3}$    |
| Реакция<br>$Px$ [H]    | Реакция<br>Ry [H] | Реакция<br>$Rz$ [H]   |             |                |
| $-3.498e-012$          | -12211.8690       | 73696.6942            |             |                |
| $-4.299e-012$          | 82534.9910        | 74892.7315            |             |                |
| $-1.054e-011$          | -70343.1219       | 170810.5743           |             |                |
|                        |                   |                       |             |                |
| Невязка сил [Н]        |                   | Невязка моментов [Нм] |             |                |
| 0.000000<br>по оси Х:  |                   | по оси Х :            | $-0.000000$ |                |
| 0.000000<br>по оси Y : |                   | по оси Y: -0.000000   |             |                |
| по оси $Z: 0.000000$   |                   | по оси Z :            | $-0.000000$ |                |
|                        |                   |                       |             |                |

Рисунок 4.23 – Опорні реакції

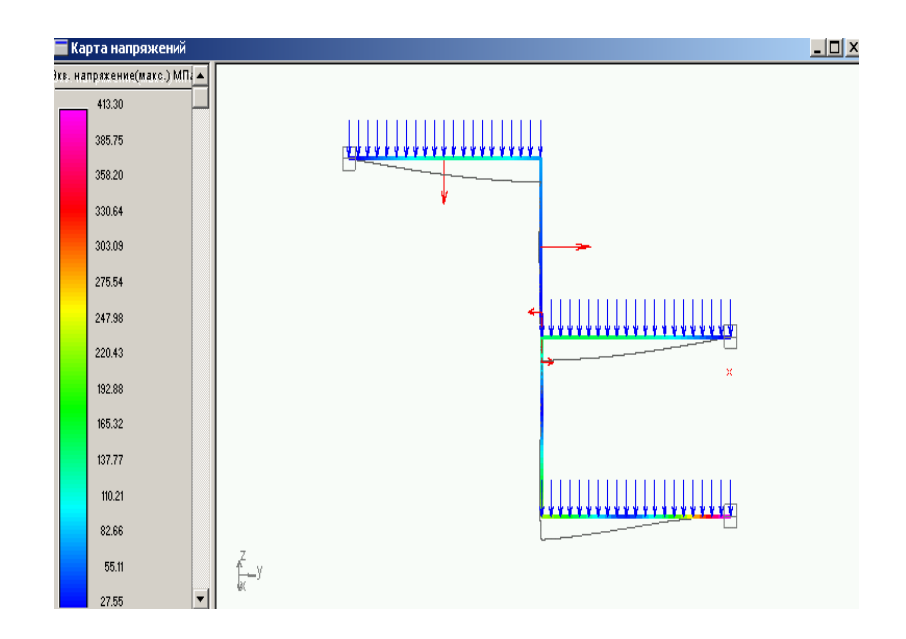

Рисунок 4.24 – Напруження і переміщення у плоскій рамі

# 4.3.3 Розрахунок ферми

Побудова ферми у цілому не відрізняється від побудови рами, за винятком того, що після побудови редактор надає можливість проставити шарніри у вузлах (команда меню **Нарисовать\Шарнир в узле\Создать выделенным)**. Після виклику команди шарніри встановлюються у попередньо виділених вузлах. Зазначимо, що для простих конструкцій штучно перетворювати побудовану рамну конструкцію у ферму немає необхідності, за винятком випадків коли шарніри у вузлах дійсно є. Плоскі ферми доцільно розглядати у модулі WinTruss.

# 4.3.4 Розрахунок просторової рами

На рисунках 4.25-4.28 наведені результати розрахунку просторової рами на дію зосередженої сили. При побудові конструкції необхідно скористатись різними видами і дотримуватись відповідності напрямків стержнів і координатних осей.

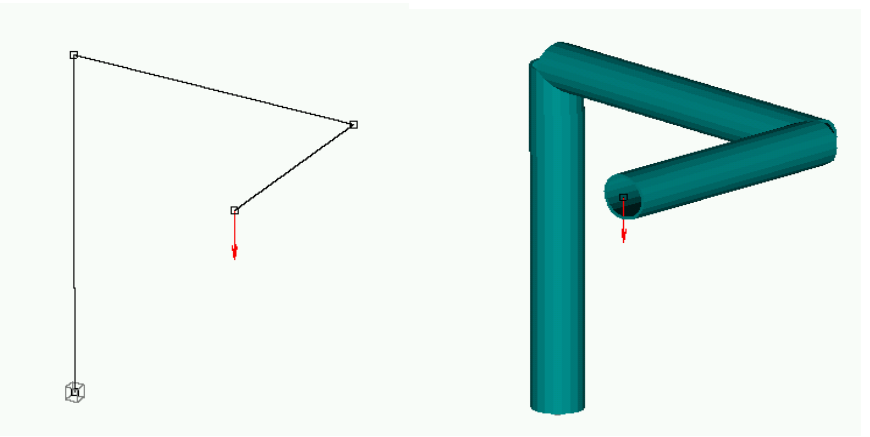

Рисунок 4.25 – Просторова рама

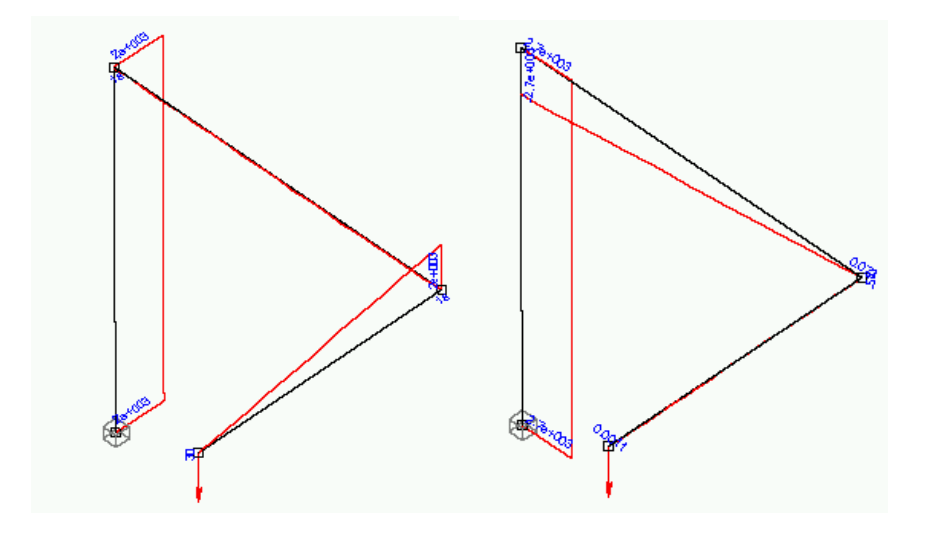

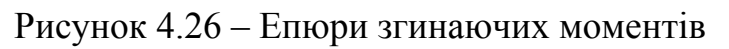

|                                                           | ₩inStructure3D - [Карта напряжений]                                                                                      |  |  |                                                                                                    |  |  |                              |  |  |  |  |  |              |
|-----------------------------------------------------------|----------------------------------------------------------------------------------------------------|--|--|----------------------------------------------------------------------------------------------------|--|--|------------------------------|--|--|--|--|--|--------------|
|                                                           | <u>3 фа</u> йл Редактирование <u>Вид Рисование Н</u> агрузки <u>И</u> нструменты Свойства Расчет Результаты Окно Справка |  |  |                                                                                                    |  |  |                              |  |  |  |  |  |              |
|                                                           | $D \in H[\Theta]$                                                                                                    |  |  | $\mathbb{R}$ $\mathbb{R}$ $\mathbb{$ |  |  | 上間尓電図 │  メタ A A Q Q ❖ Q 回 ❹│ |  |  |  |  |  |              |
| $\sqrt{2}$                                                | Экв. напряжение(макс.) МП. ▲                                                                                             |  |  |                                                                                                    |  |  |                              |  |  |  |  |  |              |
| $\Box^{\mathbb{P}}$                                       | 76.80                                                                                                    |  |  |                                                                                                    |  |  |                              |  |  |  |  |  |              |
| $\mathbb{F}_K^\times$                                     | 71.68                                                                                                    |  |  |                                                                                                    |  |  |                              |  |  |  |  |  |              |
| 需                                                         | 66.56                                                                                                    |  |  |                                                                                                    |  |  |                              |  |  |  |  |  |              |
| $\stackrel{\times H}{\longrightarrow}$                    | 61.44                                                                                                    |  |  |                                                                                                    |  |  |                              |  |  |  |  |  |              |
| Ä                                                         | 56.32                                                                                                    |  |  |                                                                                                    |  |  |                              |  |  |  |  |  |              |
| $\overline{R\rightarrow R}$<br>.C                         | 51.20                                                                                                    |  |  |                                                                                                    |  |  |                              |  |  |  |  |  |              |
| Æ,                                                        | 46.08                                                                                                    |  |  |                                                                                                    |  |  |                              |  |  |  |  |  |              |
|                                                           | 40.96                                                                                                    |  |  |                                                                                                    |  |  |                              |  |  |  |  |  |              |
|                                                           | 35.84                                                                                                    |  |  |                                                                                                    |  |  |                              |  |  |  |  |  |              |
|                                                           | 30.72                                                                                                    |  |  |                                                                                                    |  |  |                              |  |  |  |  |  |              |
| ×                                                         | 25.60                                                                                                    |  |  |                                                                                                    |  |  |                              |  |  |  |  |  |              |
| п,                                                        | 20.48                                                                                                    |  |  |                                                                                                    |  |  |                              |  |  |  |  |  |              |
| $\mathcal{A}$<br>$\mathcal{D}_{\mathcal{R}}^{\text{max}}$ | 15.36                                                                                                    |  |  |                                                                                                    |  |  |                              |  |  |  |  |  |              |
| 卢                                                         | 10.24                                                                                                    |  |  |                                                                                                    |  |  |                              |  |  |  |  |  |              |
| Š                                                         | 5.12                                                                                                    |  |  |                                                                                                    |  |  |                              |  |  |  |  |  |              |
|                                                           | $-0.00$                                                                                                    |  |  |                                                                                                    |  |  |                              |  |  |  |  |  |              |
| $\mathbb{I}_{\mathrm{ob}}^{\mathrm{sym}}$                 |                                                                                                    |  |  |                                                                                                    |  |  |                              |  |  |  |  |  |              |
|                                                           |                                                                                                    |  |  |                                                                                                    |  |  |                              |  |  |  |  |  | $\mathbb{M}$ |
|                                                           |                                                                                                    |  |  |                                                                                                    |  |  |                              |  |  |  |  |  |              |

Рисунок 4.27 – Напруження і переміщення у просторовій рамі

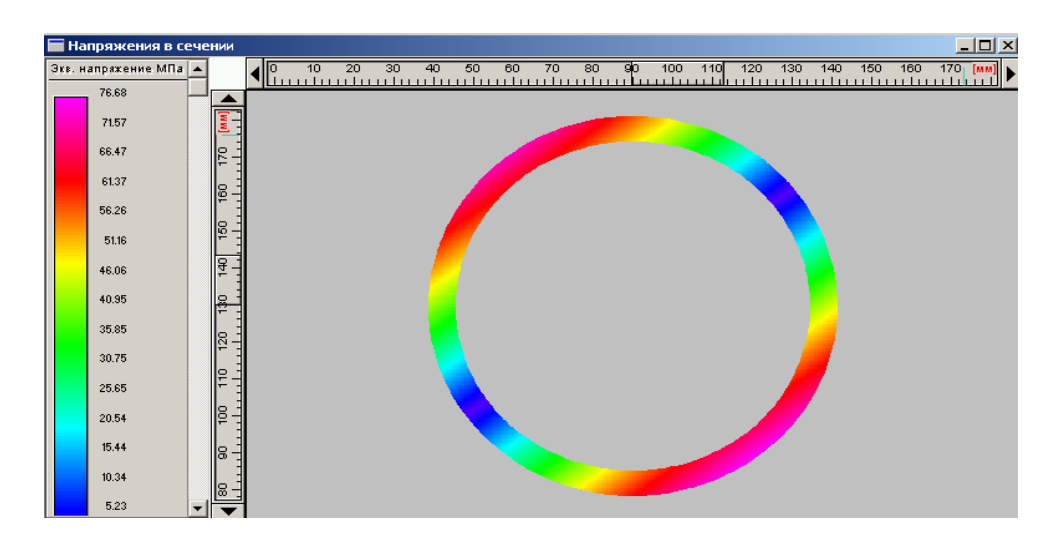

Рисунок 4.28 – Напруження у поперечному перерізі

4.3.5 Розрахунок пластин

Побудова пластин починається, як і у попередніх випадках, з вибору одиниць вимірювання, масштабу, встановлення сітки і рейсшини. Наступні кроки будуть такими:

**Рисование\Узел\По координатам** – проставити вузли у кутових точках пластини. У місцях різкої зміни форми вузли доцільно встановити густіше.

**Рисование\Пластина\Произвольная с разбивкой** – обійти вузли, натискаючи ЛКМ на кожному. На останньому (тобто початковому) натиснути ЛКМ, а потім ENTER.

**Рисование\Опоры** – встановити необхідні закріплення у вузлах. Якщо необхідно побудувати модель пластини, закріпленої по контуру, або на окремих сторонах, доцільно сітку вузлів побудувати густішу, з урахуванням того, що у методі скінченних елементів закріплення можуть бути тільки у вузлах.

**Свойства\Толщину всем пластинам** або **Свойства\Толщину выделенным пластинам** – задати товщину, перед цим треба виділити відповідні пластини.

**Свойства\Материал** – у діалоговому вікні вибрати матеріал із бази даних або погодитись із запропонованим.

**Нагрузки\Сила к узлу, Нагрузки\Нормальная нагрузка на пластину** – після виділення пластини ЛКМ у діалоговому вікні проставити значення навантаження.

Перед розрахунком виконується перевірка на зв'язаність вузлів (**Інструменты\Проверка на связанность)**. При необхідності перевірки або виправлення даних про пластину натиснути **Свойства\Информация о пластине** і у діалоговому вікні відредагувати дані.

Розрахунок виконується за командою **Расчет\Расчет**. Результати розрахунку висвітлюються за командами меню **Результаты**. На рисунках 4.29-4.33 наведені результати розрахунку для двох пластин – прямокутної і кругової. Зазначимо, що побудова кругової пластини проводиться після постановки центрального вузла за командою **Рисование\Окружность** (вказати кількість вузлів на контурі окремо побудованих внутрішнього і зовнішнього кіл). Після цього побудова є аналогічною попередній. Перед перевіркою на зв'язаність видалити центральний вузол і, при необхідності, стержні, які за замовченням з'єднують вузли (команди **Редактирование\Выделить элемент** і **Рисование\Удалить выбранное**).

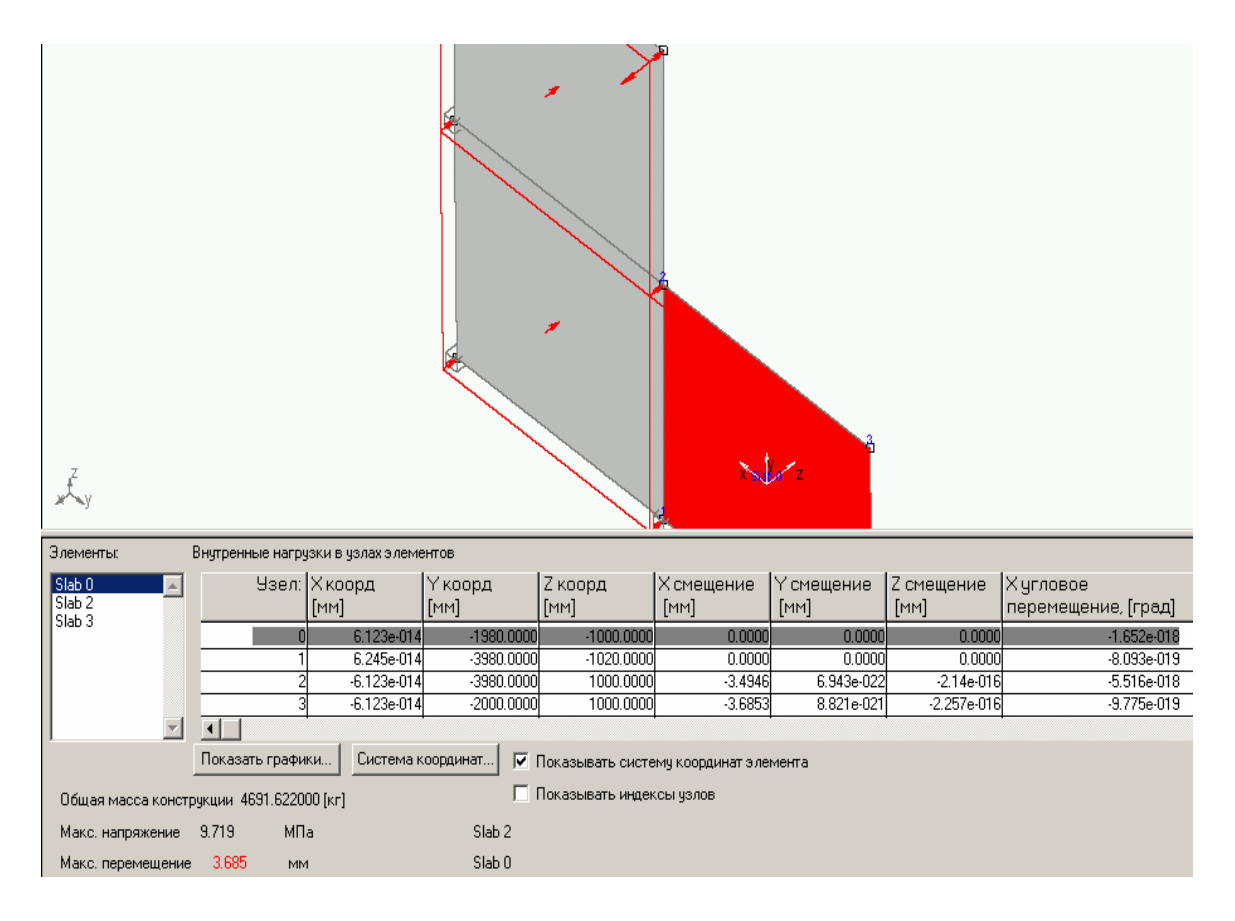

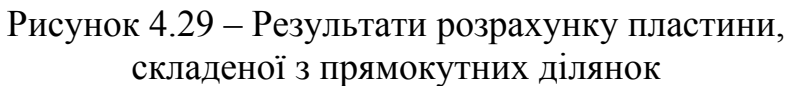

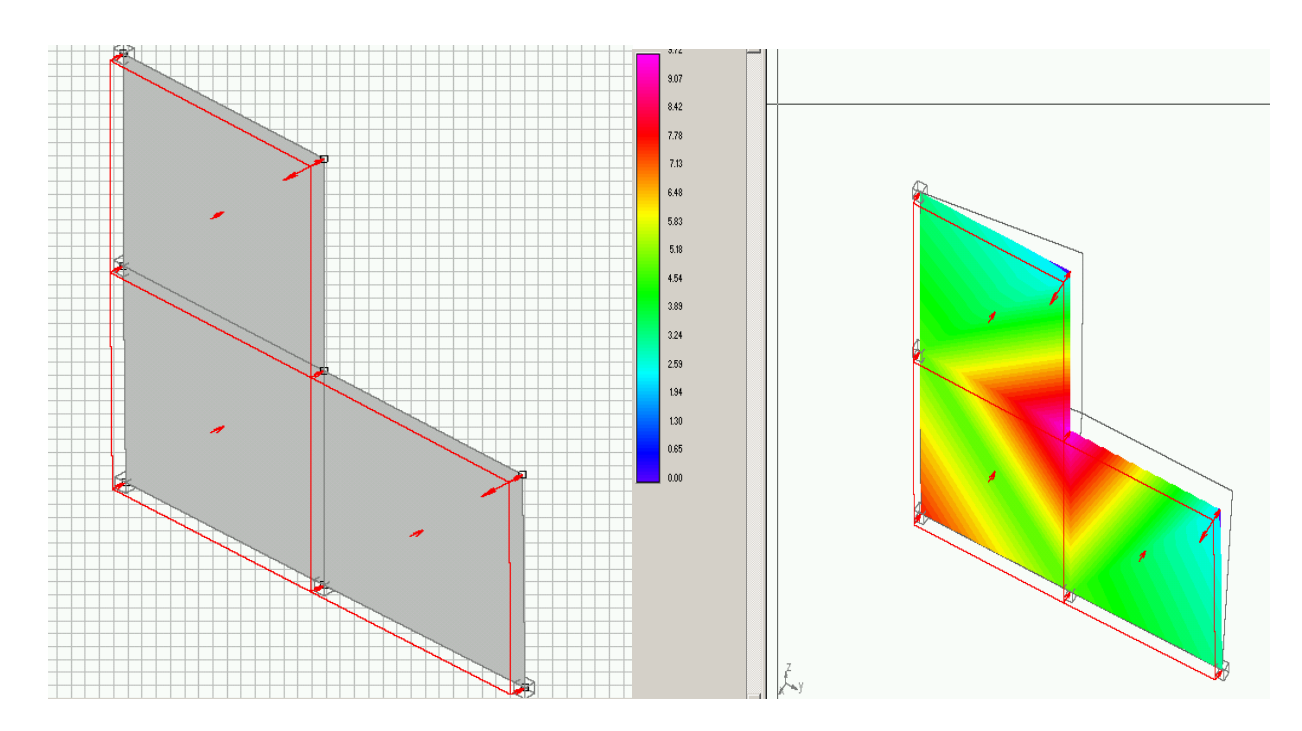

Рисунок 4.30 – Пластина з прямокутних елементів і карта напружень

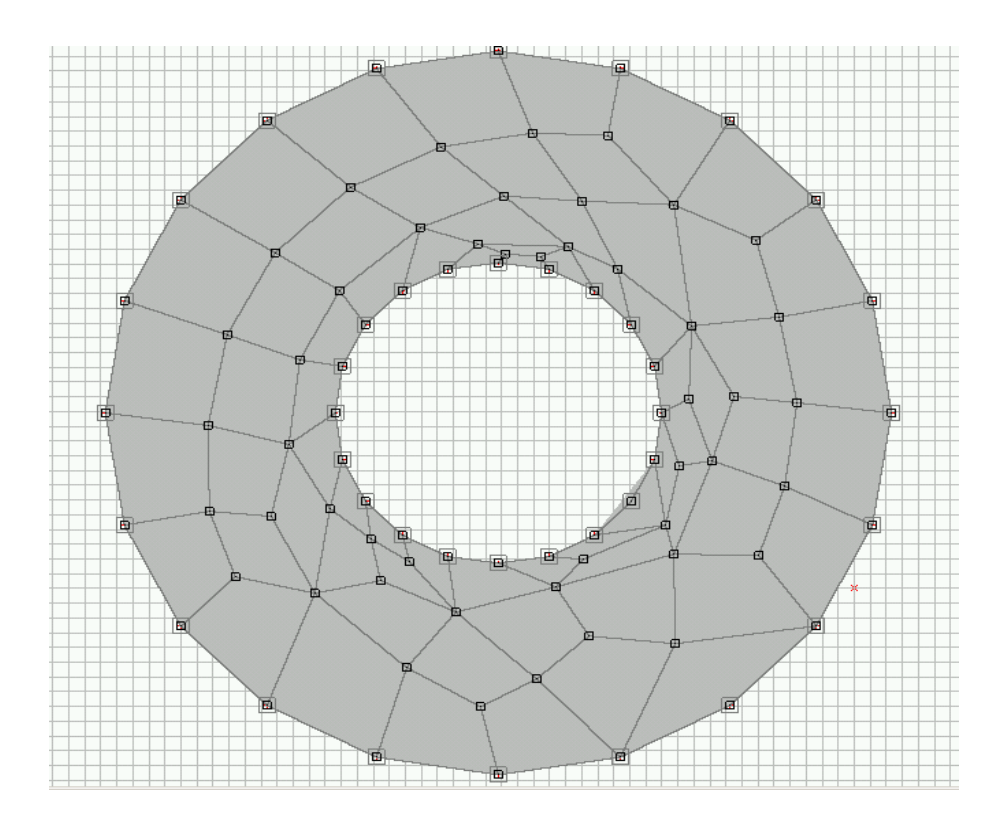

Рисунок 4.31 – Скінченно-елементна модель пластини

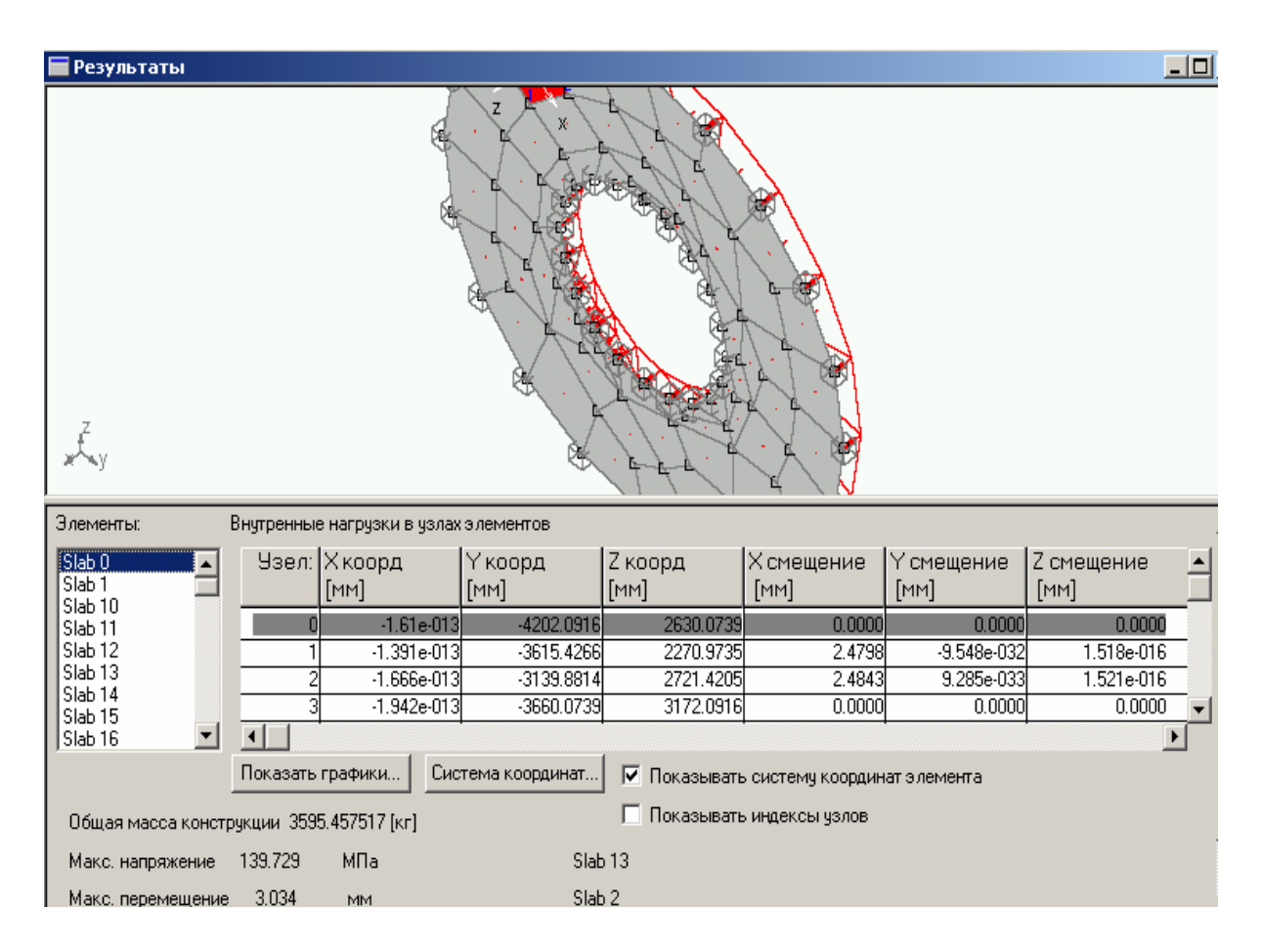

Рисунок 4.32 – Результати розрахунку пластини кільцевої форми

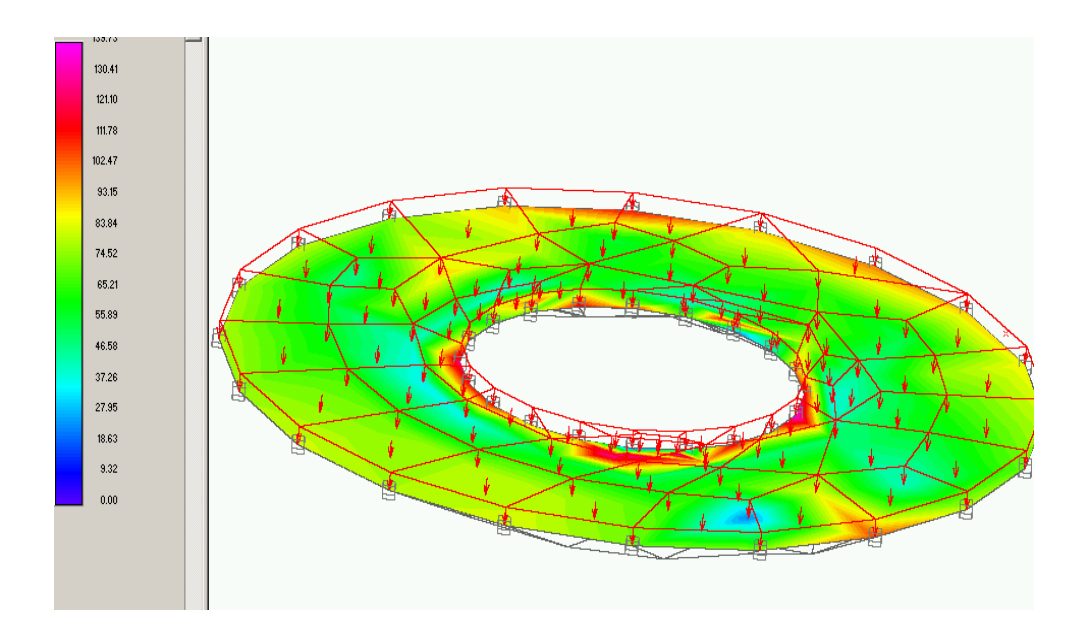

Рисунок 4.33 – Кільцева пластина і карта напружень

# 4.3.6 Розрахунок оболонок

У загальному випадку оболонка складається з пластинчатих елементів, які будуються на попередньо проставлених вузлах. При цьому розбивка на пластини повинна забезпечувати достатньо точну апроксимацію форми оболонки (рисунок 4.34).Для циліндричної оболонки можна запропонувати таку послідовність дій.

Оболонка розбивається на ділянки по довжині і вимірюються радіуси кіл у перерізах. Далі з використанням команди **Вид\Установить глубину** необхідно перемістити видову площину на довжину чергової ділянки, побудувати коло відповідного радіуса, розділити його на відповідну кількість вузлів, видалити при необхідності стержні, якими з'єднуються вузли при розділенні кола і знову перенести видову площину (на виді збоку) на довжину наступної ділянки.

Результати розрахунку побудованої таким чином оболонки наведені на рисунку 4.35. Другий приклад побудови і розрахунку оболонки з кільцевою платформою наведено на рисунках 4.36, 4.37.

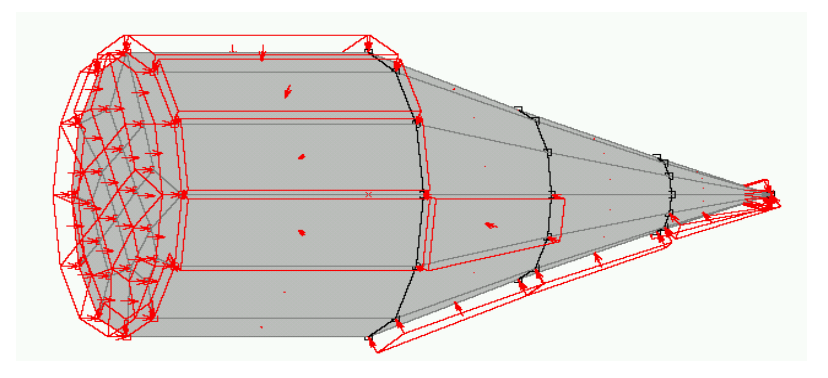

Рисунок 4.34 – Оболонка з ребрами жорсткості

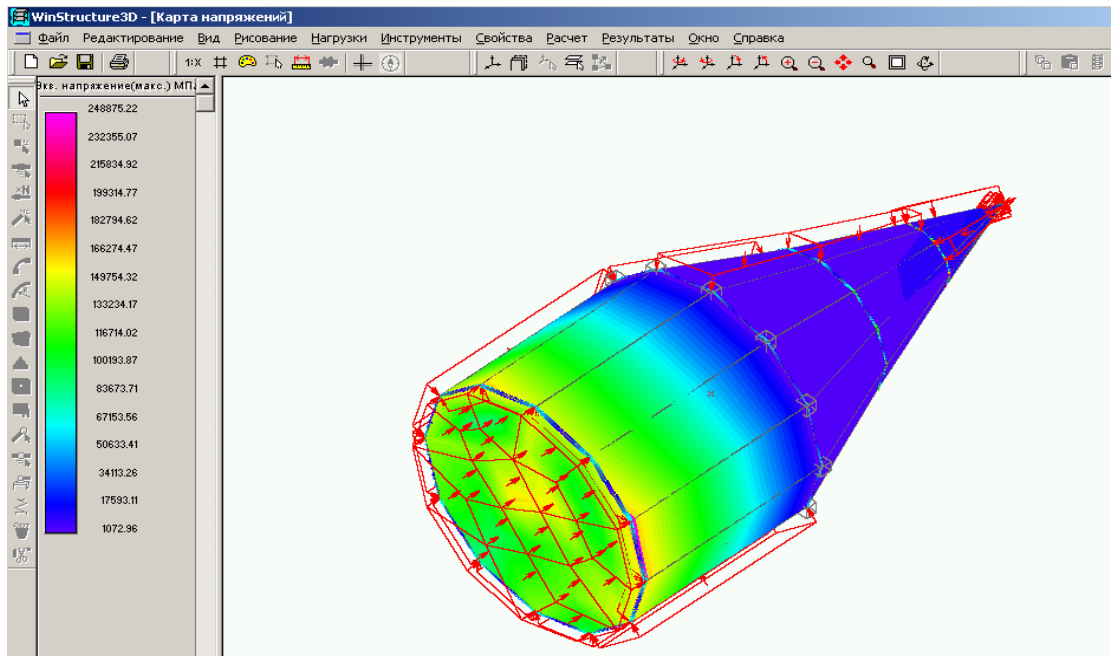

Рисунок 4.35 – Напруження у оболонці при дії розподіленого навантаження

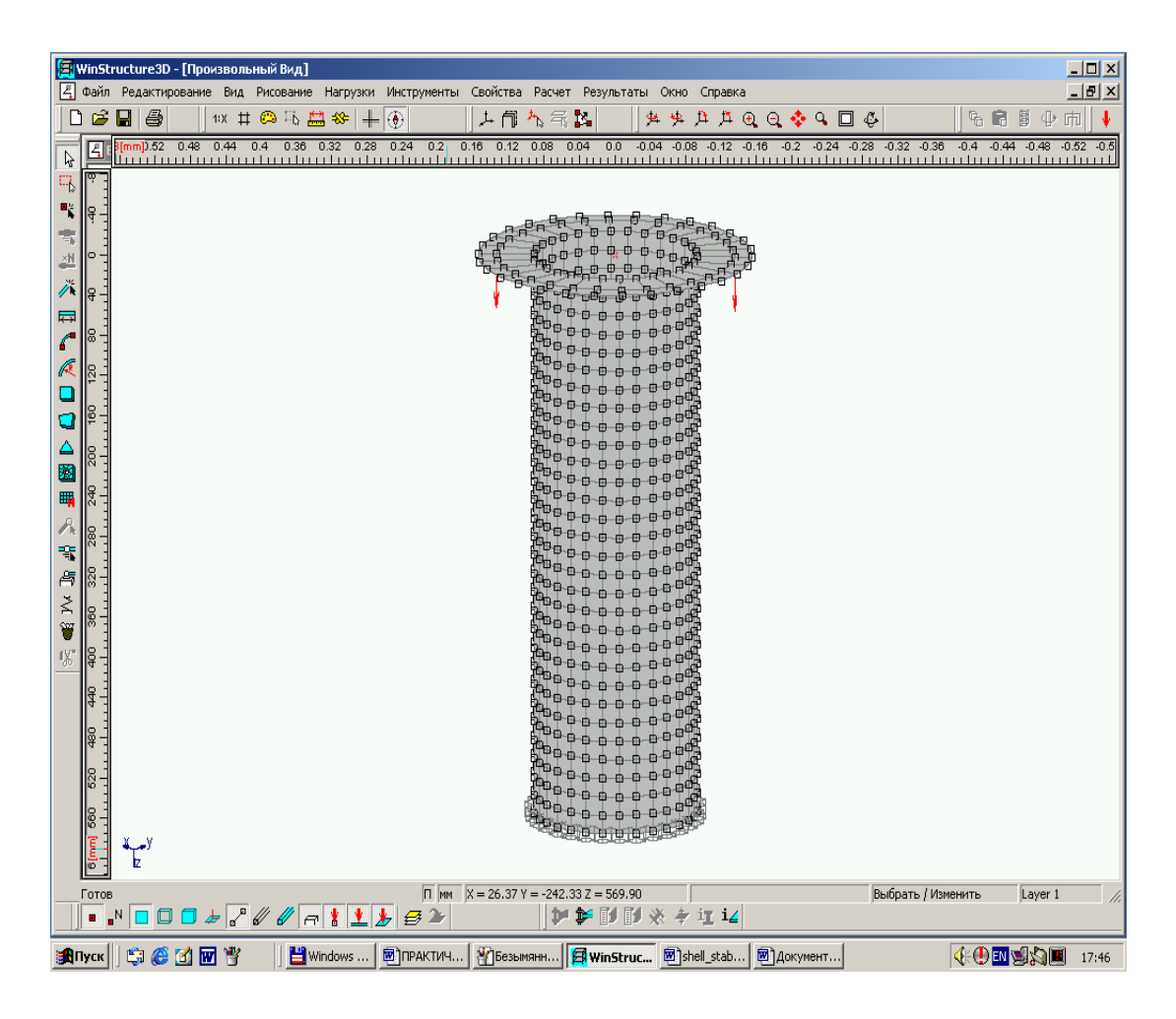

Рисунок 4.36 – Скінченно-елементна модель оболонки з платформою

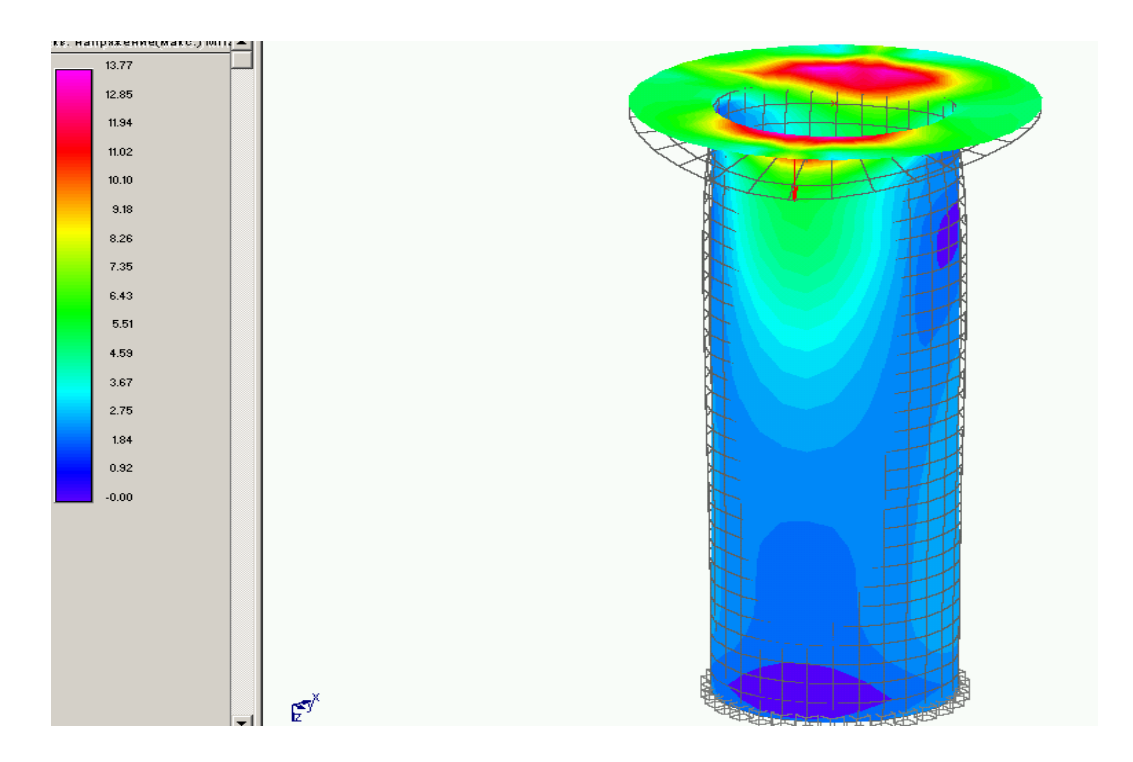

Рисунок 4.37 – Результати розрахунку напружень і переміщень при дії зосередженої сили

Другий варіант зручно використати для побудови оболонок обертання. Для цього використовується операція **Інструменты\Полярный массив**. Послідовність побудови наведена на рисунках 4.38, 4.39.

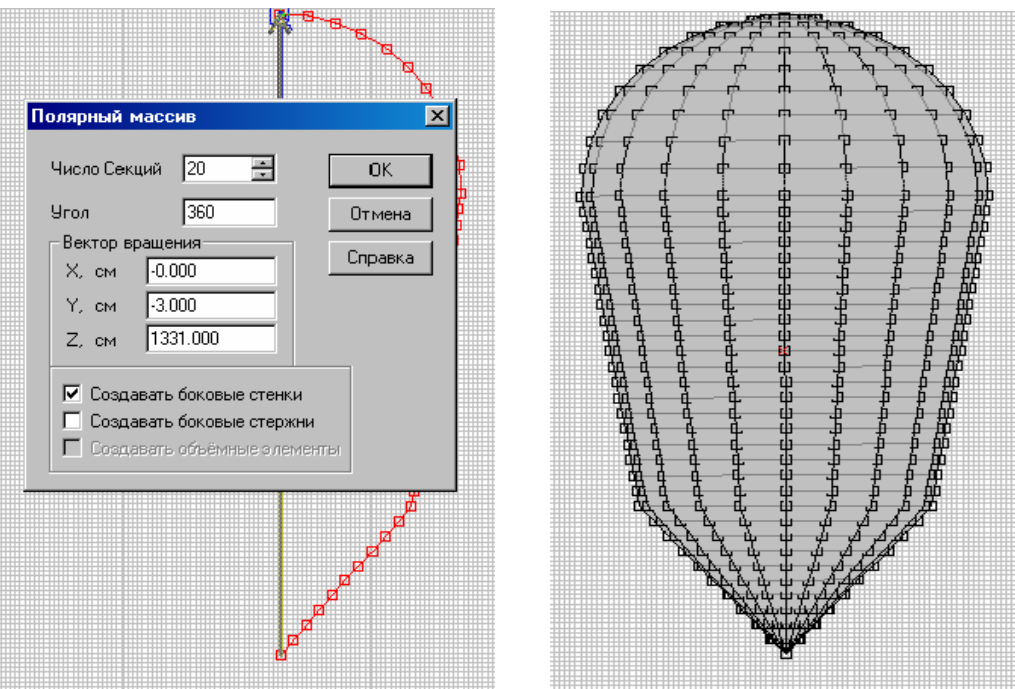

Рисунок 4.38 – Результат дії команди **Инструменты\Полярный массив**

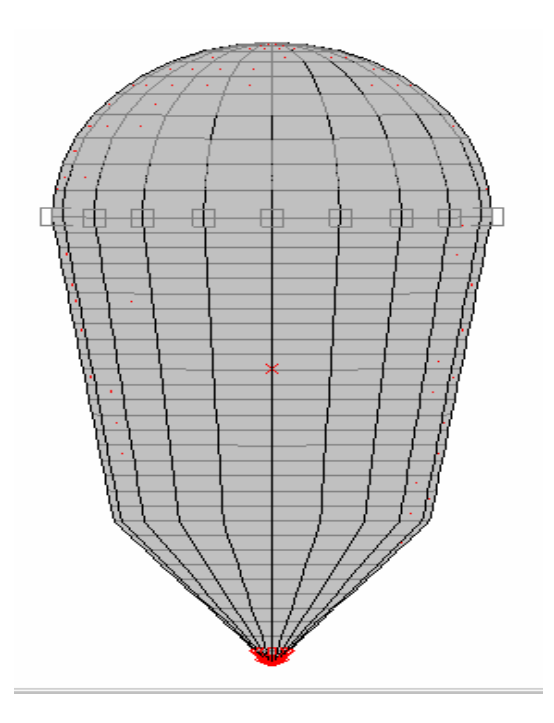

Рисунок 4.39 – Скінченно-елементна модель оболонки

Зазначимо, що при побудові незамкнутої оболонки кут повороту повинен вибиратись відповідно меншим 360 градусів. При куті повороту в 360 градусів окремі сусідні вузли виявляються незв'язаними, що приводить до відповідних змін конструкції, що видно на картах результатів розрахунку (рисунок 4.40). Для з'єднання вузлів необхідно скористатись командою **Инструменты\Соединить узлы**. Результати розрахунку наведені на рисунках 4.41-4.43.

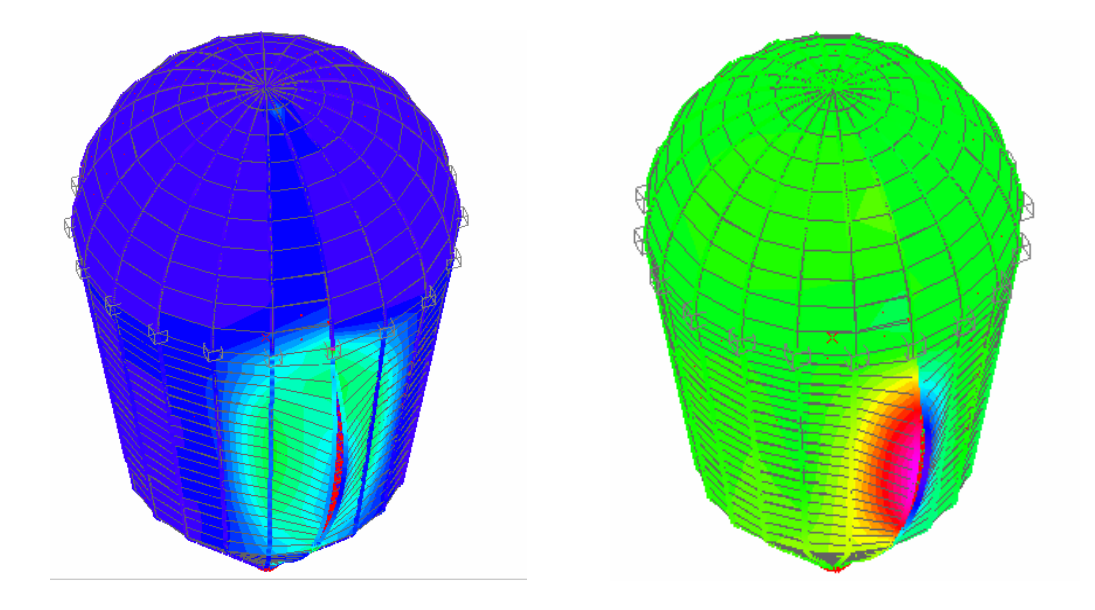

Рисунок 4.40 – Результати розрахунку напружень і переміщень для оболонки з незв'язаними вузлами

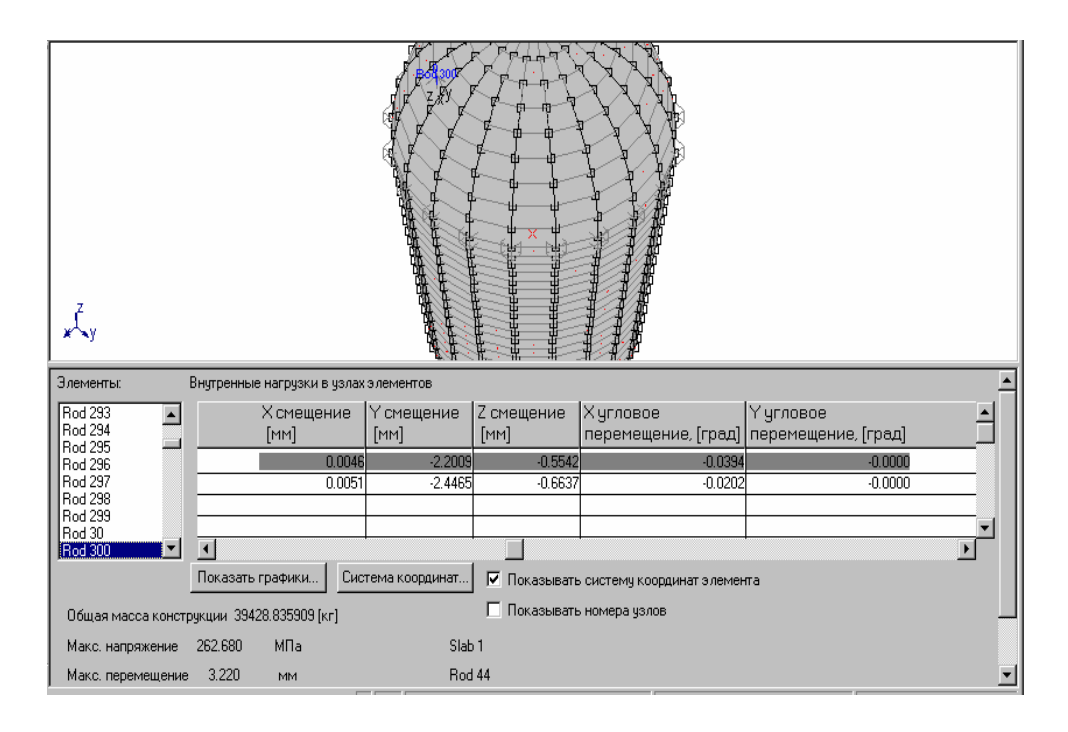

Рисунок 4.41 – Результати розрахунку оболонки на внутрішній тиск

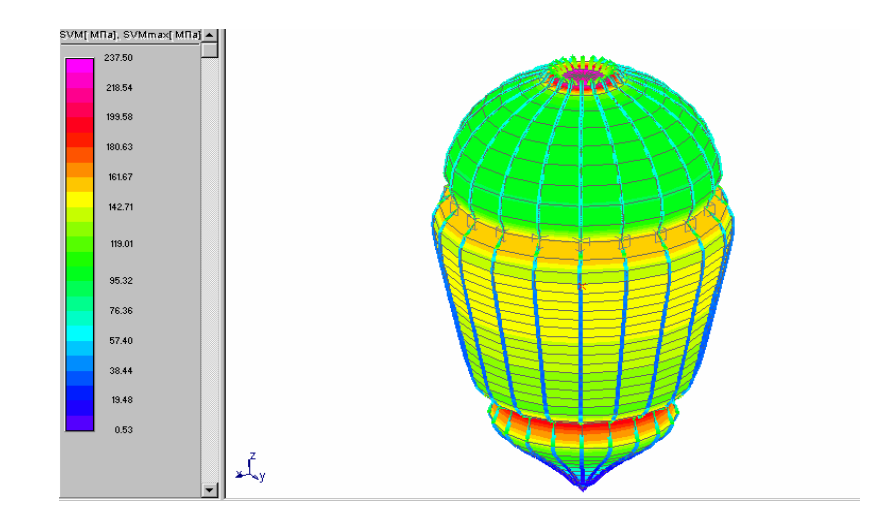

Рисунок 4.42 – Напруження в оболонці при внутрішньому тиску

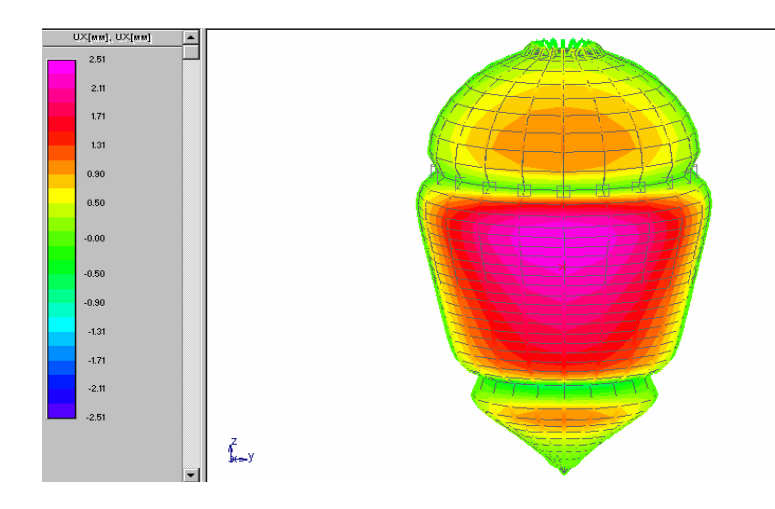

Рисунок 4.43 – Переміщення в оболонці

Просторові конструкції можна побудувати також за допомогою команди **Инструменты\Умножить**. На рисунках 4.44-4.48 наведена послідовність побудови і результати розрахунку напружень і переміщень для просторової конструкції преса, що складається з пластин і стержнів. Розподілене навантаження прикладається між двома крайніми пластинами, середня пластина може переміщуватись паралельно стержням.

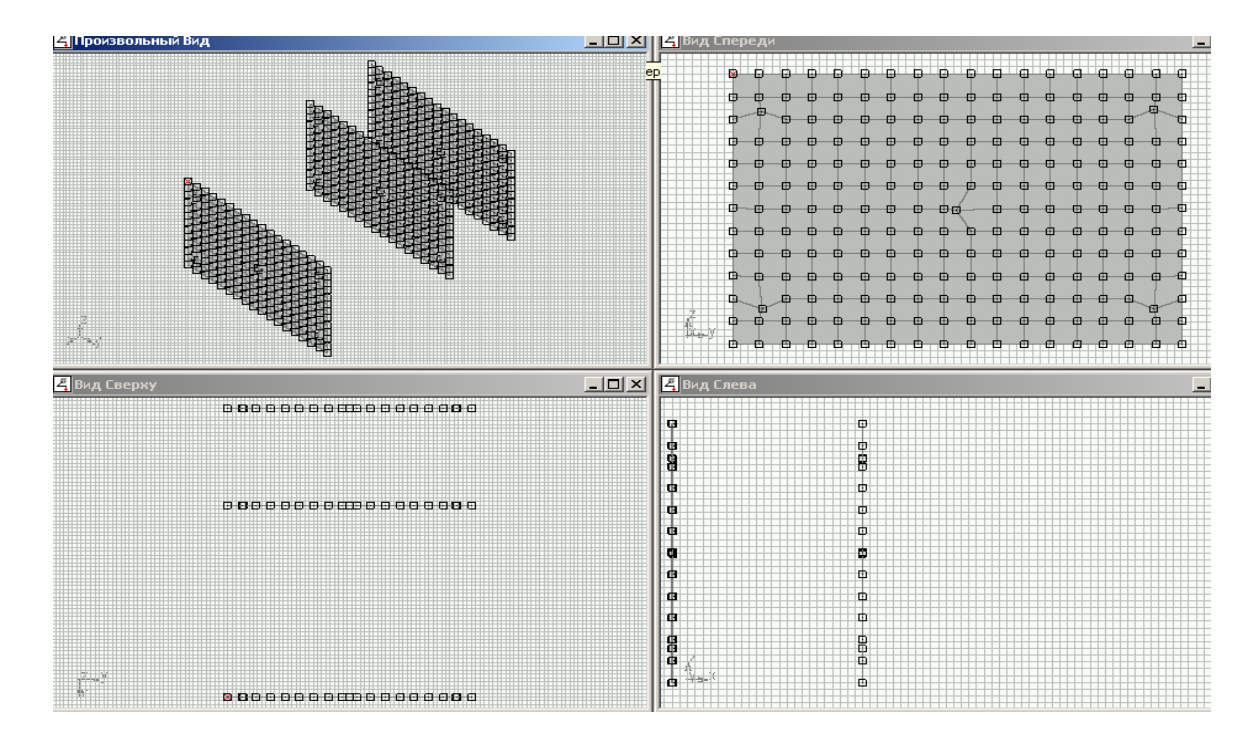

Рисунок 4.44 – Використання команди **Инструменты\Умножить** до пластини, розділеної на скінченні елементи

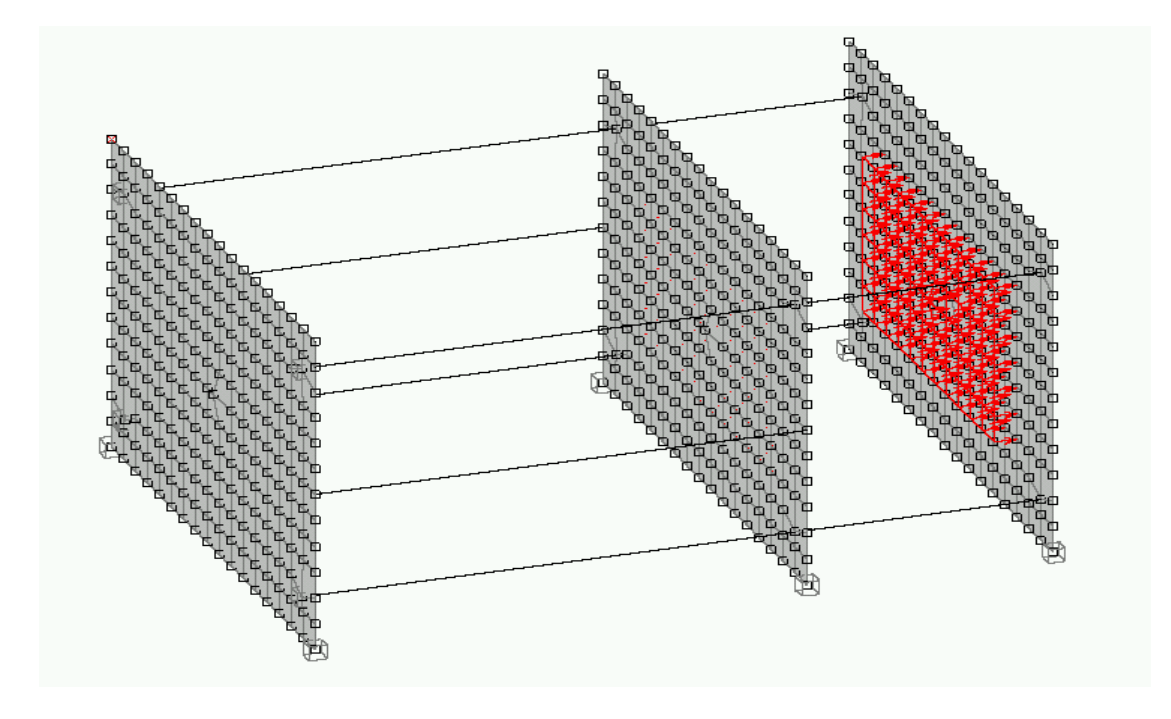

Рисунок 4.45 – Просторова конструкція із закріпленнями і навантаженням на другу і третю (зліва направо) пластини

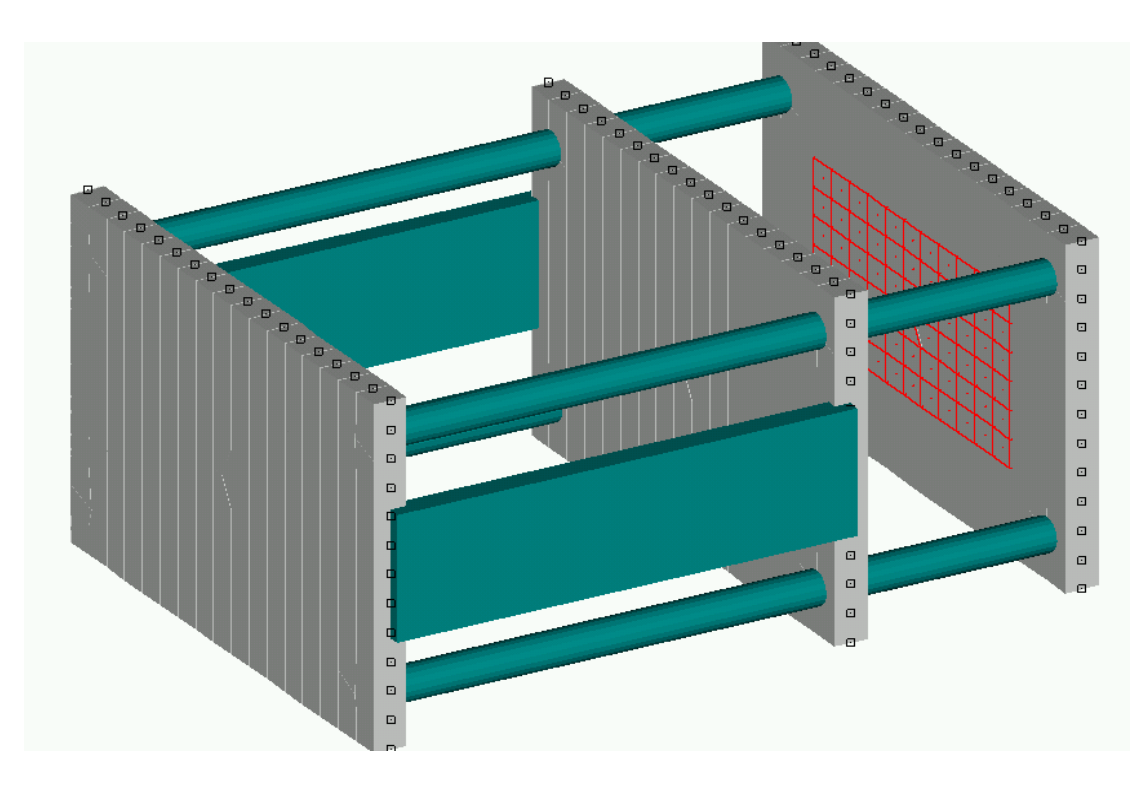

Рисунок 4.46 – Конструкція після призначення розмірів деталей і вибору матеріалу

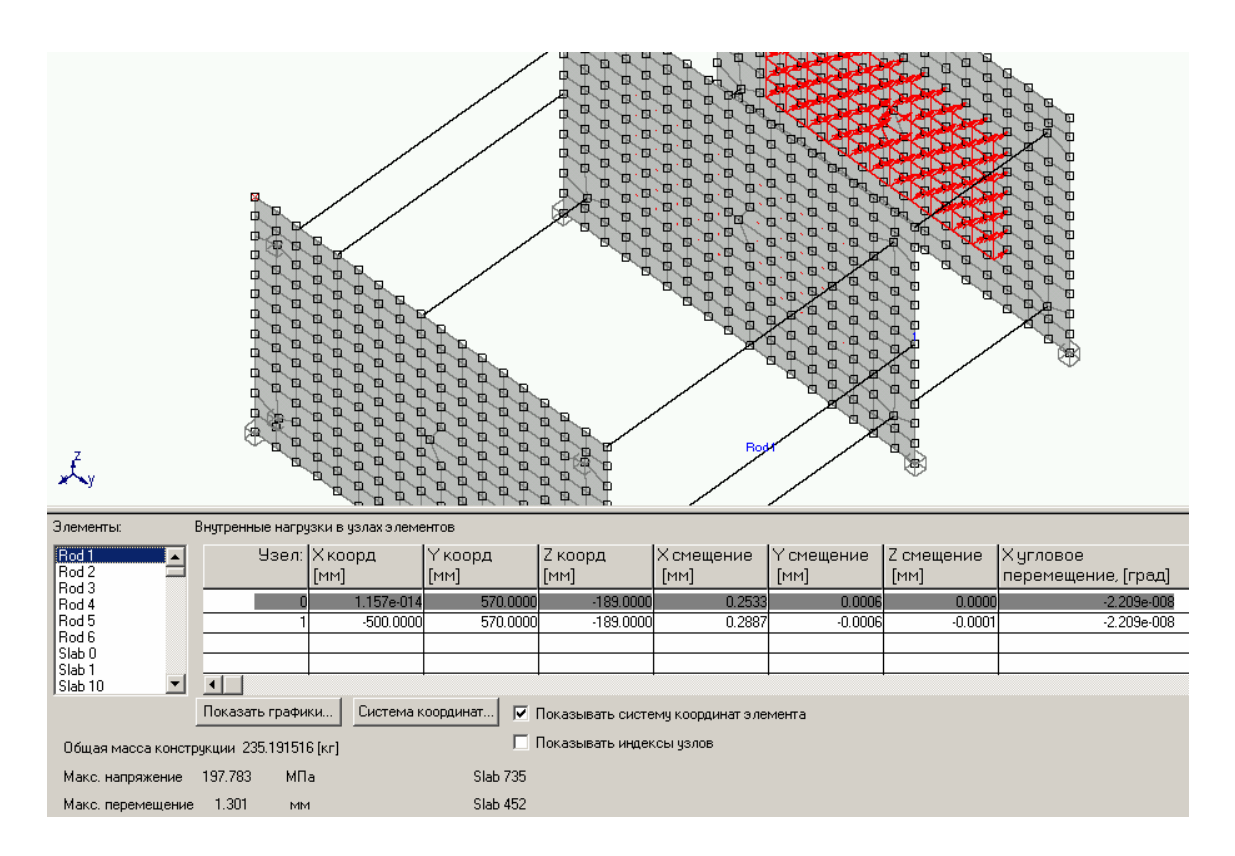

Рисунок 4.47 – Результати розрахунку

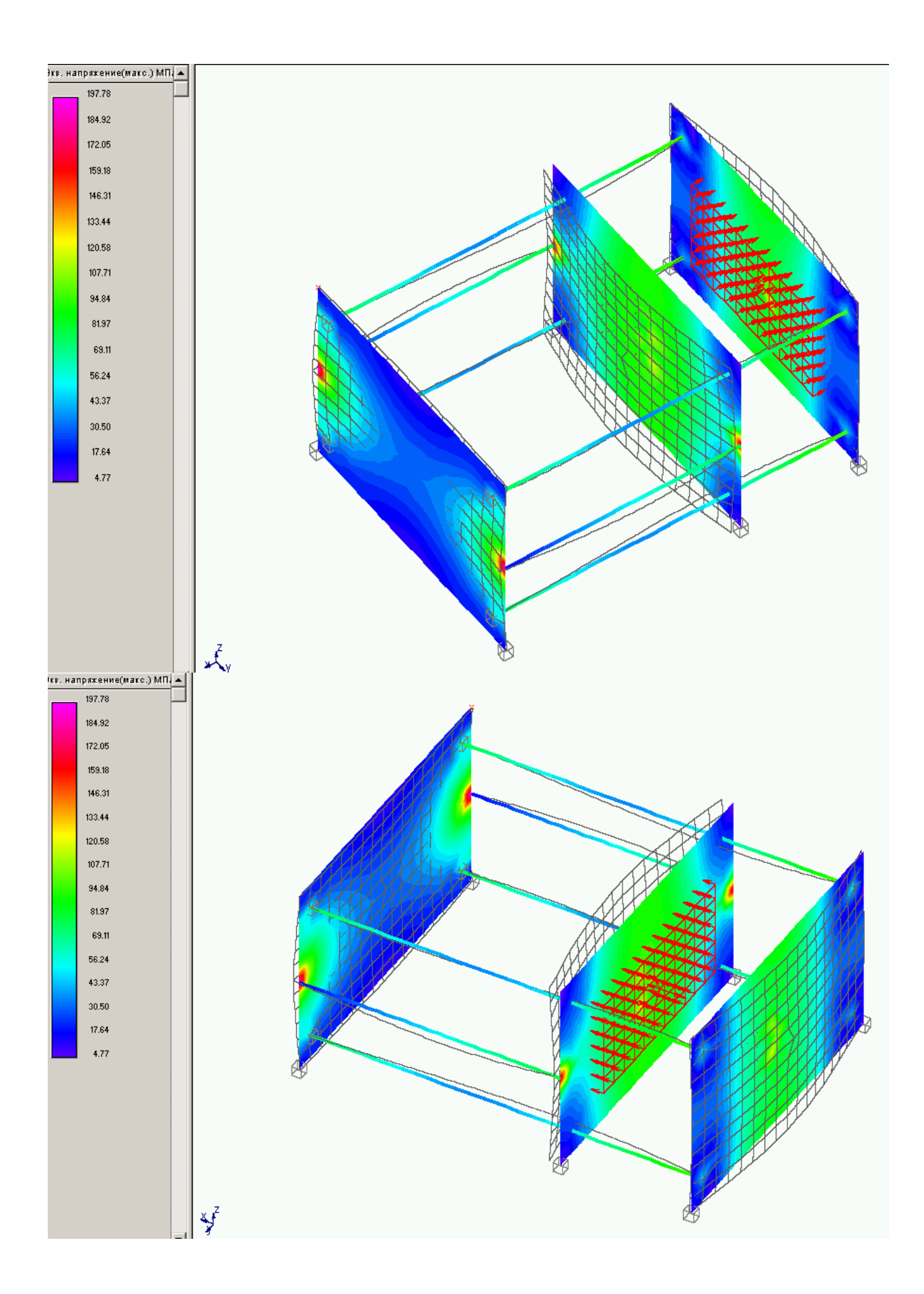

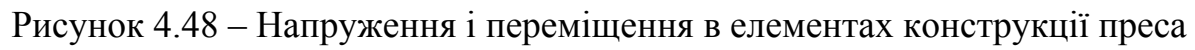

## 4.3.7 Розрахунки об'ємних деталей

Для побудови моделей об'ємних деталей можна скористатись описаними вище командами **Инструменты**\**Полярный массив** і \**Вытолкнуть конструкцию**. Попередньо необхідно побудувати плоску або об'ємну секцію, з якої буде створюватись об'ємна конструкція, після чого виконати необхідні дії по реалізації цих команд. При виділенні секції, яка повинна трансформуватись в об'ємну, необхідно уважно слідкувати за виділеними елементами, оскільки множаться і повертаються тільки виділені частини конструкції. Приклад побудови і розрахунку об'ємної деталі, побудованої за командою **Инструменты**\**Полярный массив,** наведені на рисунках 4.49-4.53.

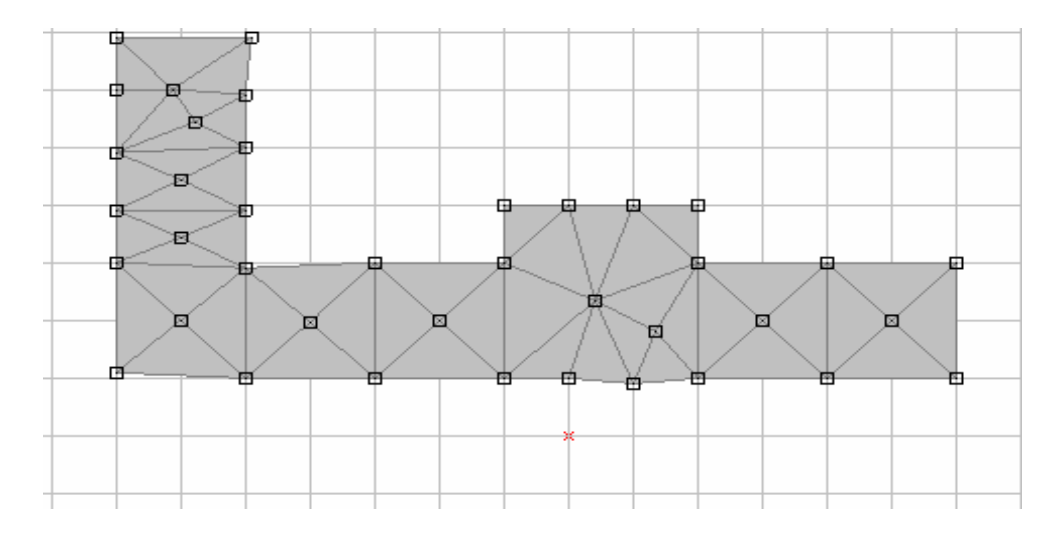

Рисунок 4.49 – Плоский переріз для утворення фігури обертання

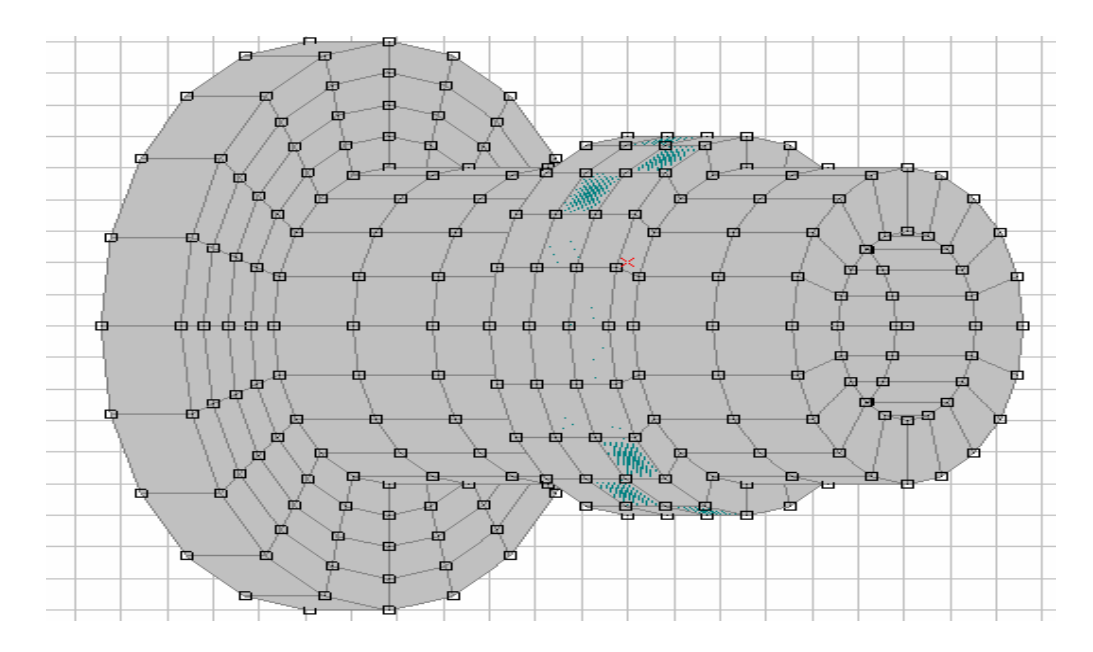

Рисунок 4.50 – Деталь, створена за командою **Полярный массив**

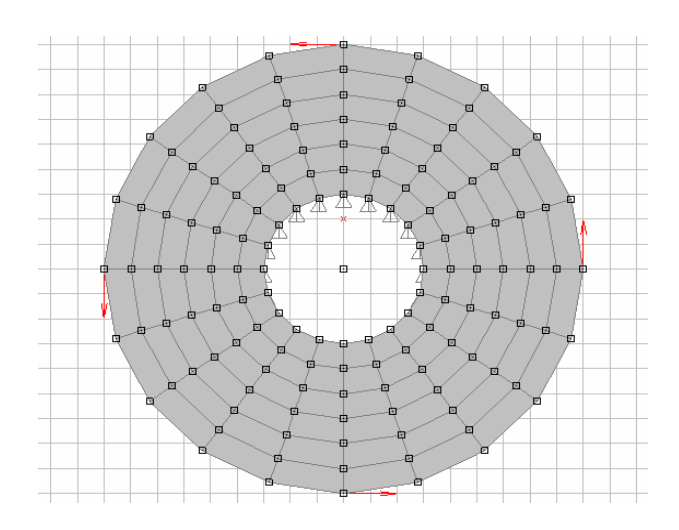

Рисунок 4.51 – Схема навантажень на деталь

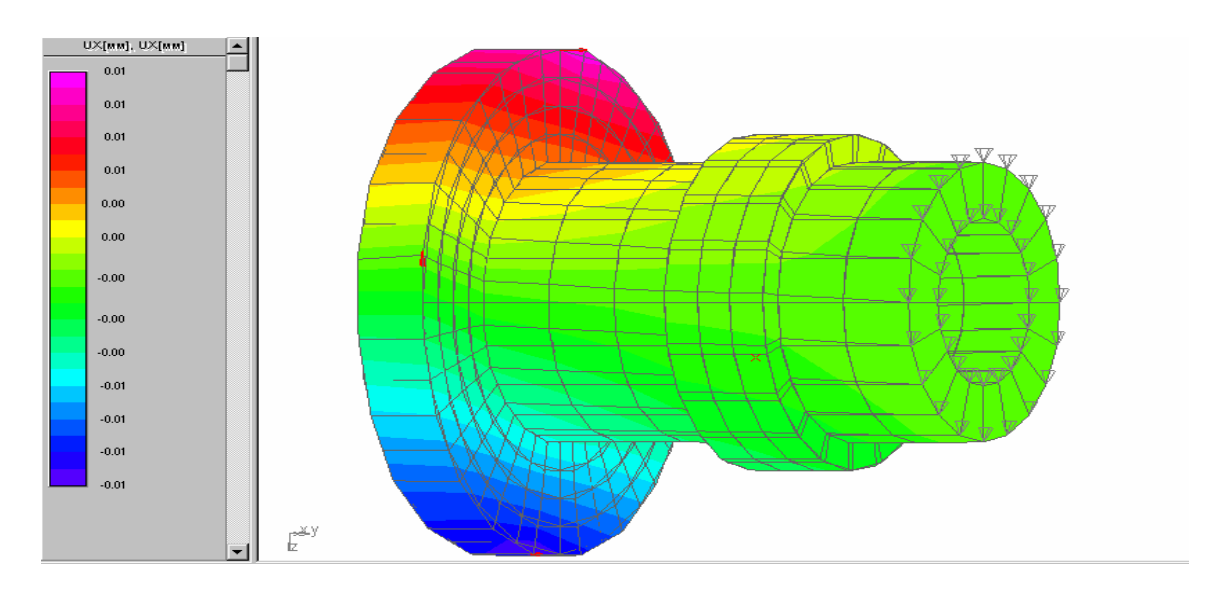

Рисунок 4.52 – Деформації у деталі

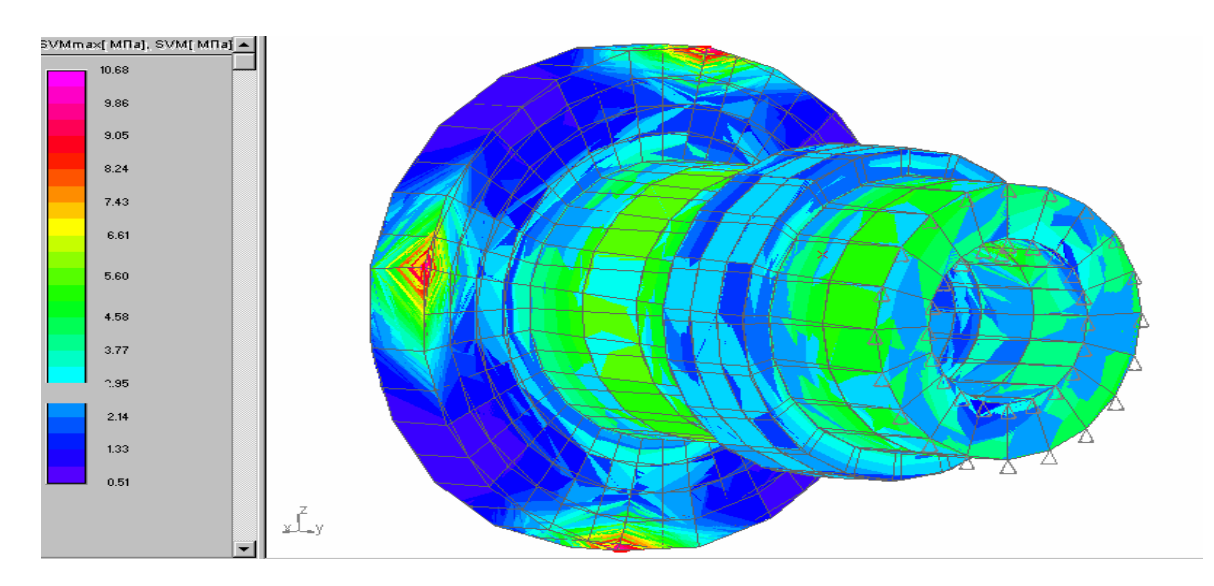

Рисунок 4.53 – Напруження у деталі

Послідовність побудови деталі за командою **Иструменты**\**Вытолкнуть конструкцию** наведена на рисунку 4.54.

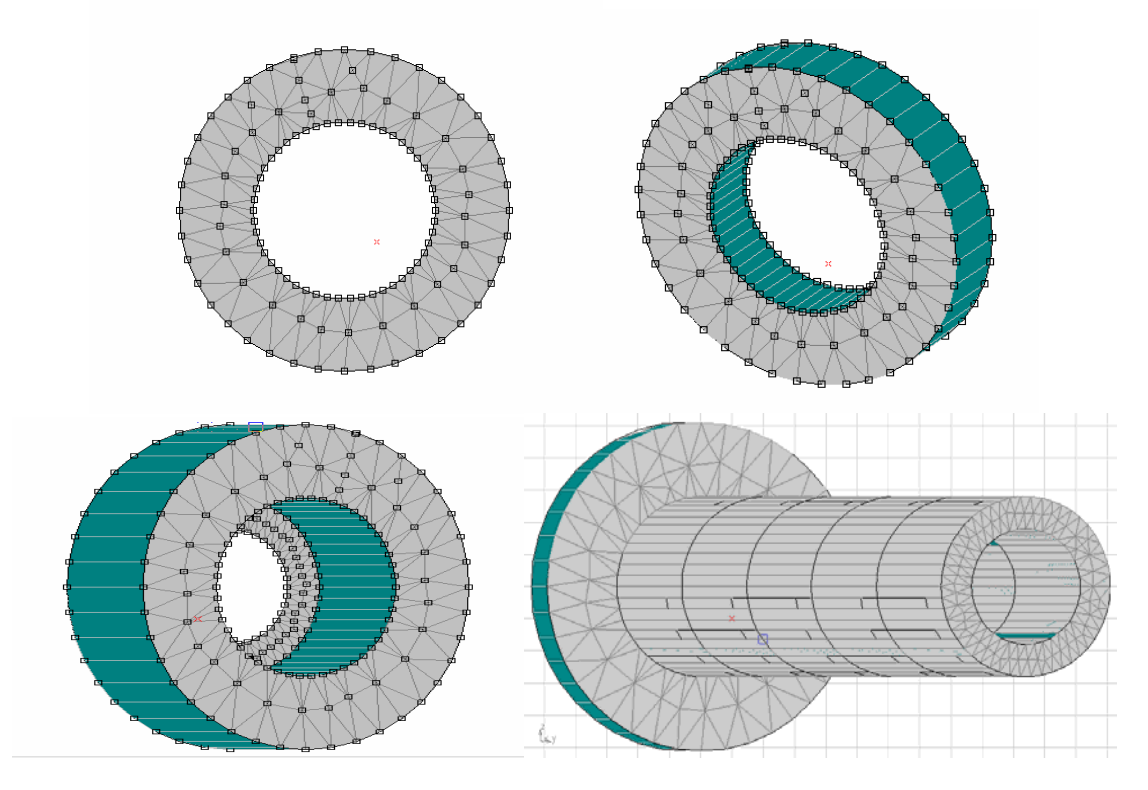

Рисунок 4.54 – Послідовність побудови об'ємної деталі за командою **Инструменты\Вытолкнуть**

Результати розрахунку напружень під дією сил, прикладених до фланця, зображені на карті напружень (рисунок 4.55).

Команда **\Вытолкнуть** дозволяє при відповідних установках у діалоговому вікні разом із множенням вибраної секції по вказаному напрямку повертати її навколо прямої, що проходить через вибраний початковий вузол паралельно цьому напрямку. Послідовність побудови наведено на рисунку 4.56.

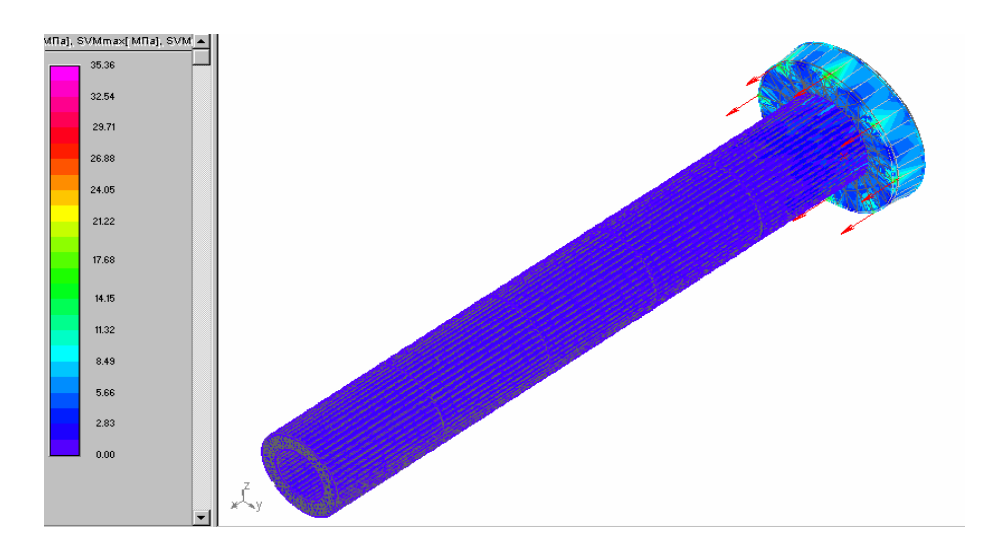

Рисунок 4.55 – Результати розрахунку напружень під дією сил, прикладених до фланця
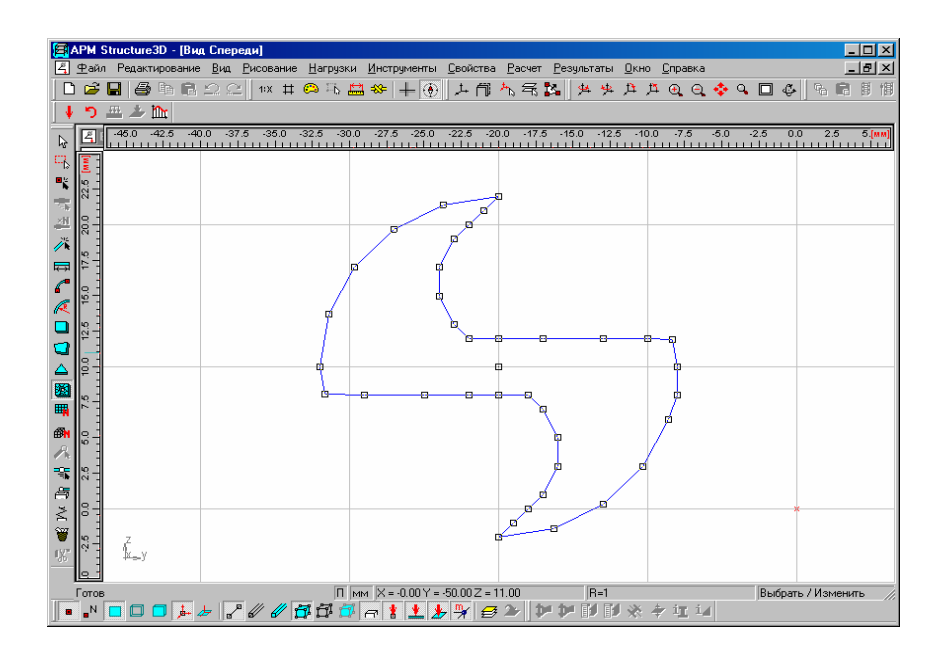

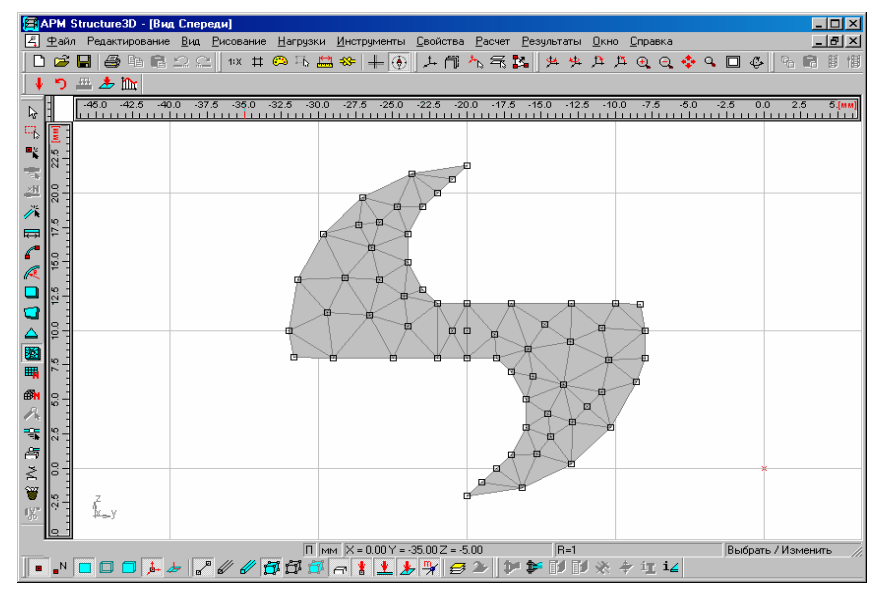

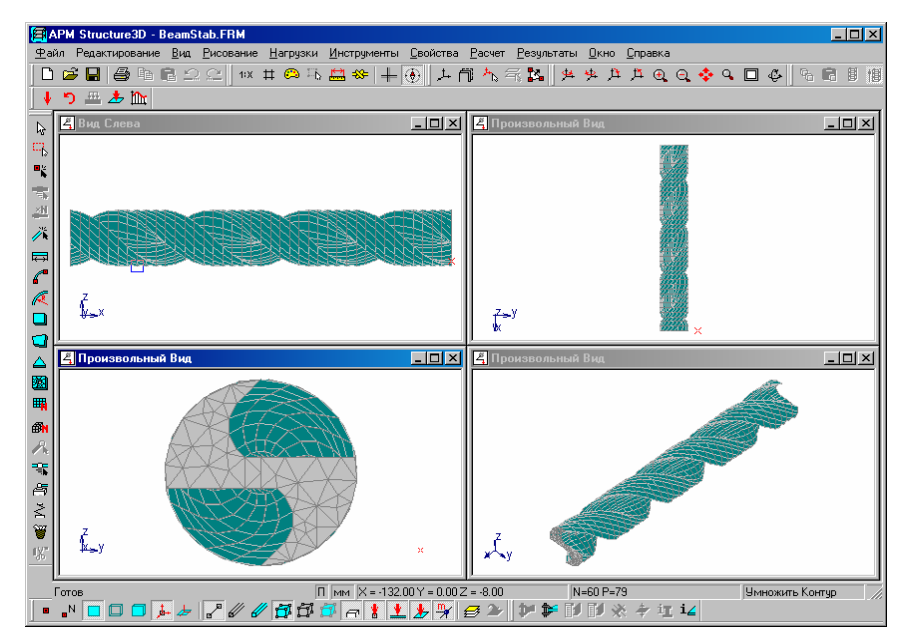

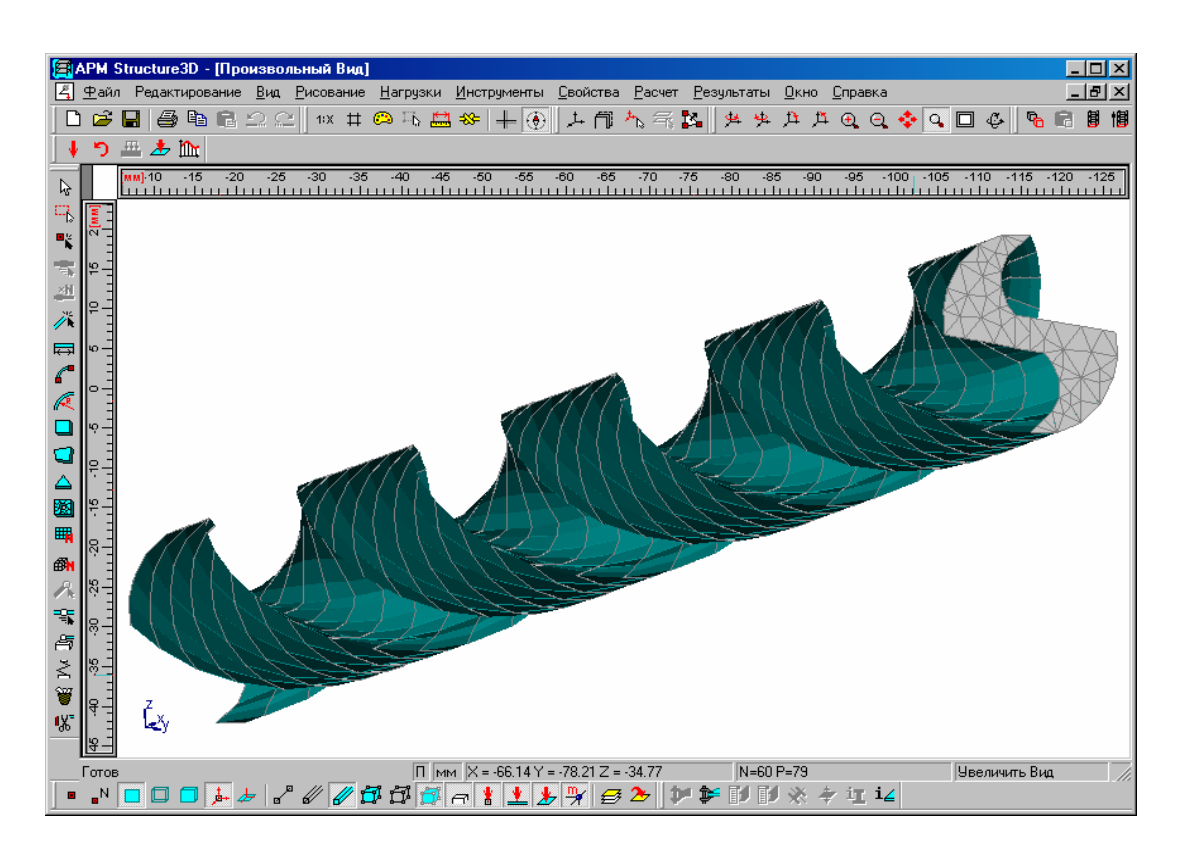

Рисунок 4.56 – Приклад побудови деталі з використанням команди **Инструменты\Вытолкнуть** з поворотом секції

Об'ємні деталі можна також створювати за допомогою об'ємних скінченних елементів з бібліотеки WinMachine.

Для цього використовуються команди меню **Рисование**\**Объемные элементы\Прямоугольный параллелепипед, \Объемные элементы\Разбить 8 узловой элемент,** а також команда **Рисование\Объемные элементы \Толстостенная труба.** 

На рисунках 4.57-4.59 наведено приклад розрахунку масивного стержня прямокутного перерізу на позацентровий стиск. Стержень побудовано за командою **Объемные элементы\Прямоугольный параллелепипед**. Перше натискання ЛКМ робиться у верхній кутовій точці, друге у нижній кутовій точці протилежній першій по діагоналі. Кількість скінченних елементів задають після побудови стержня. Зі збільшенням кількості елементів збільшується точність визначення напружень, але збільшується і час розрахунку.

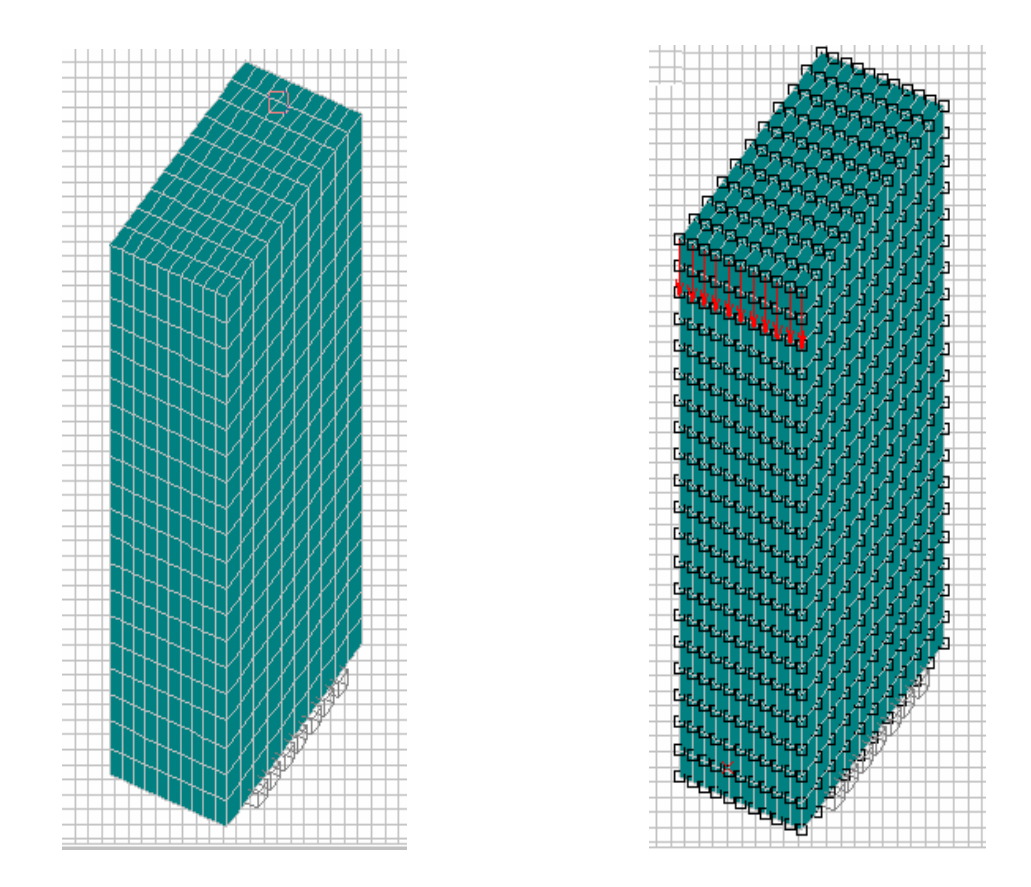

Рисунок 4.57 – Схема розділення стержня на об'ємні скінченні елементи

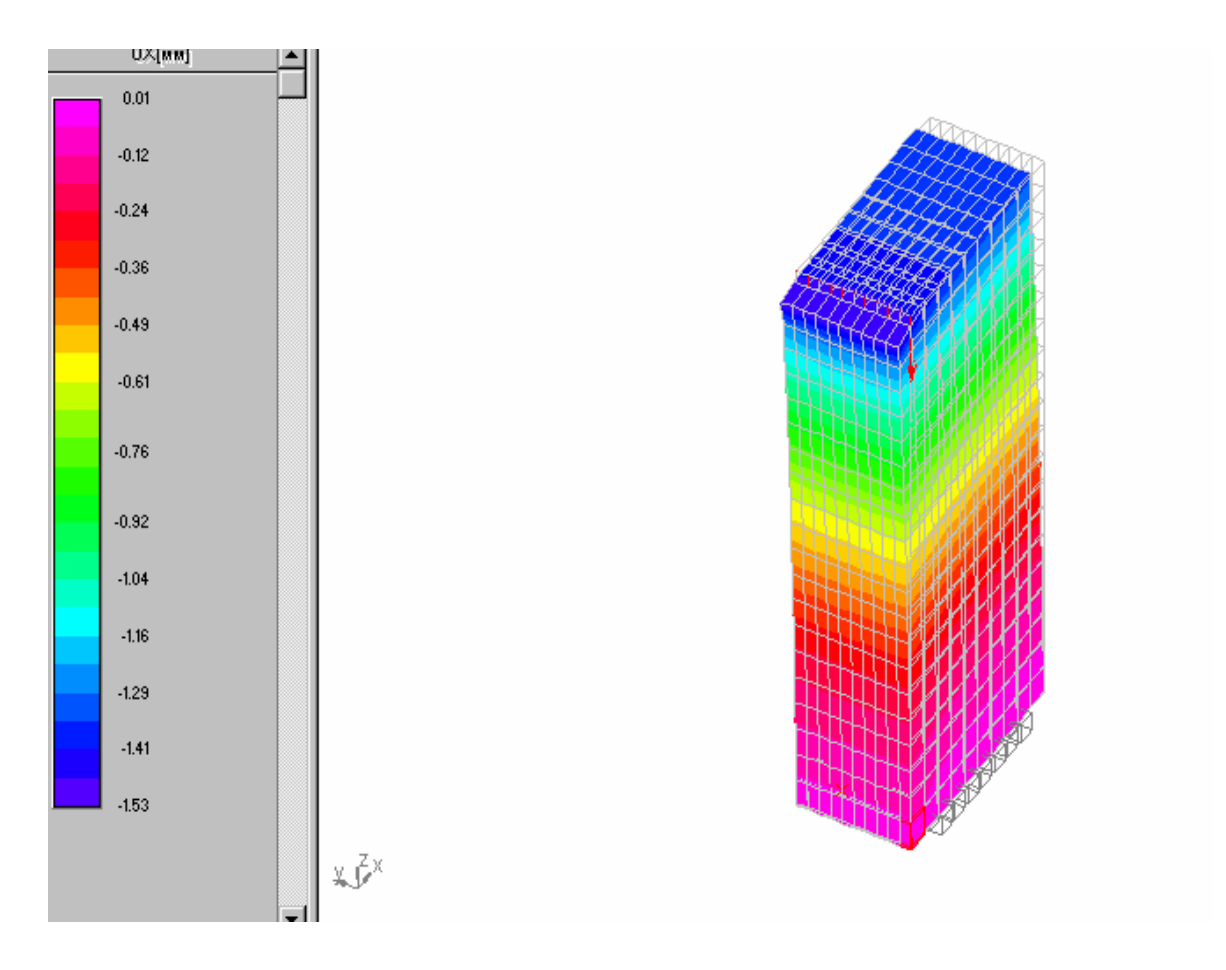

Рисунок 4.58 – Переміщення у стержні при дії стискаючих сил

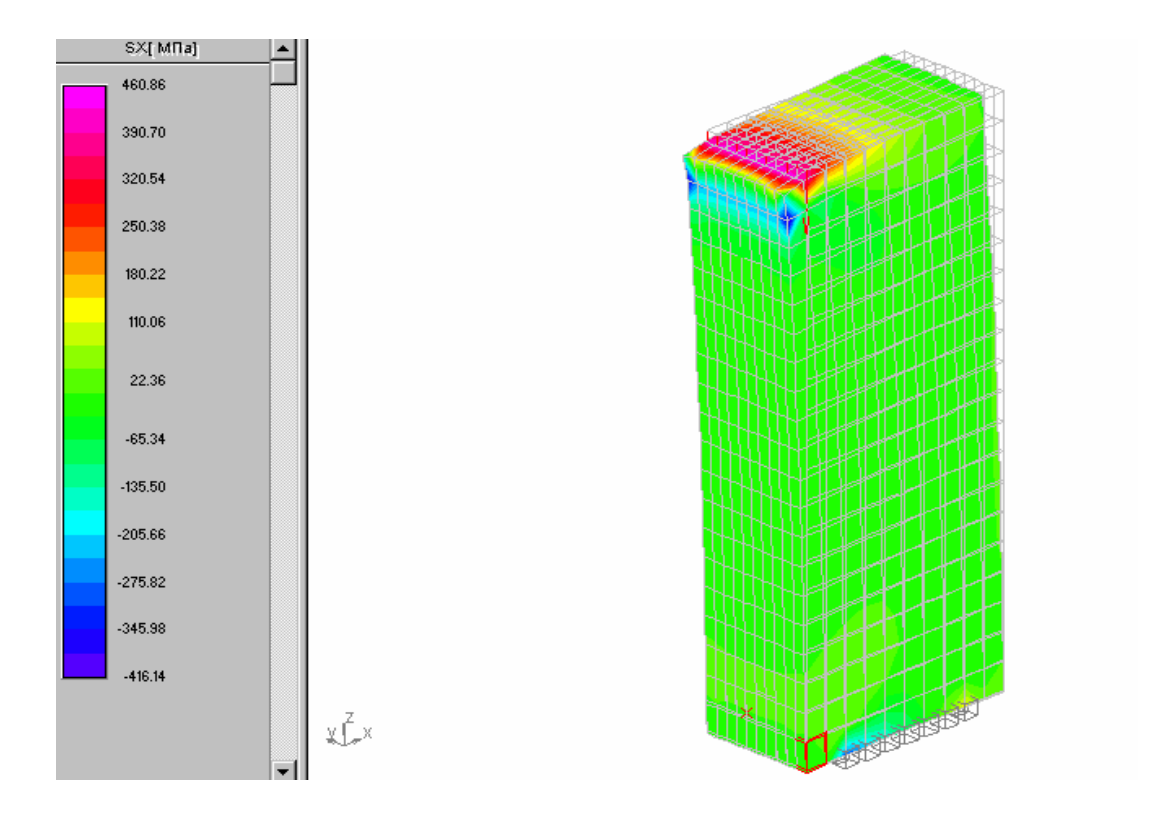

Рисунок 4.59 – Напруження у стержні при дії стискаючих сил

## 4.3.8 Розрахунки при динамічних навантаженнях

Результатами розрахунків при вільних коливаннях є декілька перших частот власних коливань конструкції і відповідні їм форми коливань. Власні частоти і форми коливань виводяться на екран командою **Результаты\Собственные частоты.** На рисунку 4.61 наведені результати розрахунку вільних коливань труби, закріпленої у фундаменті (рисунок 4.60).

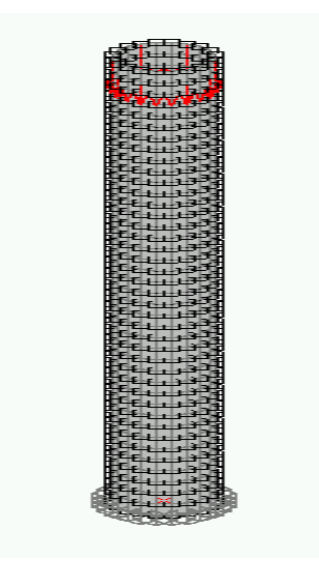

Рисунок 4.60 – Скінченно-елементна модель труби

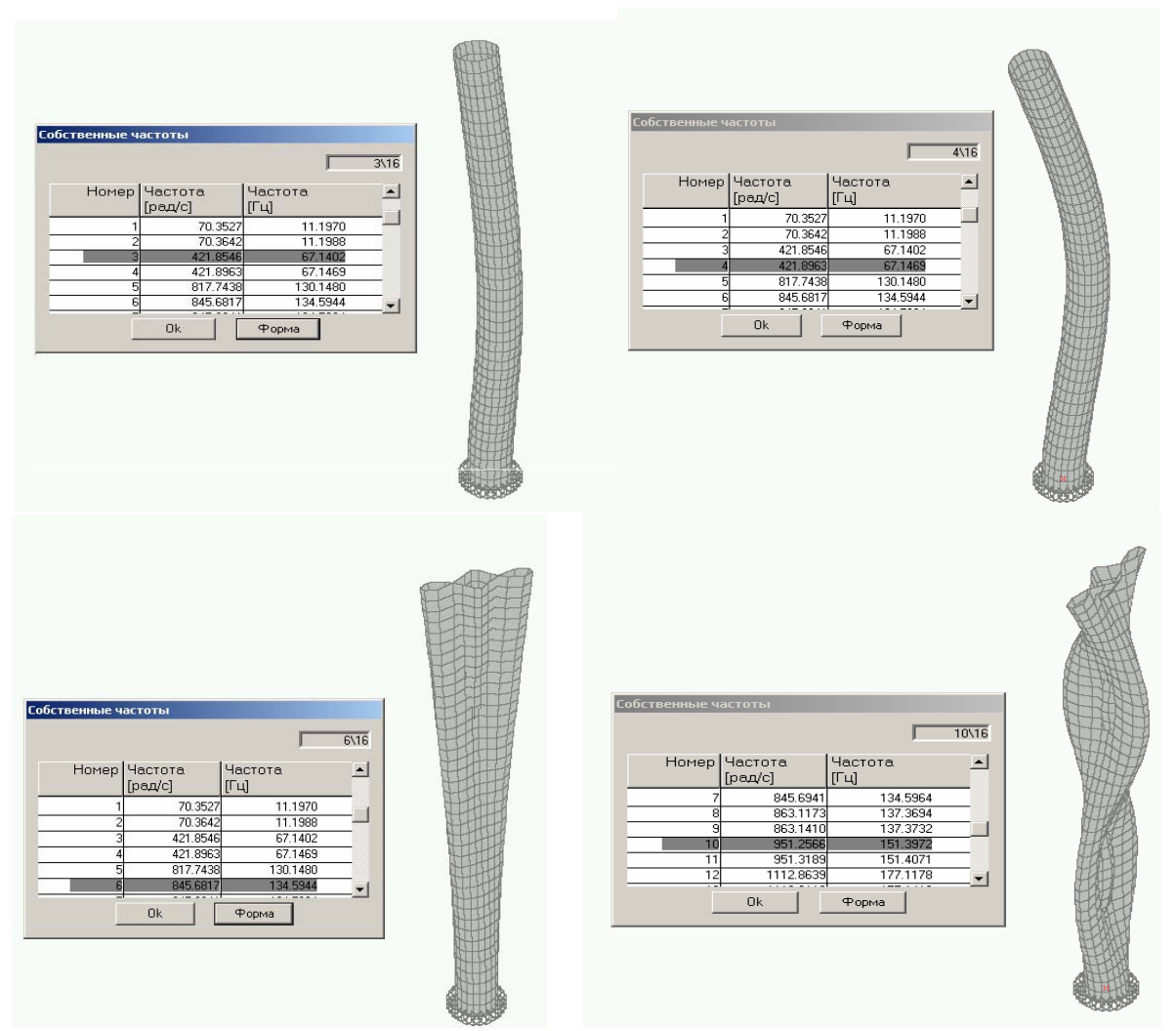

 Рисунок 4.61 – Результати розрахунку частот <sup>і</sup> форм коливань труби (номери форм і відповідні частоти вказані у таблицях)

Результатами розрахунку вимушених коливань є переміщення вузлів конструкції, напруження у стержнях і пластинах, реакції опор, власні частоти і форми коливань. Для проведення розрахунку необхідно прикласти відповідне навантаження командами меню **Нагрузки,** потім побудувати у редакторі функцій (рисунок 4.12) функцію навантажень, яка вказує закон зміни прикладеного навантаження у часі. Далі, після вибору команди **Расчет\Расчет\Вынужденные колебания**, вказати у діалоговому вікні **Вынужденные колебания** (рисунок 4.62) значення логарифмічного декремента коливань, який визначає рівень затухання коливань (розсіяння енергії у конструкції), кількість власних форм, які будуть враховуватись при розрахунку вимушених коливань, інтервал часу спостереження за конструкцією і кількість поділок на цьому інтервалі. При виборі цих величин необхідно знаходити компроміс між бажанням більш точного описання процесу і можливостями комп'ютера. Зазначимо, що на результати розрахунку суттєво впливає величина логарифмічного декремента коливань, який у більшості випадків приймають рівним декременту коливань матеріалу конструкції, що часто не відповідає дійсності через наявність інших джерел розсіяння енергії, зокрема, тертя у з'єднаннях.

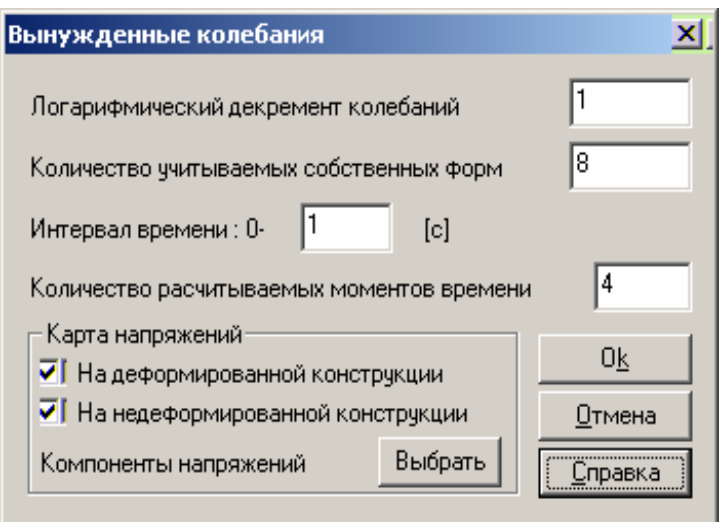

Рисунок 4.62 – Діалогове вікно **Вынужденные колебания**

Для показу результатів використовуються відповідні команди меню **Результаты\Вынужденные колебания.** 

На рисунках 4.63-4.65 наведено скінченно-елементну модель і результати розрахунку вимушених коливань консольної балки при дії імпульсу навантаження, форма якого побудована у редакторі функцій (рисунок 4.66).

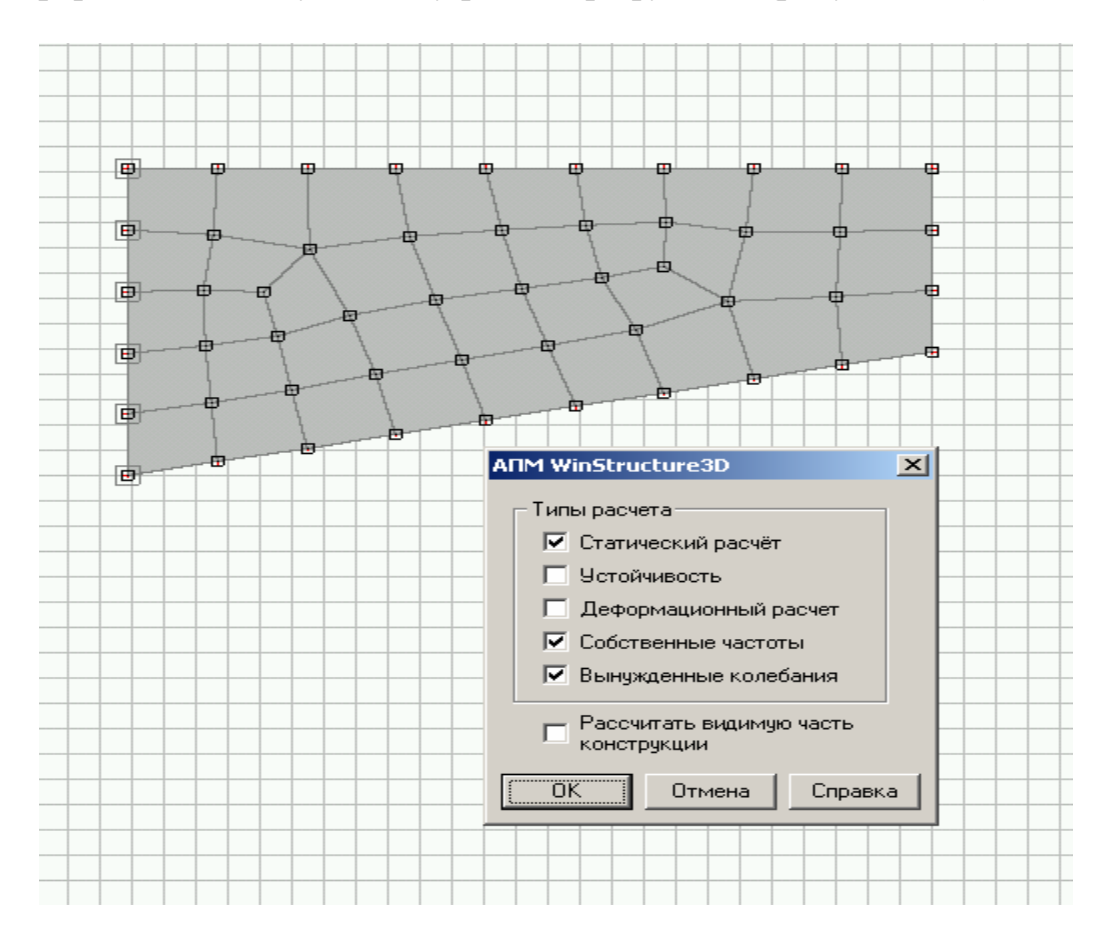

Рисунок 4.63 – Скінченно-елементна модель пластини

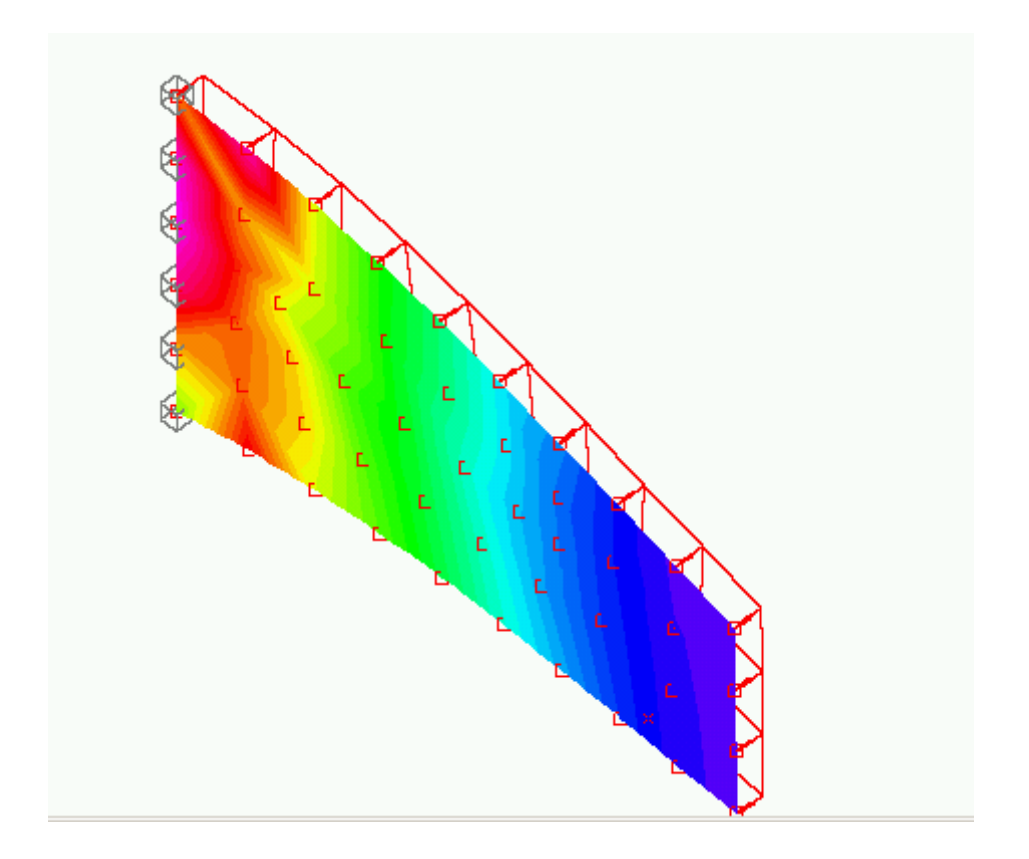

Рисунок 4.64 – Напруження при дії імпульсу навантаження

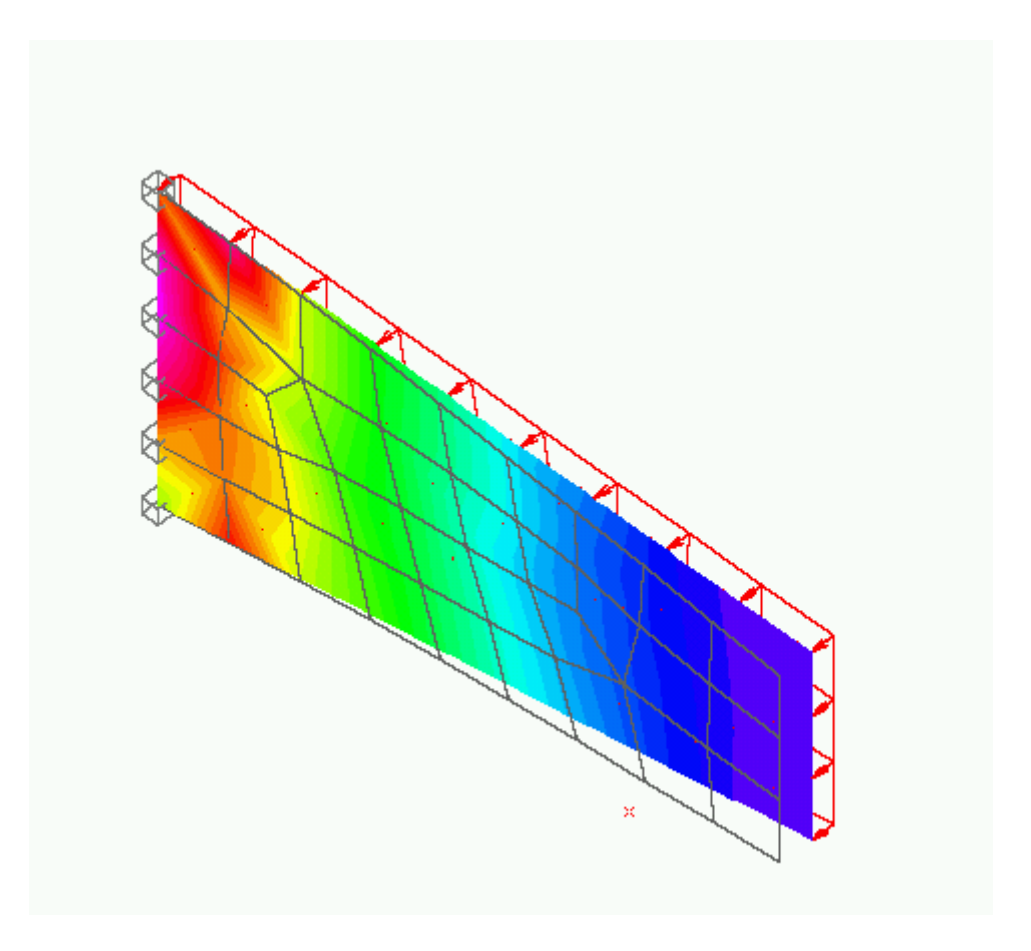

Рисунок 4.65 – Переміщення при дії імпульсу навантаження

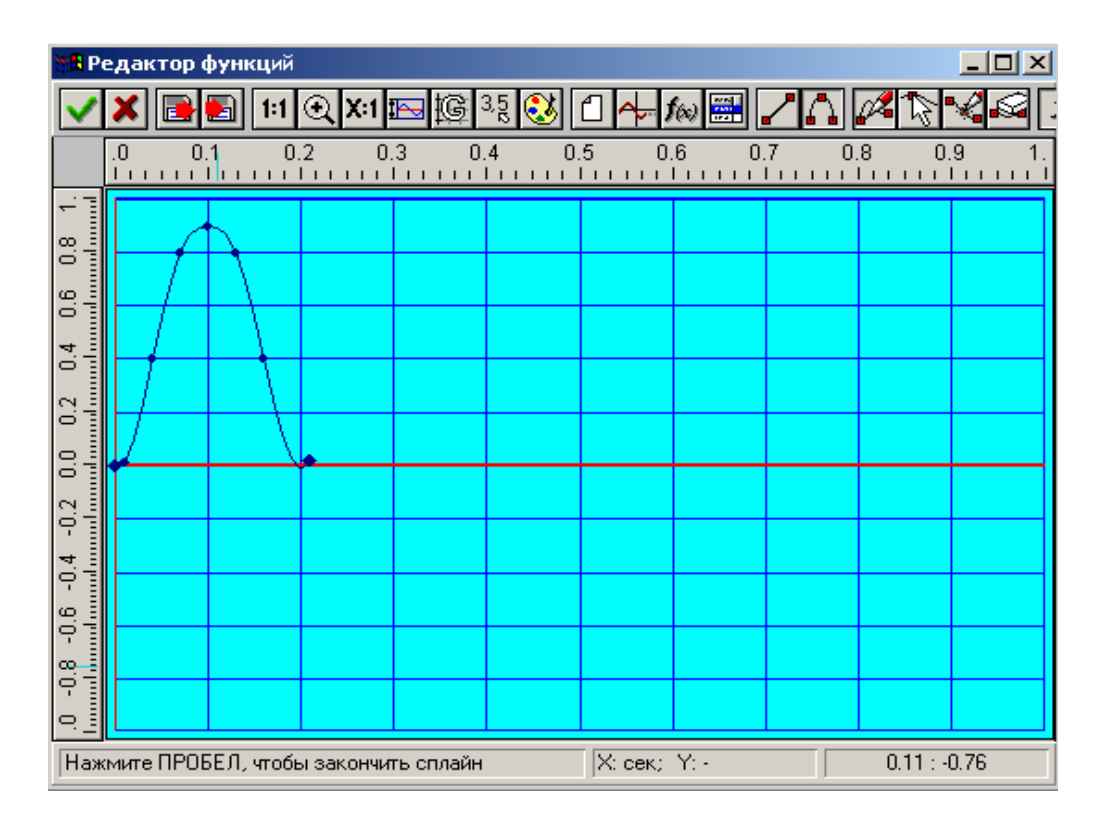

Рисунок 4.66 – Форма імпульсу розподіленого навантаження на пластину

На рисунках 4.67-4.71 наведені приклади розрахунку більш складних конструкцій, які вибрані з документації до програми, і до деякої міри демонструють можливості програми. Передбачається, що вони будуть сприяти розвитку фантазії користувачів програми у виборі об'єктів розрахунку. Для подальшої роботи доцільно більш докладно ознайомитись з документацією до програми, що сприятиме знаходженню додаткових можливостей побудови і розрахунку конструкцій. Необхідно також мати на увазі, що система WinStructure3D знаходиться на початковому етапі розробки, порівняно з такими CAЕ програмами як Ansys , Nastran або Cosmos, що до деякої міри вибачає недоліки і обмежені можливості, які помітні при роботі з нею.

Система WinStructure 3D швидко розвивається і вдосконалюється. Про це свідчать нові можливості моделювання з використанням об'ємних елементів, поява нових операцій формування моделей шляхом витягання і повороту, деякі удосконалення операцій редагування, які з'явились у новій версії APM Win-Structure 8.1. Немає сумніву у тому, що кожен інженер-механік повинен оволодіти цією, поки що єдиною доступною програмою скінченно-елементного моделювання і розрахунку конструкцій .

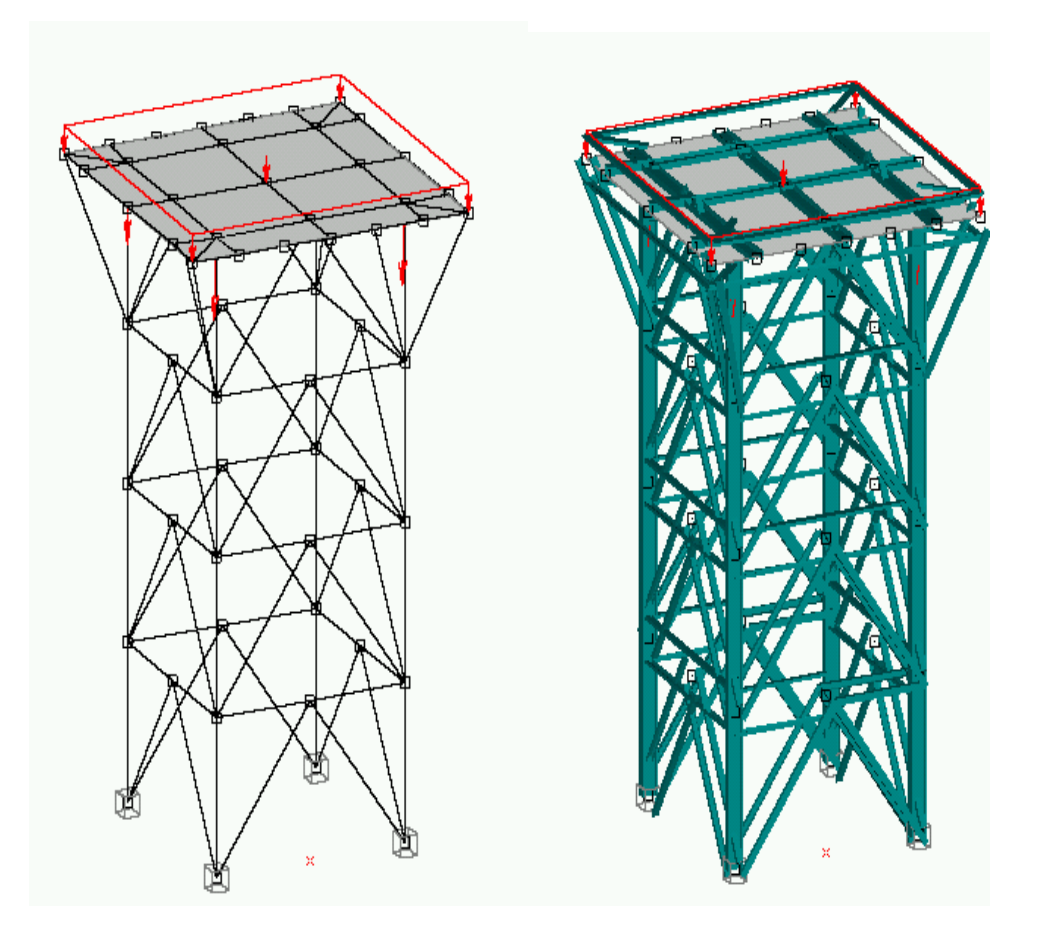

Рисунок 4.67 – Просторова металева конструкція

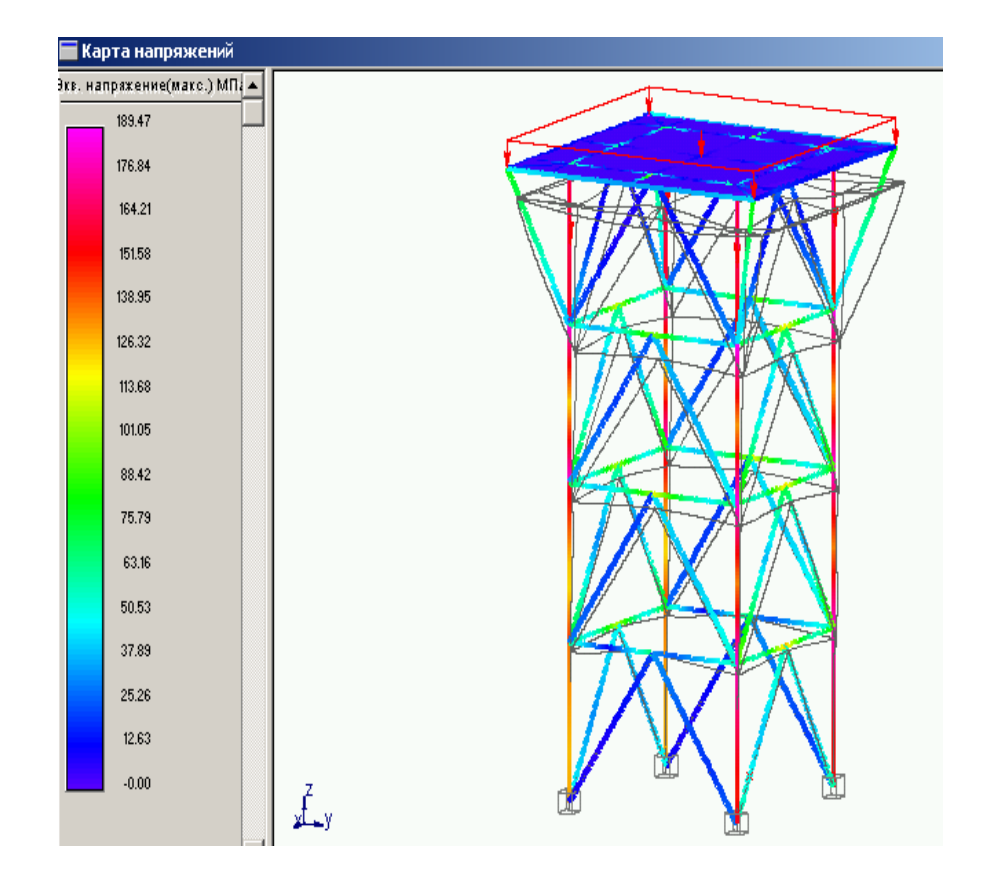

Рисунок 4.68 – Напруження і переміщення при статичному навантаженні опори

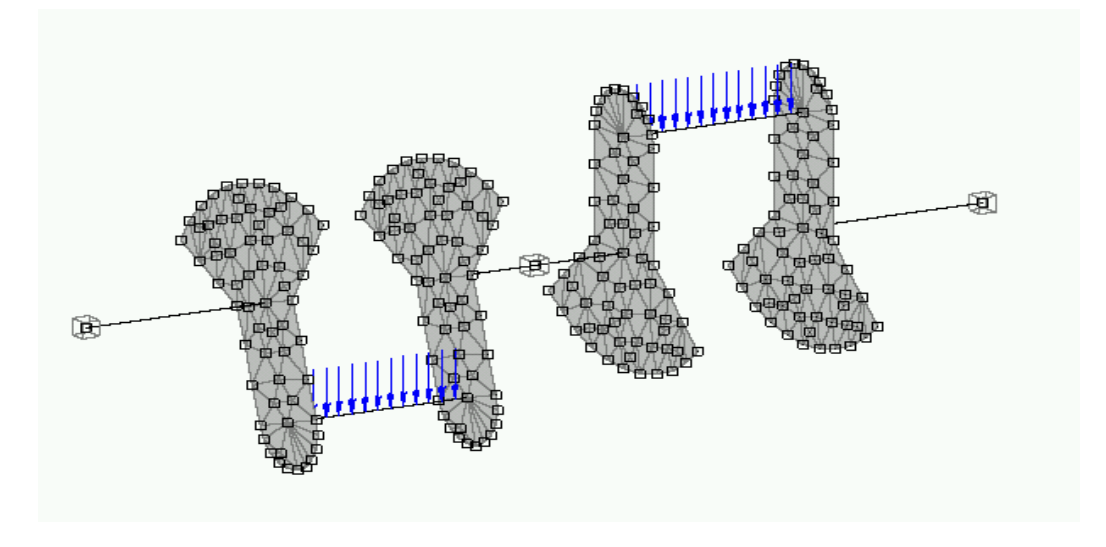

Рисунок 4.69 – Скінченно-елементна модель конструкції колінчатого вала

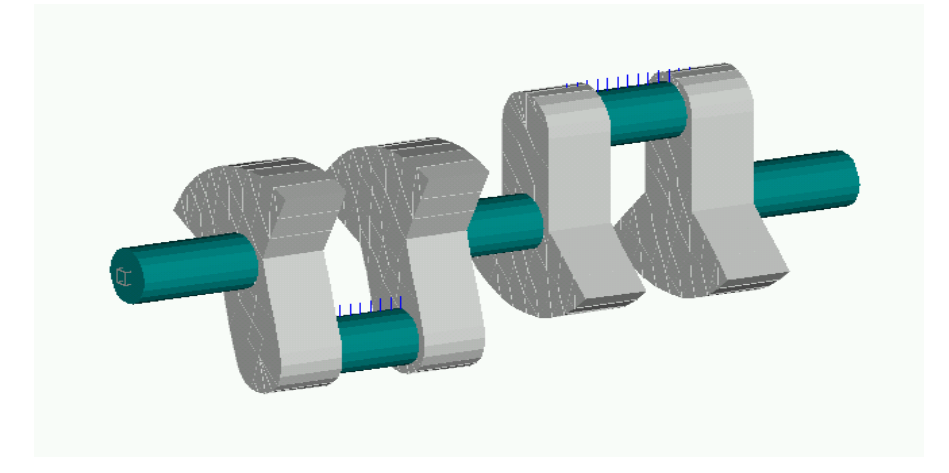

Рисунок 4.70 – Об'ємна модель колінчатого вала

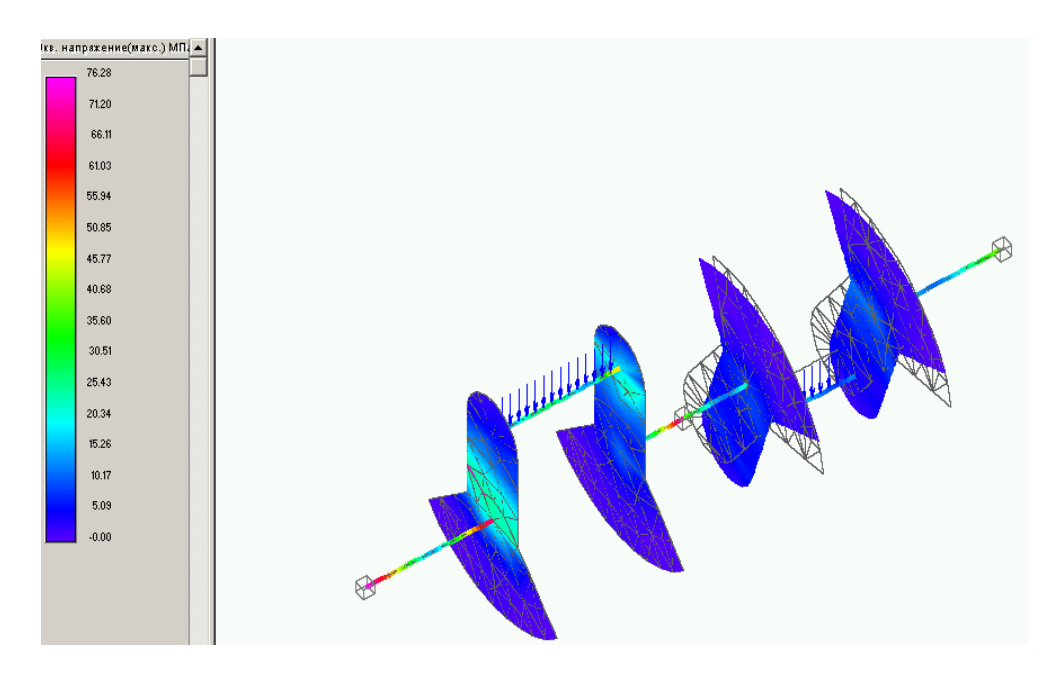

Рисунок 4.71 – Напруження і переміщення в елементах вала

## Перелік посилань

- 1. APM WinBeam // Руководство пользователя. НТЦ "AПM". 1989-2001.
- 2. Опір матеріалів / Ред. Г. С. Писаренко. К.: Вища школа, 1993. 655 с.
- 3. Василенко М.В., Алексійчук О.М. Теорія коливань і стійкості руху. К: Вища школа, 2004. – 550 с.
- 4. Вибрации в технике / Справочник. М: Машиностроение,1981. –350 с.
- 5. Дубенець В.Г., Хільчевський В.В., Савченко О.В. Основи методу скінченних елементів. – Чернігів, 2003. – 346 с.
- 6. Хільчевський В.В., Дубенець В.Г. Розв'язання задач опору матеріалів у системі MathСAD. – Київ, 1997.– 106 с.
- 7. APM WinTruss // Руководство пользователя.– НТЦ "АПМ", 2001.– 43 c.
- 8. APM WinMachine FEM2D. Руководство пользователя. Научнотехнический центр «АПМ», 1996.– 46 с.
- 9. AРM WinStructure 3D // Руководство пользователя. НТЦ АПМ, 2001. 85с.